# **Démarrer avec BatchReactor®**

#### Cas 1 : Simulation de la chloration du chlorotoluène

Software & Services In Process Simulation

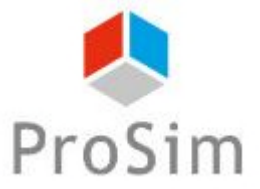

We guide you to efficiency

© 2023 ProSim S.A. All rights reserved.

#### **Introduction**

Ce document présente les différentes étapes à suivre pour simuler une synthèse effectuée dans un réacteur batch à l'aide du logiciel BatchReactor.

Cette présentation s'appuie sur un exemple : simulation d'un réacteur de chloration. Cet exemple est disponible sur le site internet de ProSim ([www.prosim.net](http://www.prosim.net/)) ou dans le répertoire d'exemples de BatchReactor.

Cette présentation contient trois parties :

1 ère partie – Description de l'exemple 2 ème partie – Généralités sur l'utilisation du logiciel 3 ème partie – Description des différentes étapes de la simulation

# **Partie 1 - description de l'exemple**

Description de l'exemple :

- Constituants et modèle thermodynamique
- Description du système réactionnel
- Description des équipements
- Mode opératoire

#### **Constituants et modèle thermodynamique**

Les constituants considérés dans cette synthèse sont les suivants :

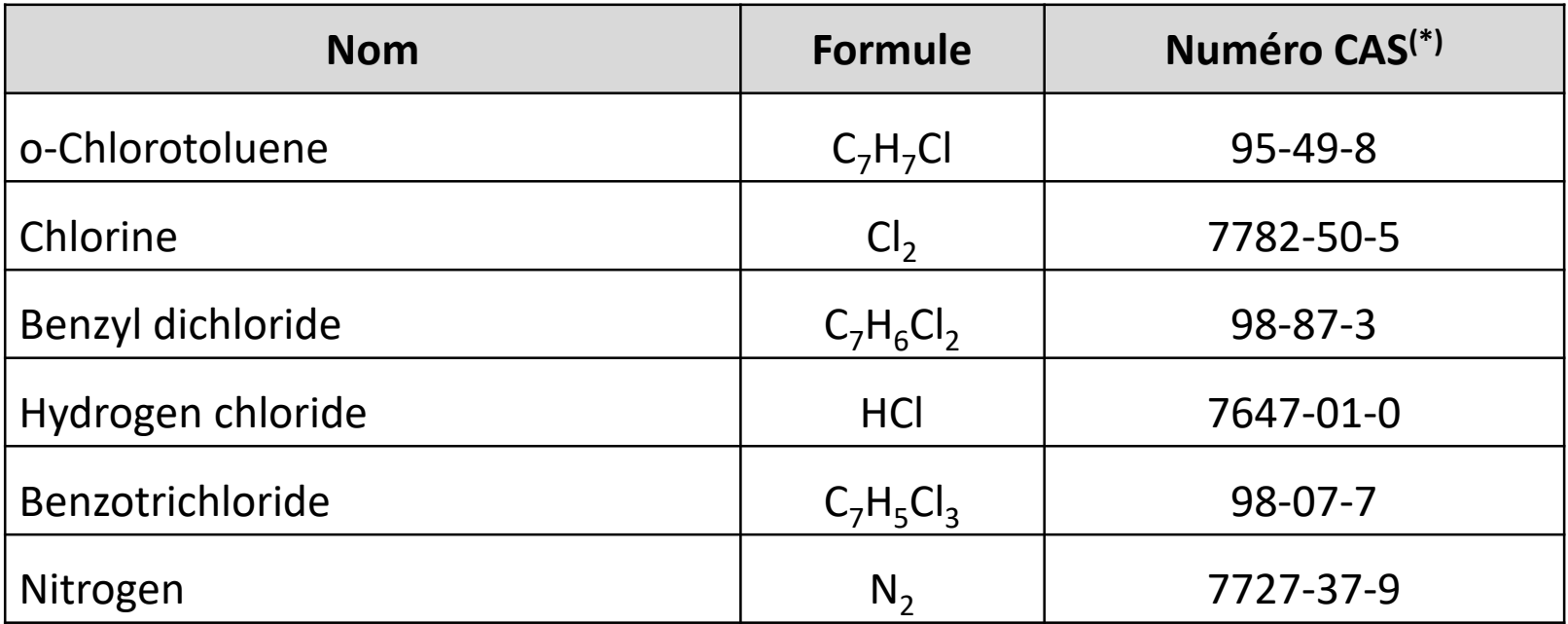

(\*): Les CAS Registry Numbers® sont la propriété intellectuelle de American Chemical Society et sont utilisés par ProSim SA avec l'autorisation expresse d'ACS. Les CAS Registry Numbers® n'ont pas été vérifiés par ACS et peuvent être inexacts

#### **Constituants et modèle thermodynamique**

Le profil thermodynamique retenu est « NRTL », dont les paramètres d'interaction binaire sont renseignés comme suit (des paramètres disponibles seraient automatiquement chargées) :

• Fournis pour les binaires suivants :

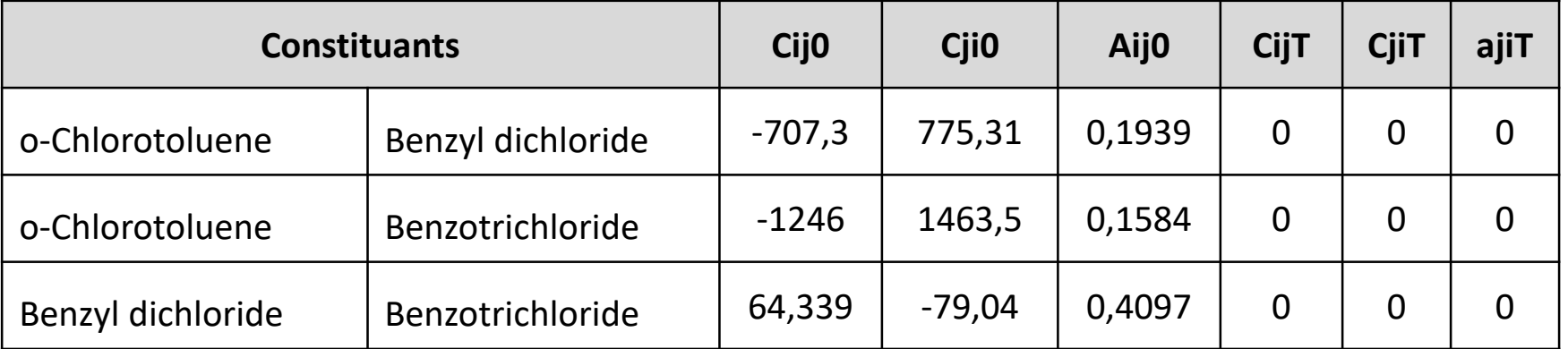

• Egaux à 0 pour les autres binaires (revenant à considérer un comportement idéal pour les autres binaires)

#### **Description du système réactionnel**

Du chlore gazeux alimente une charge de chlorotoluene liquide. Deux réactions chimiques sont considérées. Pour chaque réaction :

- La réaction a lieu en phase liquide
- La chaleur de réaction est calculée à partir des enthalpies standard de formation
- La réaction est contrôlée par la cinétique
- La constante de vitesse est calculée par la loi d'Arrhenius :

$$
k(T) = k^0 \exp^{\left(\frac{-Ea}{RT}\right)}
$$

#### Avec :

- $k^0$ Facteur pré-exponentiel  $\rightarrow$  Fourni par l'utilisateur
- Ea Energie d'activation  $\rightarrow$  Fournie par l'utilisateur
- R Constante des gaz parfaits
- T Température absolue

#### **Description du système réactionnel**

La **réaction principale** est la suivante :

o-Chlorotoluene + Chlorine  $\rightarrow$  Benzyl dichloride + Hydrogen chloride

 $(C_7H_7Cl)$   $(Cl_2)$   $(C_7H_6Cl_2)$ ) (HCl)

- Modèle exprimé en concentrations molaires
- Ordres partiels de 1 pour les réactifs et 0 pour les produits :

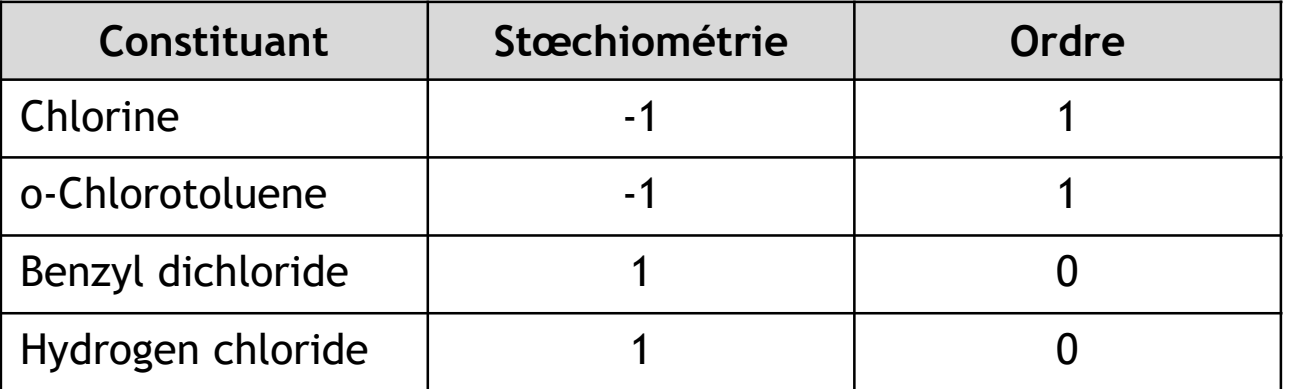

• Paramètres cinétiques :

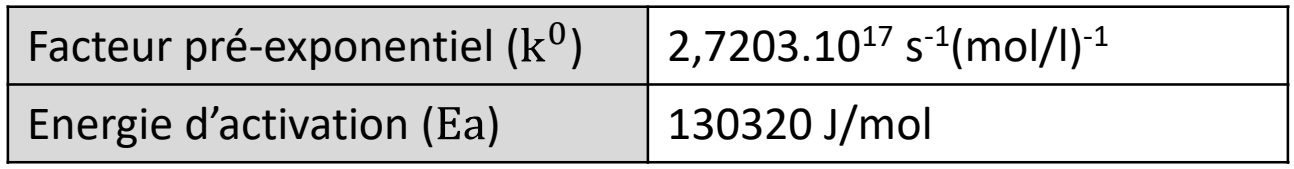

#### **Description du système réactionnel**

La **réaction secondaire** suivante est prise en compte :

Benzyl dichloride + Chlorine  $\rightarrow$  Benzotrichloride + Hydrogen chloride

 $(C_7H_6Cl_2)$   $(C_2)$   $(C_7H_5Cl_3)$ ) (HCl)

- Modèle exprimé en concentrations molaires
- Ordres partiels de 1 pour les réactifs et 0 pour les produits

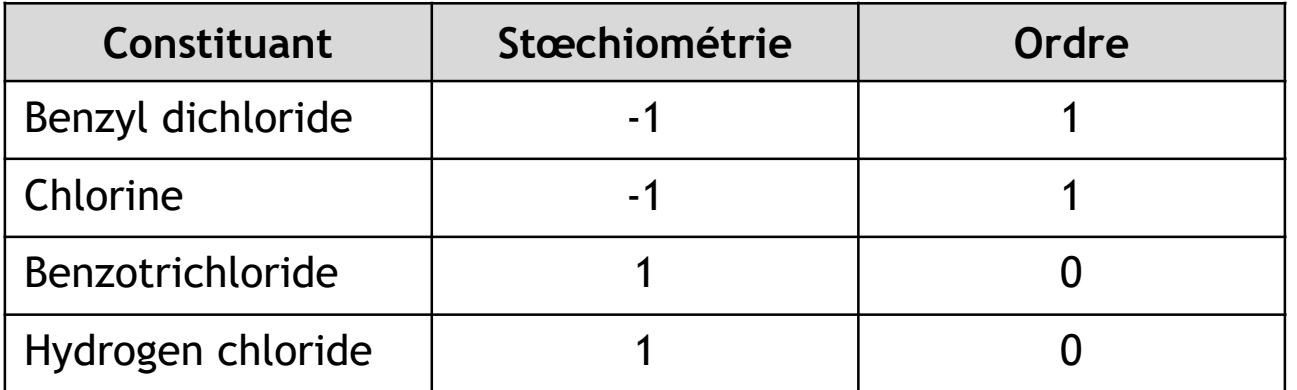

• Paramètres cinétiques :

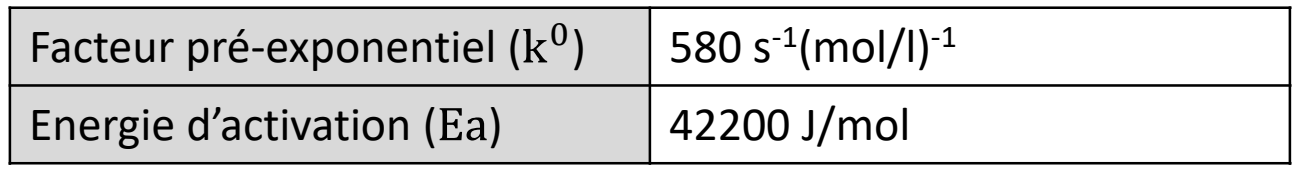

### **Description des équipements**

Deux courants alimentent le réacteur : le premier est composé de chlore et le deuxième est composé d'azote permettant l'inertage du réacteur

Les caractéristiques du réacteur sont les suivantes :

- **Cuve** : cuve torisphérique de 3m<sup>3</sup> de volume et 1400 mm de diamètre.
- **Agitateur** : impeller monobloc à 3 pales de 700 mm de diamètre, situé à 450 mm du fond et tournant à 90 tours par minute
- **Echangeur par la paroi :** double enveloppe (latérale et fond joint) de 50 mm d'épaisseur et de 1700 mm de hauteur
- **Matériaux de la paroi :** 17 mm d'acier inox 316

#### **Description des équipements**

- **Fluide de service :**
	- o Utilité chaude : 200 kg/h de vapeur à 6 bar
	- o Utilité froide : 4 000 kg/h d'eau de refroidissement à 25°C
- **Inertie thermique** : le réacteur est constitué d'un matériau de 800 kg, dont la chaleur spécifique est de 500 J/kg/K
- **Perte thermiques :** Négligeables

## **Description des équipements**

- Le réacteur est fermé et équipé de deux étages de condensation. Un courant de gaz incondensables quitte le deuxième étage
- Les condensats sont collectés et envoyés vers un stockage
- Les caractéristiques du premier étage de condensation sont les suivantes :
	- $\circ$  Aire d'échange : 15 m<sup>2</sup>
	- o Coefficient de transfert thermique global : 300 kcal/h.m<sup>2</sup> .°C
	- o Utilité : 3000 kg/h d'eau à 20°C
- Les caractéristiques du deuxième étage de condensation sont les suivantes :
	- $\circ$  Aire d'échange : 0,5 m<sup>2</sup>
	- o Coefficient de transfert thermique global : 300 kcal/h.m<sup>2</sup> .°C
	- o Utilité : 100 kg/h d'un fluide thermique assimilé à de l'éthylène glycol 40%, disponible à -15°C
- Les pertes de charge dans les deux étages sont négligées

#### **Mode opératoire**

La charge initiale du réacteur est de 2400 kg de chlorotoluene à 25°C et pression atmosphérique.

#### • **Première étape : chauffe**

Le réacteur est chauffé jusqu'à 58°C en maintenant un reflux total. L'inertage est assuré par un flux de 1 kg/h d'azote à 25°C et pression atmosphérique. La pression du réacteur est maintenue à pression atmosphérique.

#### **Mode opératoire**

#### • **Deuxième étape : réaction**

Le réacteur est alimenté pendant 13 heures par un flux de 60 kg/h de chlore disponible à 3 bar et 25°C. L'inertage à l'azote est conservé. La température du réacteur est maintenue à 62°C par action sur le débit d'eau de refroidissement.

Une régulation PID est utilisée, dont les paramètres sont les suivants :

- o Températures minimum / maximum : 59°C / 65°C
- o Type de contrôle : feedback
- $\circ$  Paramètres PID : Gain = -5, Ti = 500 s, Td = 0 s
- Temps d'échantillonnage : 10 s
- o Vanne de régulation : l'équation de vanne est de type « exponentielle » et le Cv est égal à 30

Généralités sur l'utilisation du logiciel :

- Fenêtre de démarrage
- Fenêtre principale
- Utilisation de la barre de tâches
- Création d'un nouveau fichier de simulation
- Sélection du système d'unités

## **Fenêtre de démarrage**

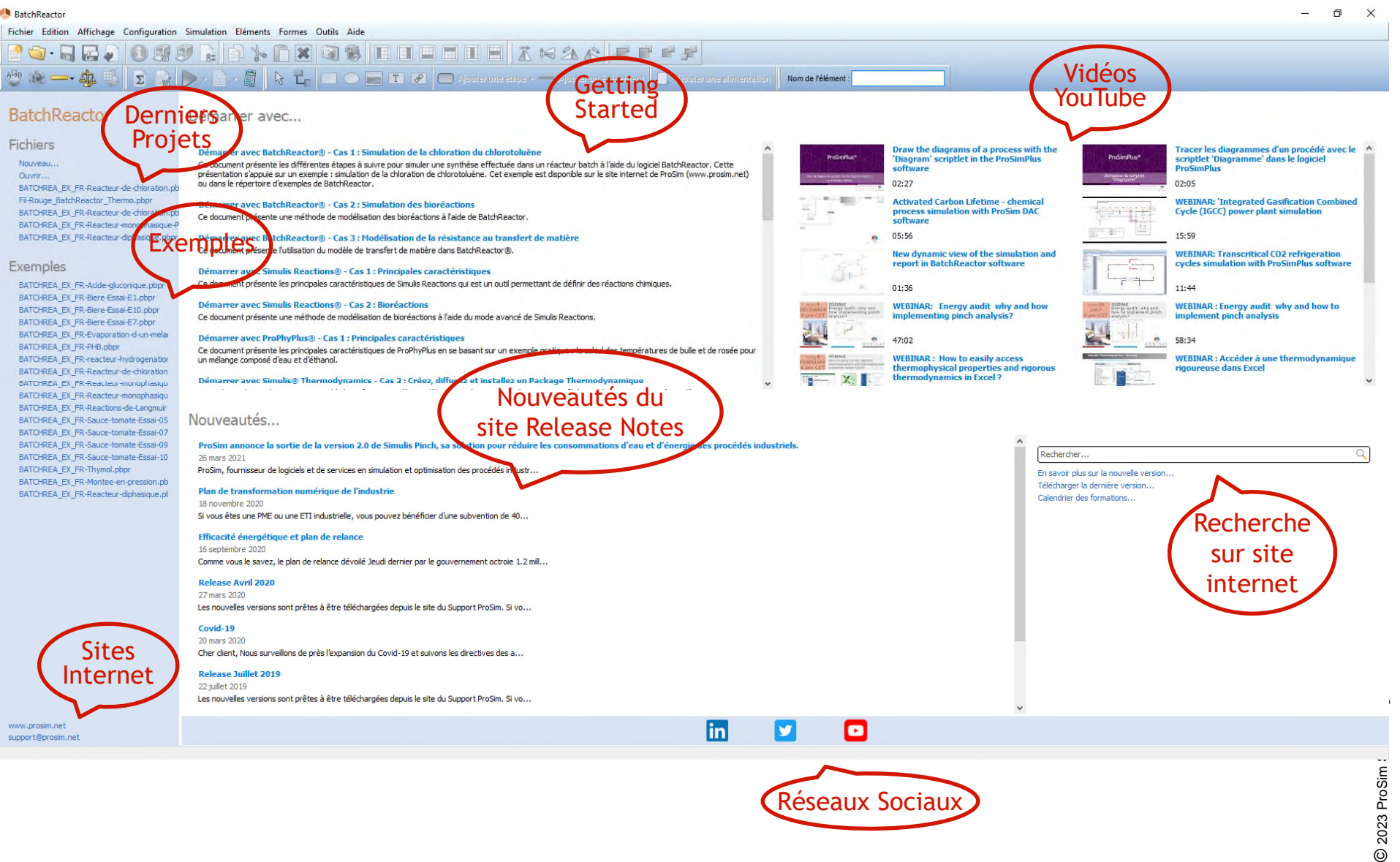

Réseaux Sociaux

#### **Fenêtre principale**

#### Sélection de l'écran de saisie des paramètres

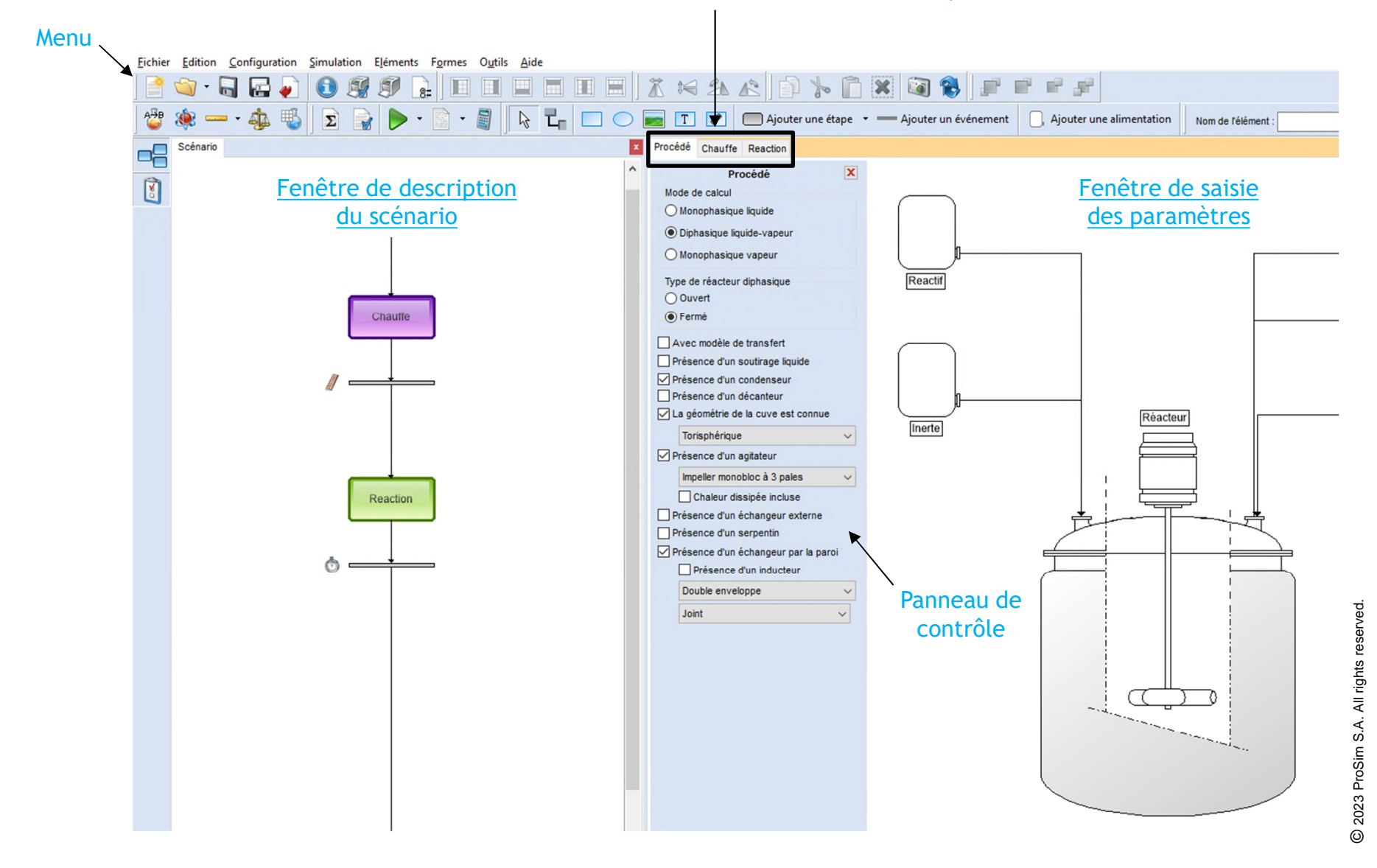

#### <sup>17</sup> **Utilisation de la barre de menu et de la barre d'outils**

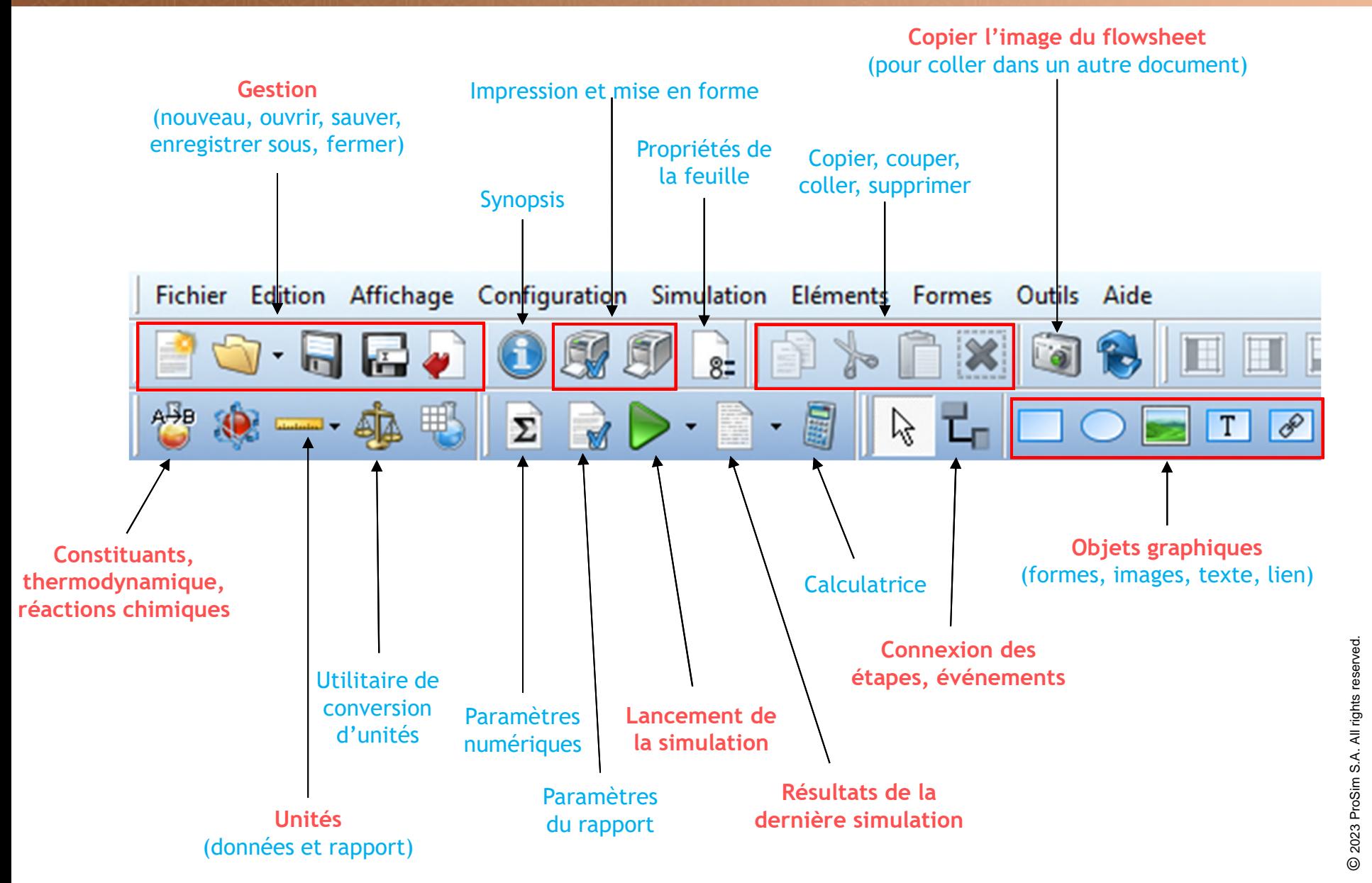

#### <sup>18</sup> **Utilisation de la barre de menu et de la barre d'outils**

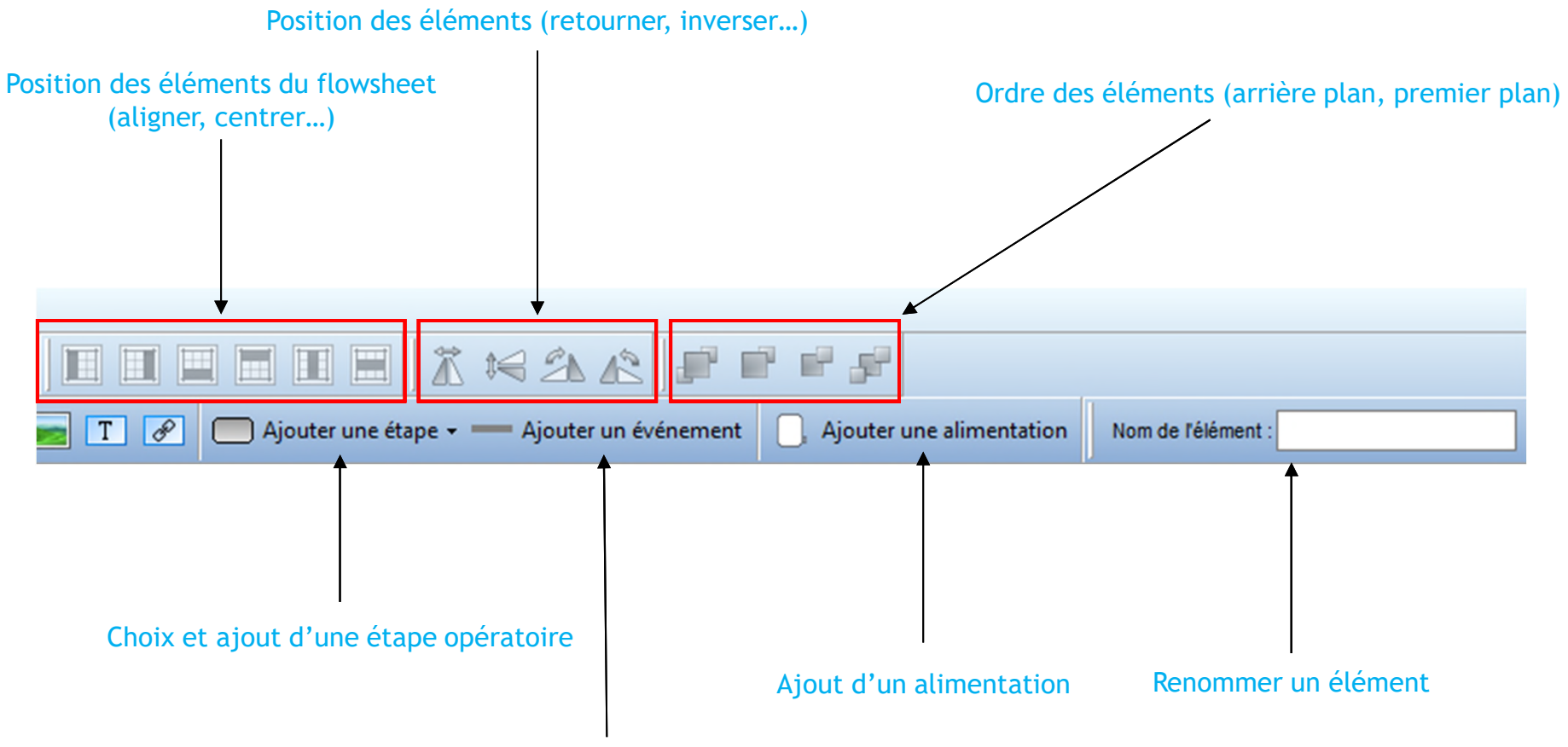

Ajout d'un événement de fin d'étape

#### **Création d'un nouveau fichier de simulation**

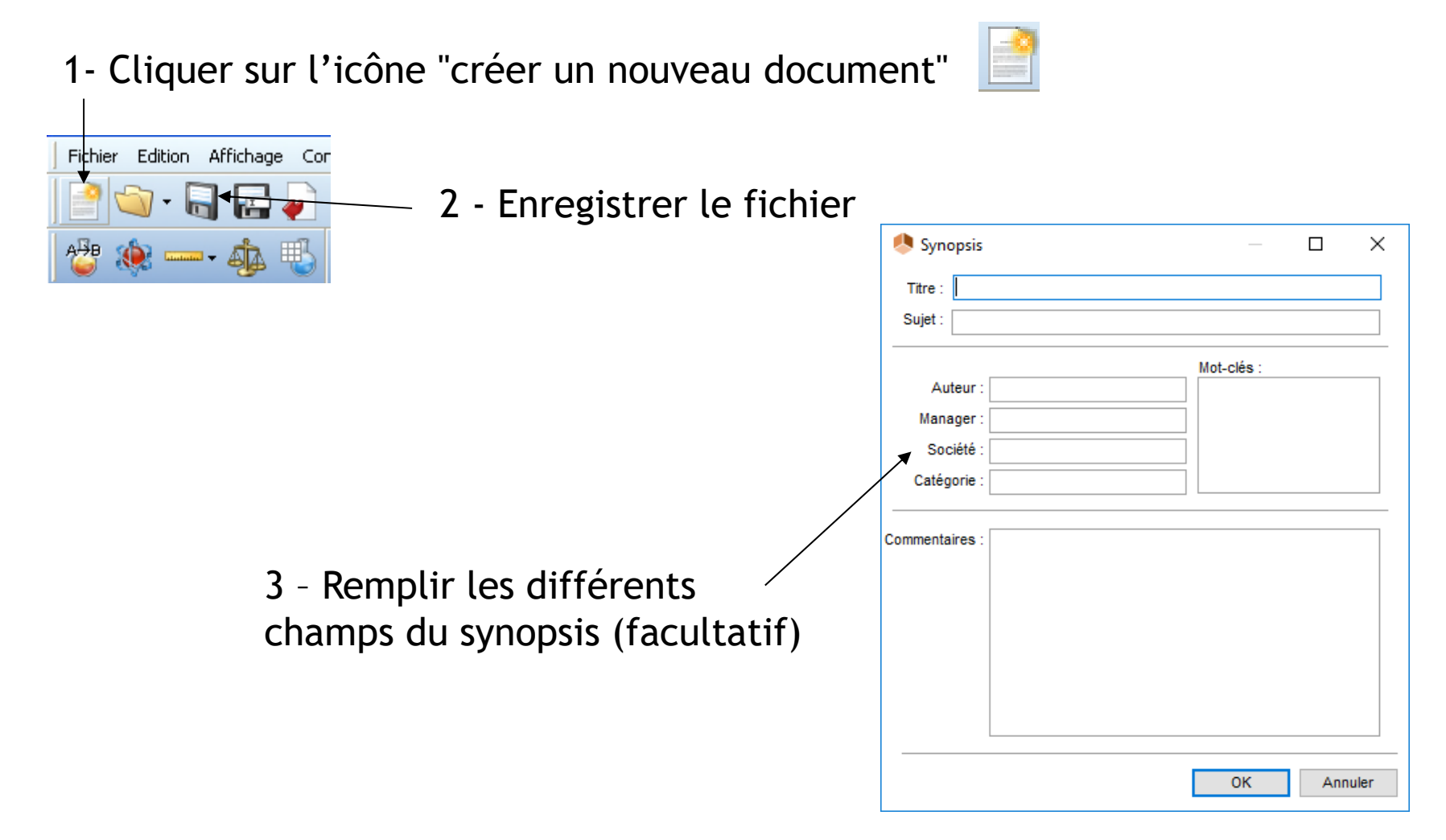

#### **Sélection du système d'unités**

#### Cliquer sur l'icone afin de configurer le système d'unités

1- Sélectionner un système d'unités prédéfini puis cliquer sur « appliquer le système »

2- Vous pouvez ensuite personnaliser votre choix en changeant les unités des différentes grandeurs

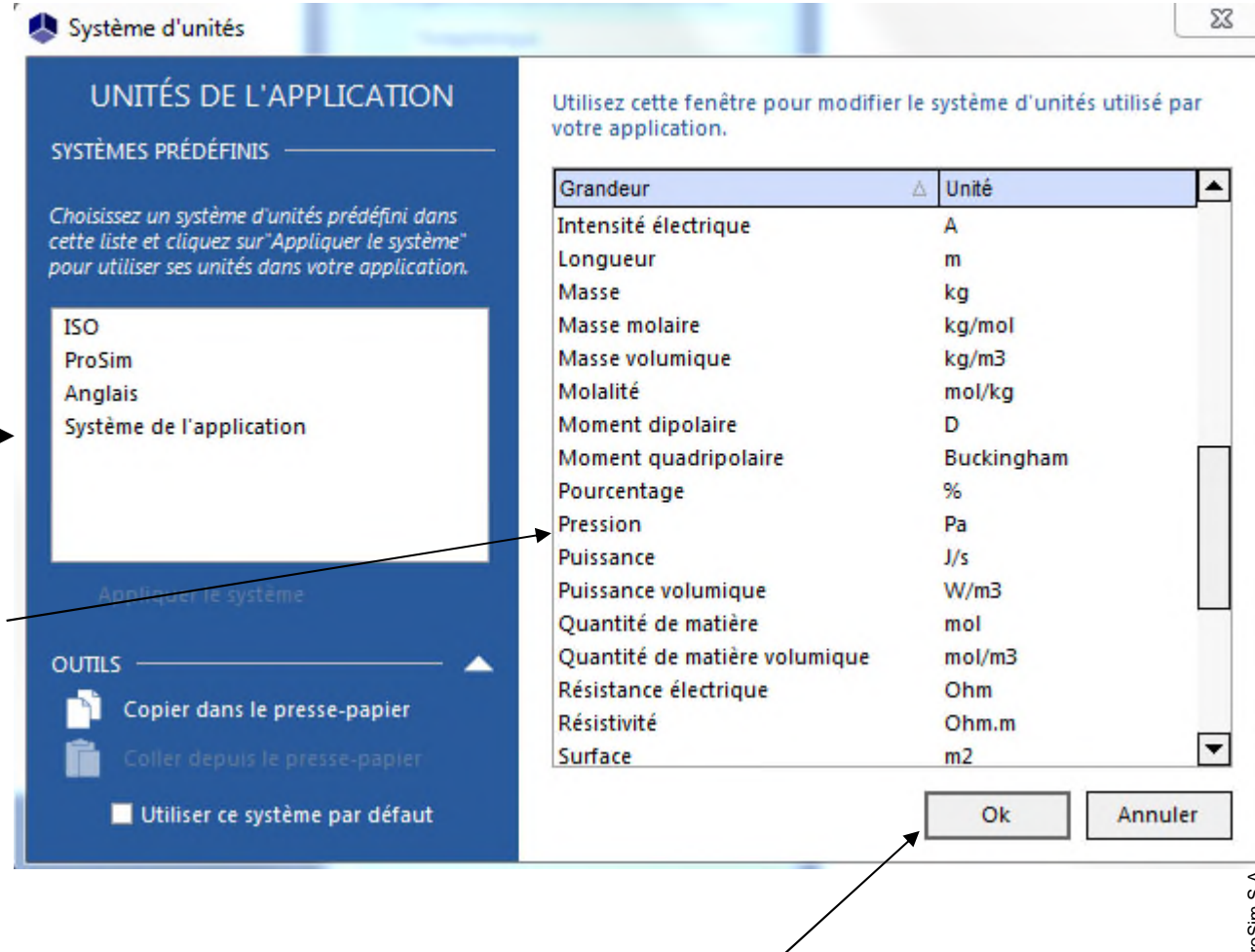

3- Cliquer sur « OK » pour valider

Description des différentes étapes de simulation de l'exemple

- Etape 1 : Sélection des constituants
- Etape 2 : Sélection du modèle thermodynamique
- Etape 3 : Description des réactions chimiques
- Etape 4 : Description des équipements
- Etape 5 : Description du mode opératoire
- Etape 6 : Lancement de la simulation
- Etape 7 : Visualisation des résultats de la simulation

1 - Cliquer sur l'icône « Modifier la thermodynamique et les constituants » <sup>498</sup>

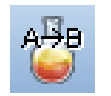

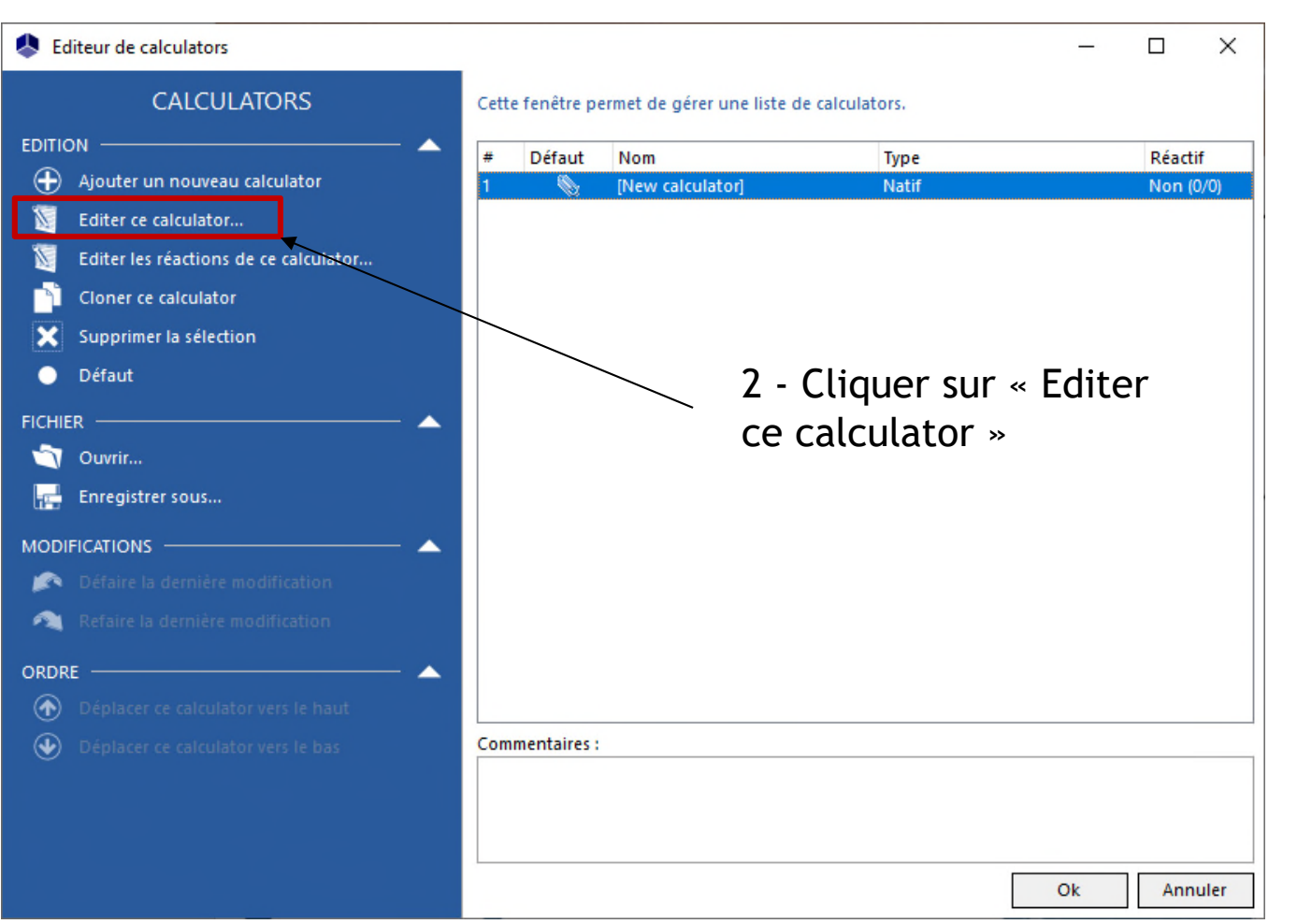

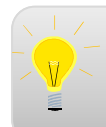

Pour plus d'informations sur la sélection et l'édition des constituants, consultez « Démarrer avec Simulis Thermodynamics - Cas 1 »

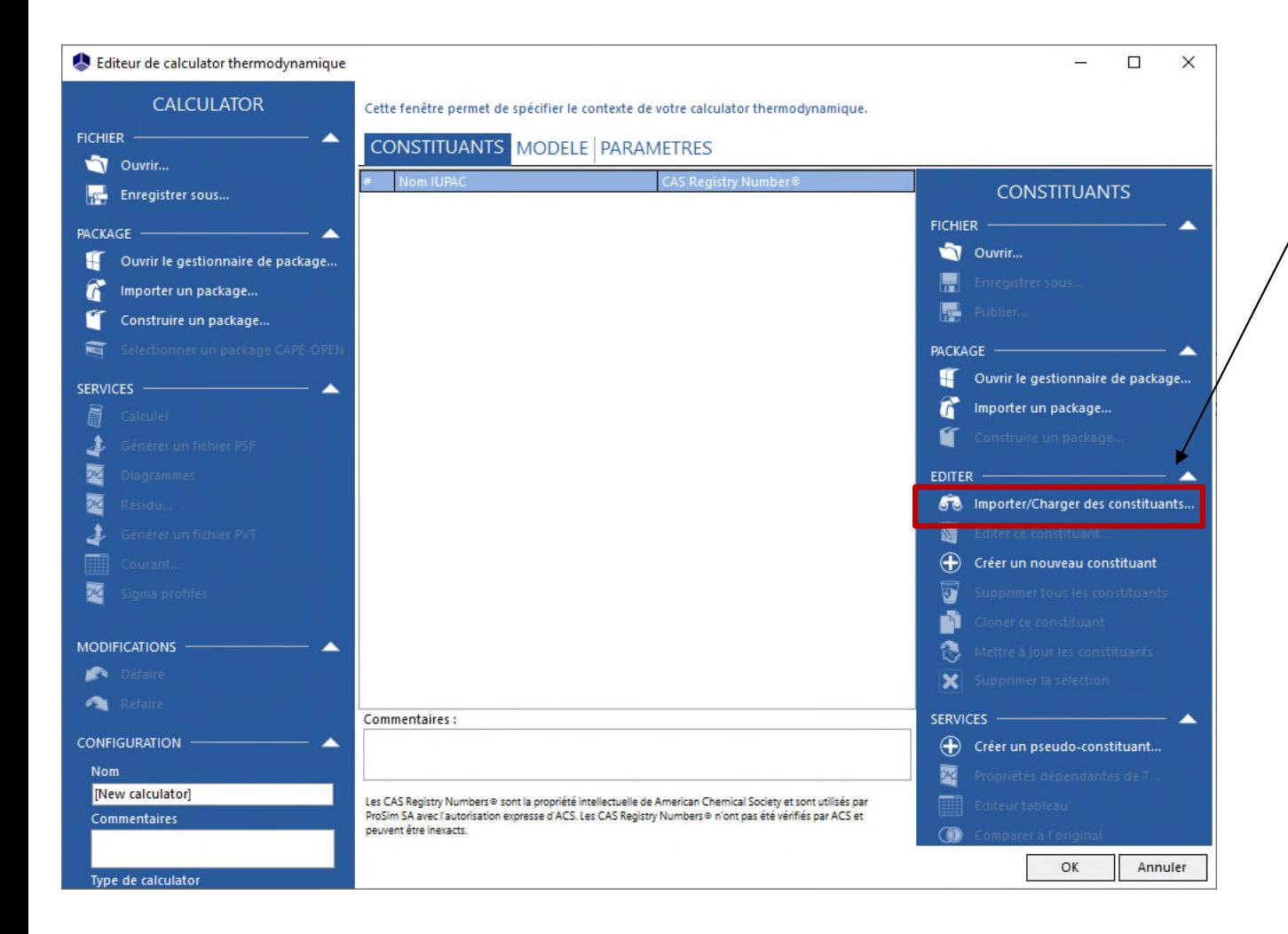

Cliquer sur cette icône pour importer les constituants depuis la base de données

3 - Appuyer sur la touche « Entrée » ou cliquer sur le bouton « Recherche » pour obtenir la liste des constituants trouvés

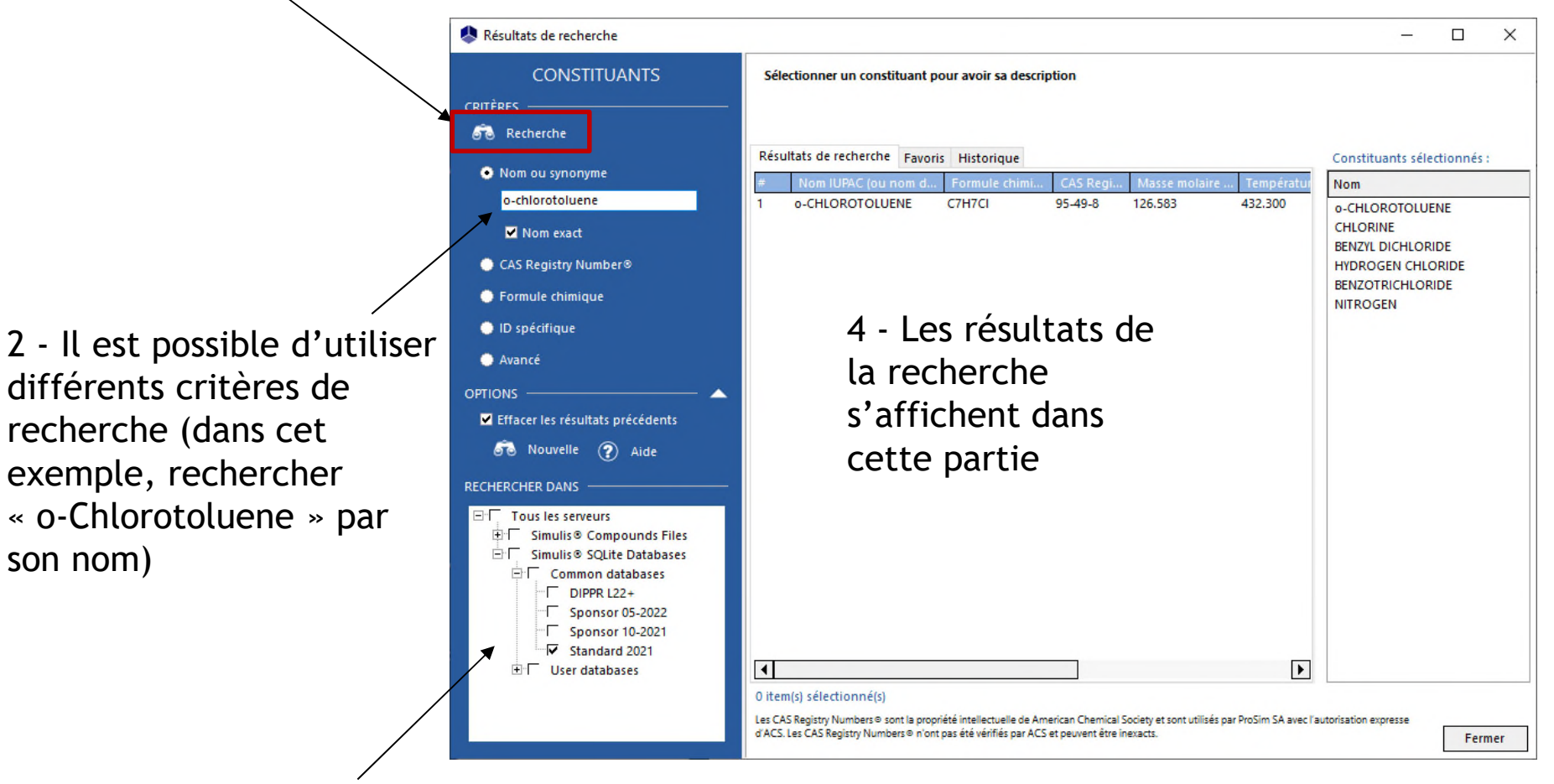

1 - Sélectionner les serveurs de constituants dans lesquels la recherche sera effectuée (par défaut, sélectionner le serveur le plus récent)

1 - Double-cliquer sur le constituant pour l'ajouter à la sélection finale

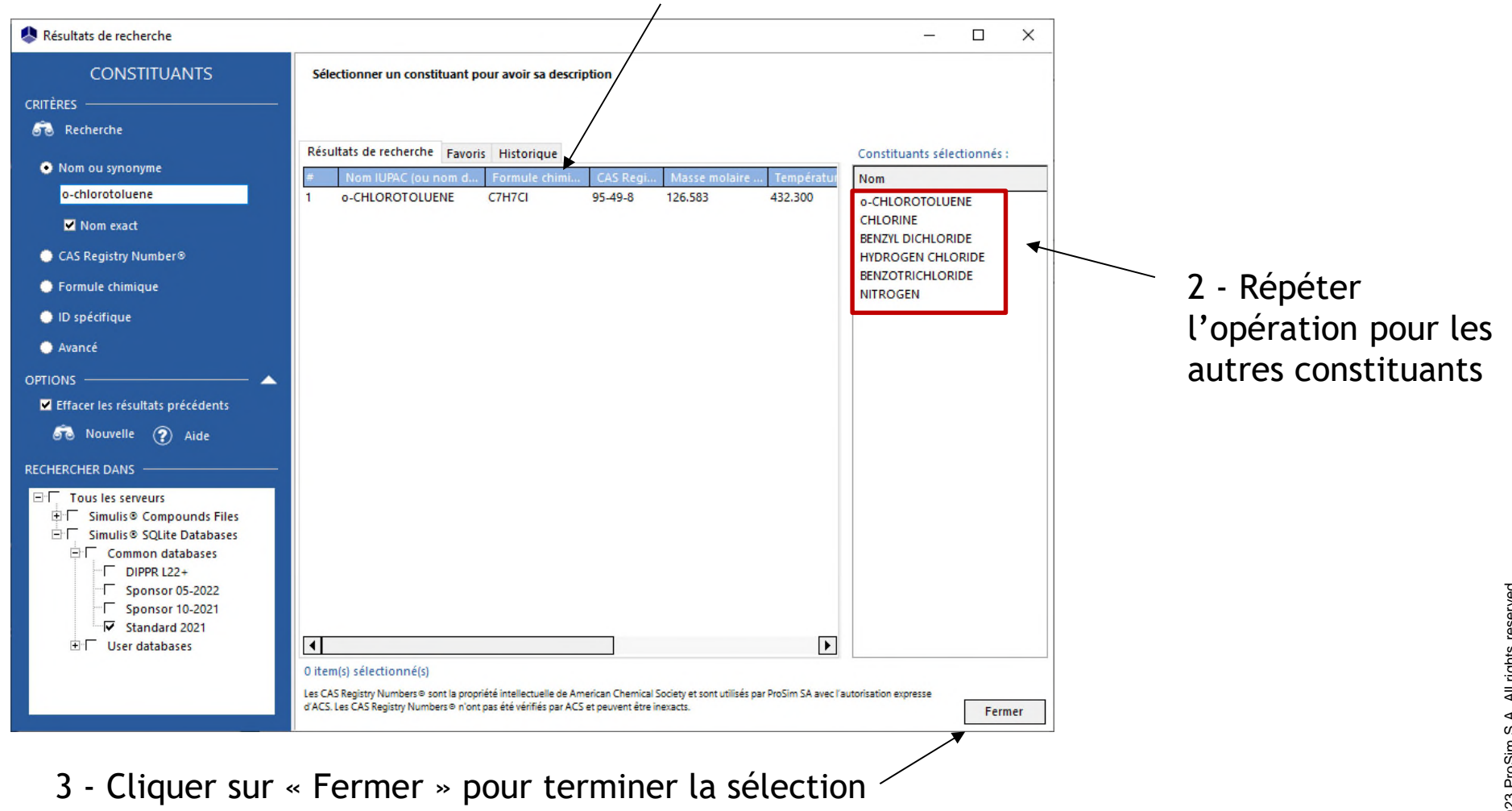

des constituants

2023 ProSim S.A. All rights reserved. © 2023 ProSim S.A. All rights reserved.

#### Etape 2 : Sélection du modèle **Etape 2 : Sélection du modèle thermodynamique**

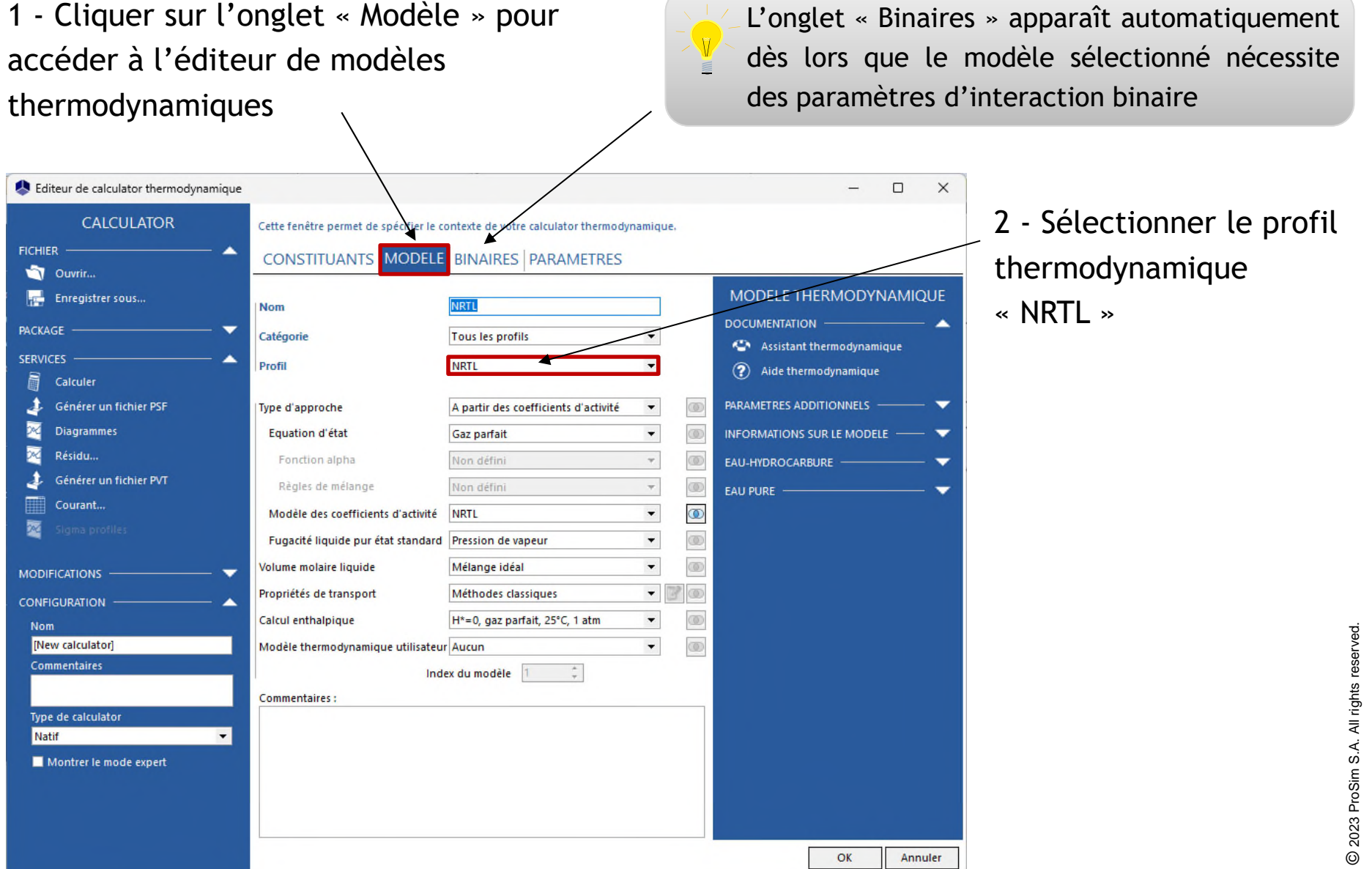

#### Etape 2 : Sélection du modèle **Etape 2 : Sélection du modèle thermodynamique**

1 - Cliquer sur l'onglet « Binaires » puis renseigner les paramètres d'interaction binaire

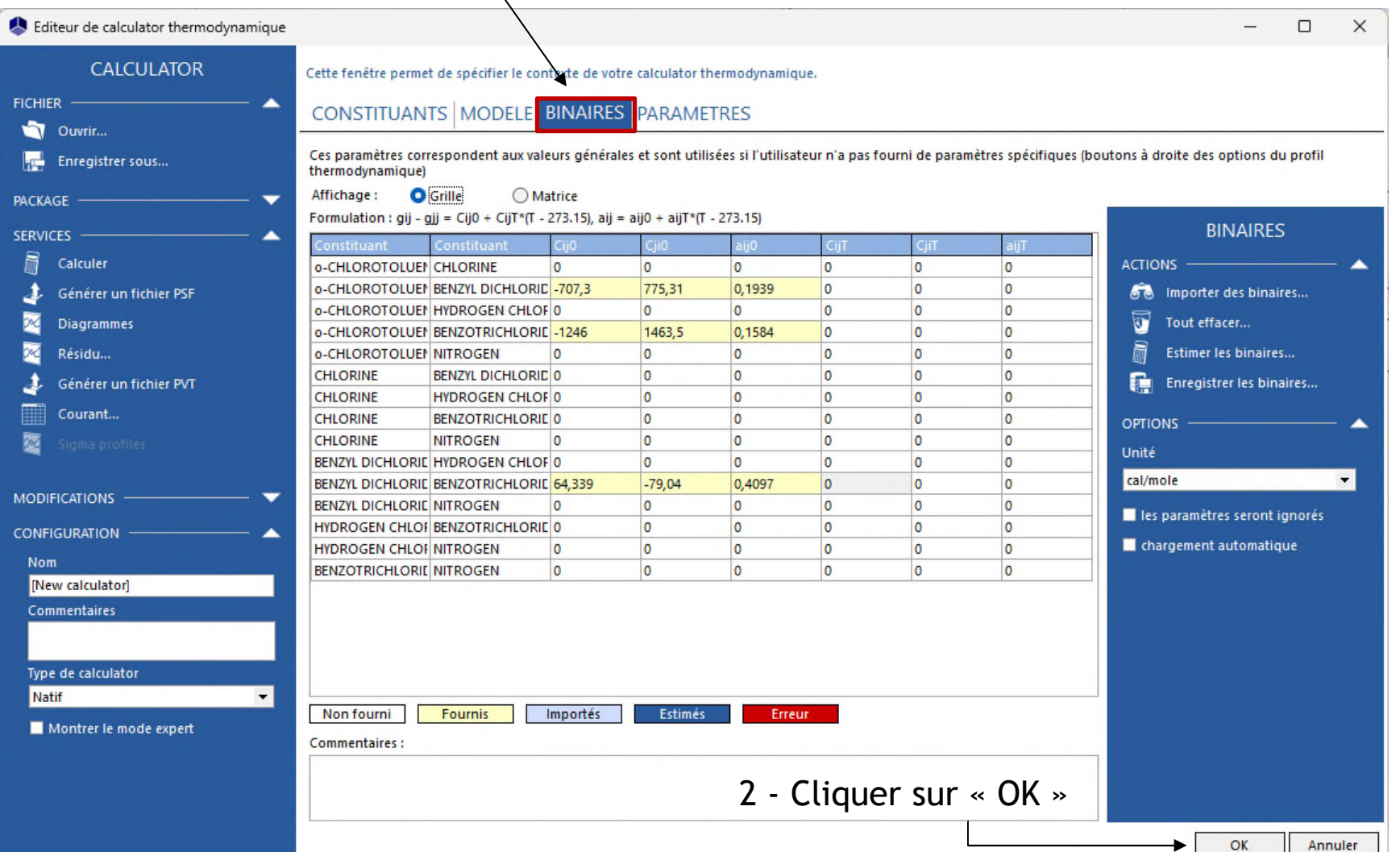

2023 ProSim S.A. All rights reserved. © 2023 ProSim S.A. All rights reserved.

#### <sup>28</sup> **Etape 3 : Description des réactions chimiques**

De retour à « l'éditeur de calculators », sélectionner « Editer les réactions de ce calculator » :

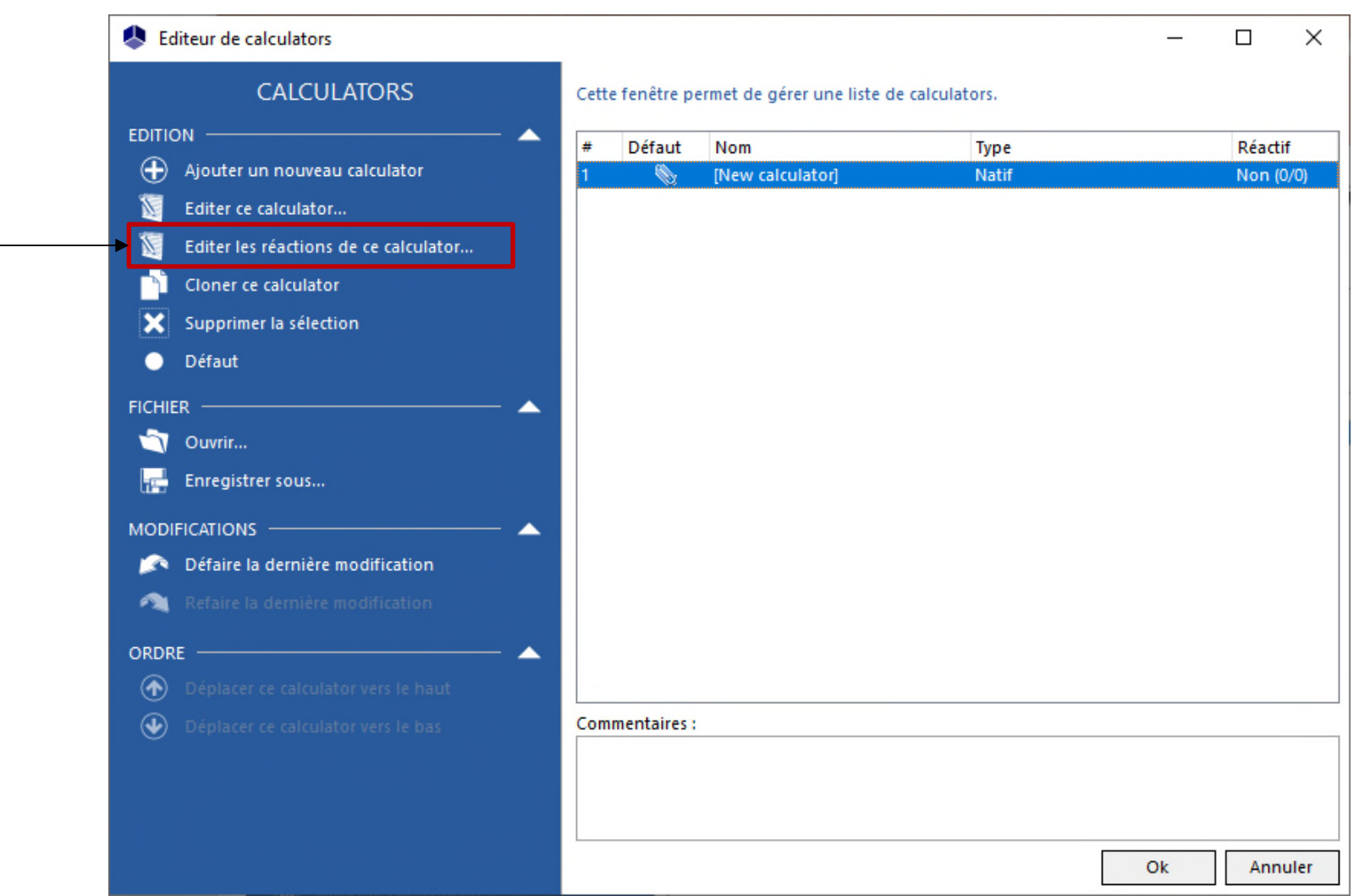

#### <sup>29</sup> **Etape 3 : Description des réactions chimiques**

1 - Sélectionner « Ajouter une réaction »

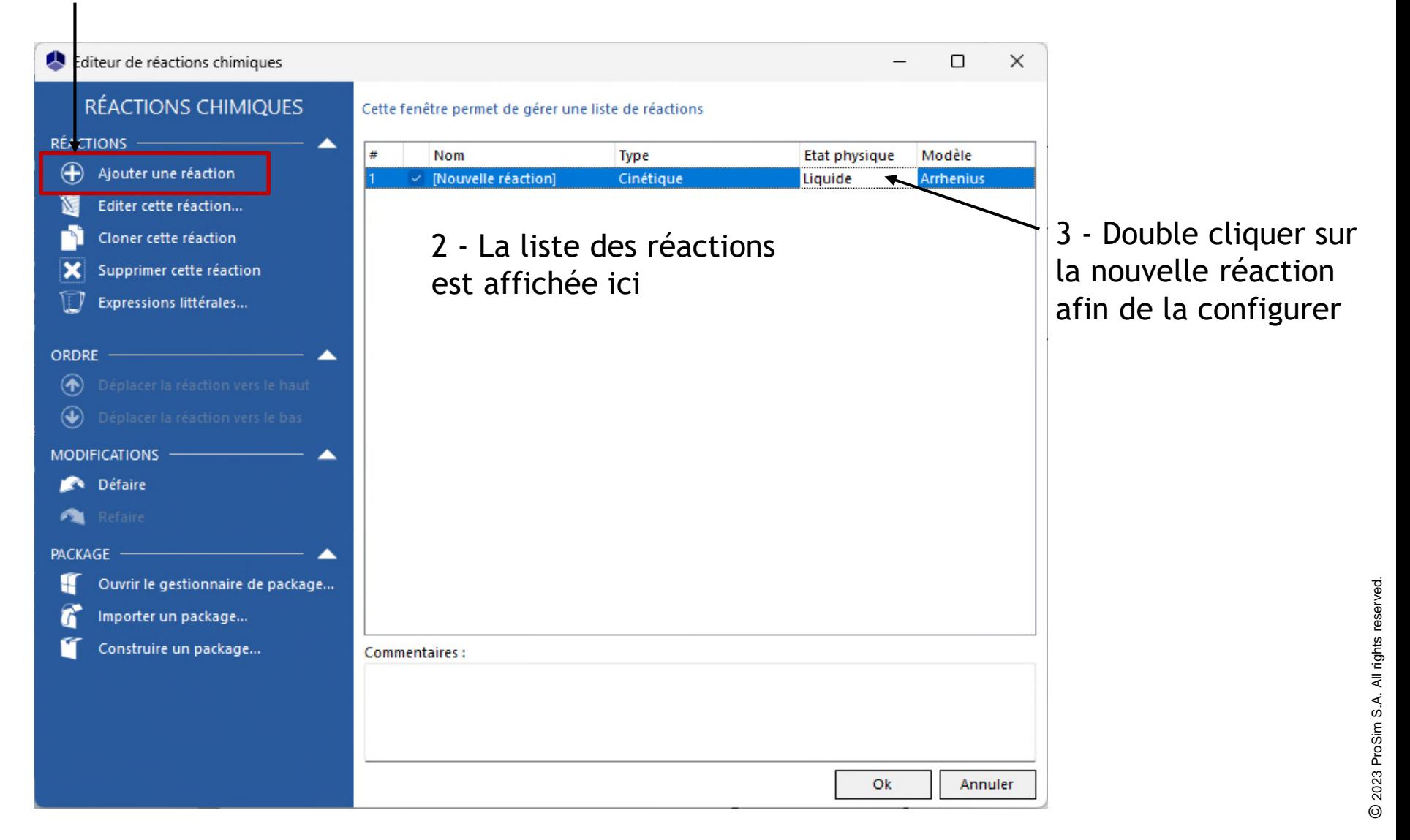

1 - Cocher la case « Cinétique »

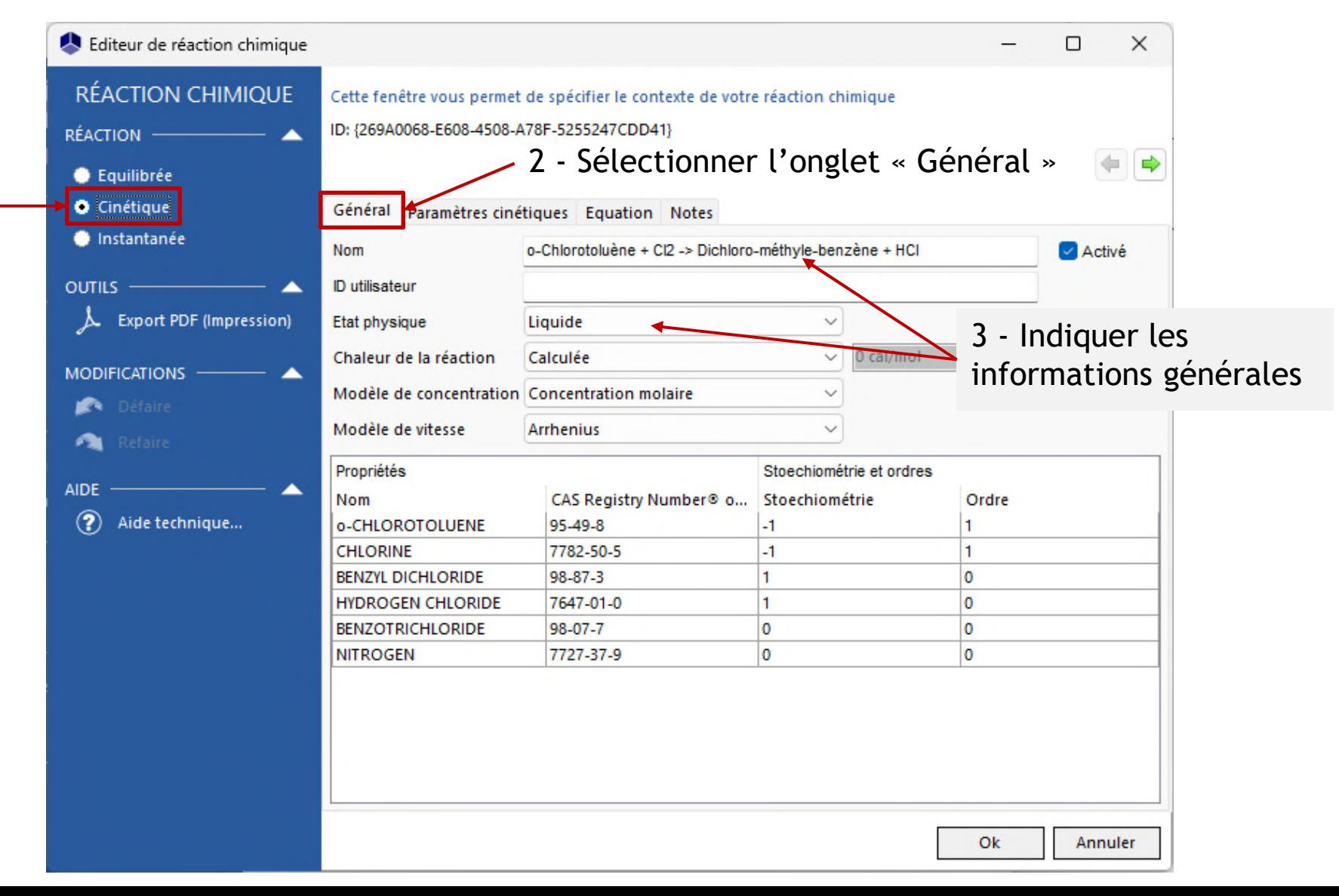

#### **Etape 3 : Description des réactions chimiques**

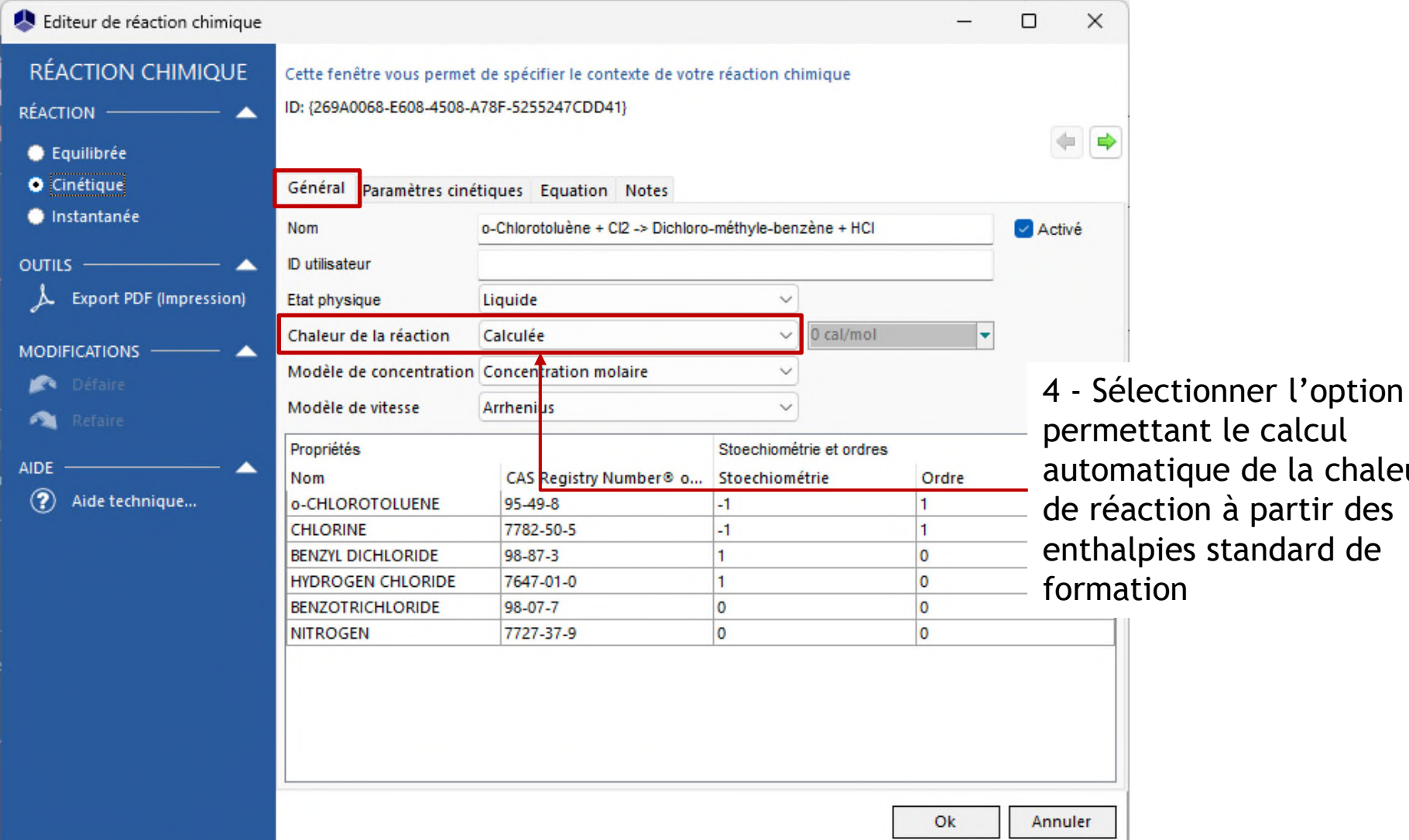

de la chaleur

#### <sup>32</sup> **Etape 3 : Description des réactions chimiques**

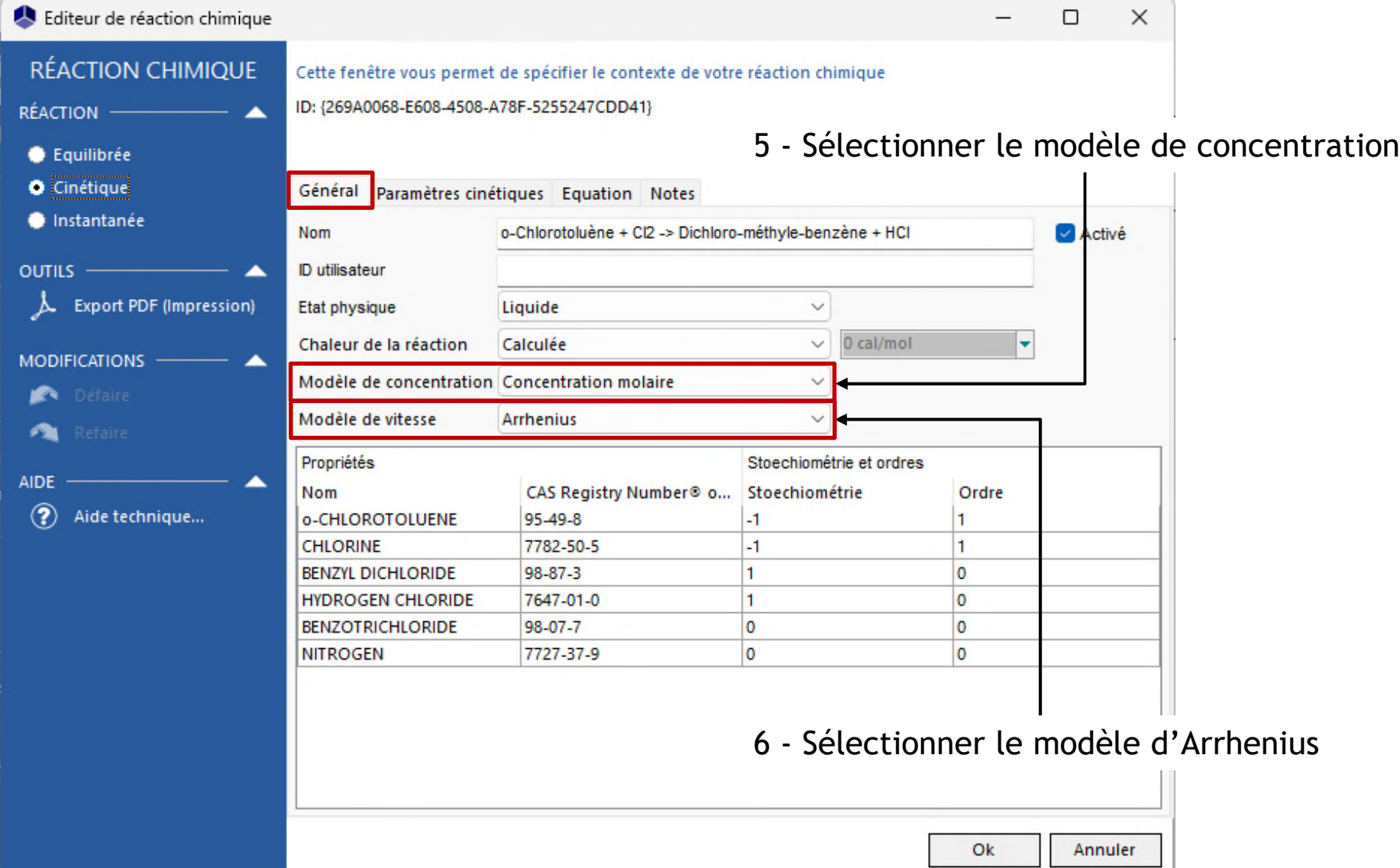

#### Etape 3 : Description des réactions **Etape 3** : **chimiques**

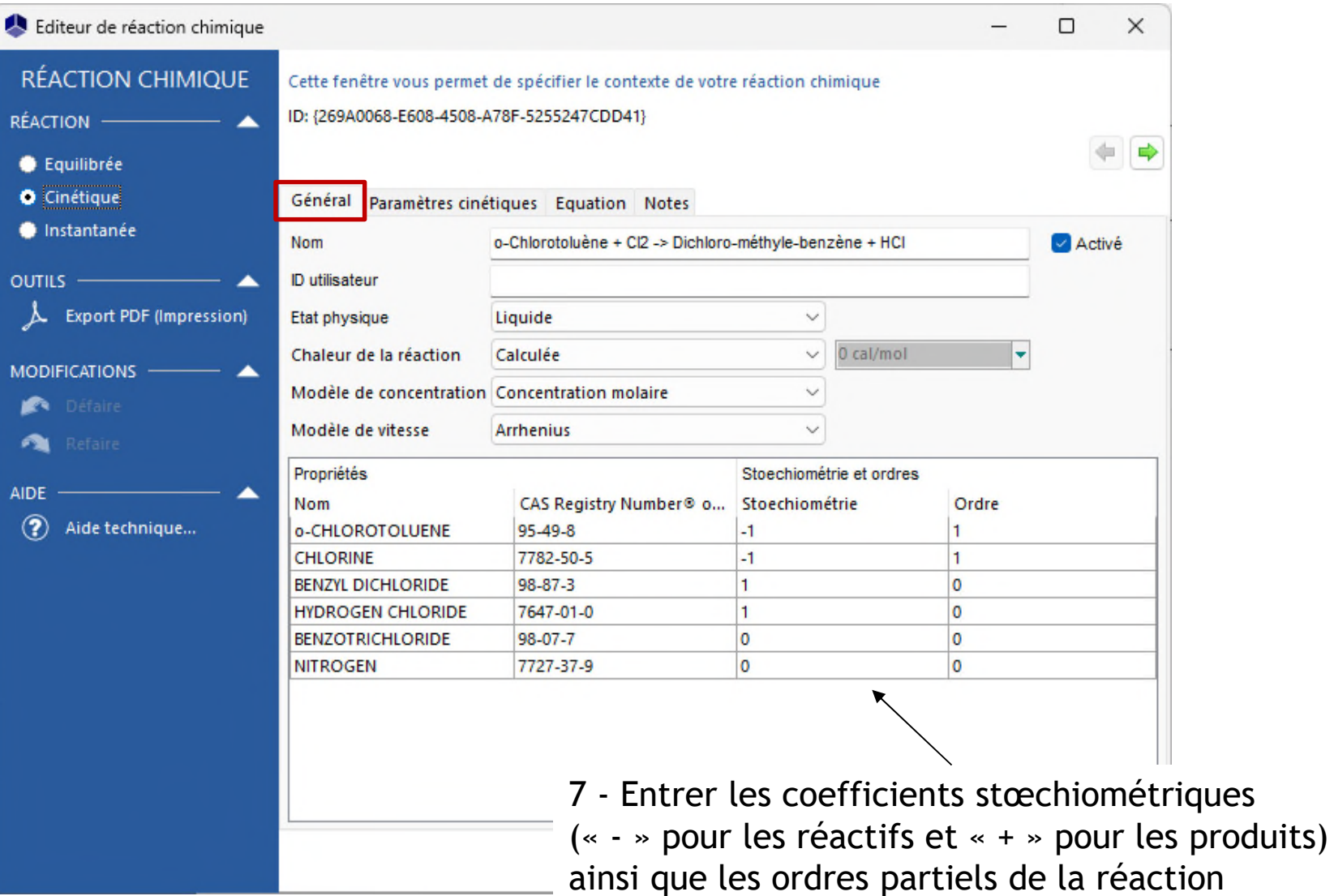

#### Editeur de réaction chimique  $\times$ О **RÉACTION CHIMIQUE** Cette fenêtre vous permet de spécifier le contexte de votre réaction chimique ID: {269A0068-E608-4508-A78F-5255247CDD41} **RÉACTION Equilibrée** Cinétique Paramètres cinétiques Général **Squation Notes** Instantanée Energie d'activation 130320 J/mol **OUTILS** Facteur pré-exponentiel 2.7203E17 **Export PDF (Impression)** Unité du facteur pré-exponentiel Grandeur Unité Temps seconde **MODIFICATIONS** mol/l Concentration Molalité mol/kg Défaire Pression atm **AIDE**  $\left( 2\right)$ Aide technique... 2 - Renseigner les paramètres cinétiques : •  $k^0 = 2,7203E17 s^{-1} (mol/l)^{-1}$  $Ea = 130320$  J/mol Attention à sélectionner les bonnes unités ! Ok Annuler 3 - Cliquer sur « OK »

#### 1 - Sélectionner l'onglet « Paramètres cinétiques »

Reproduire ces étapes pour la deuxième réaction :

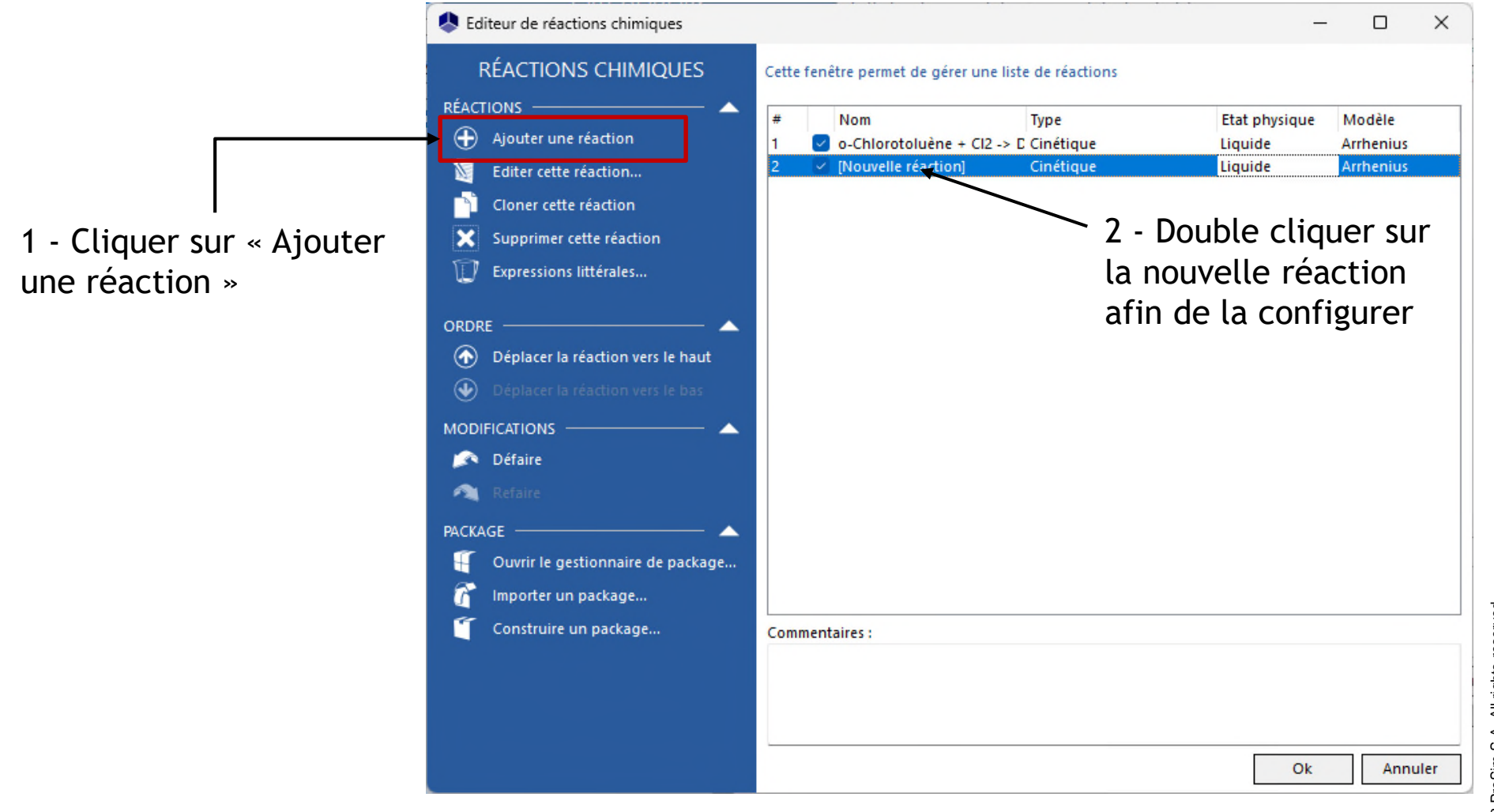

1 - Cocher la case « Cinétique »

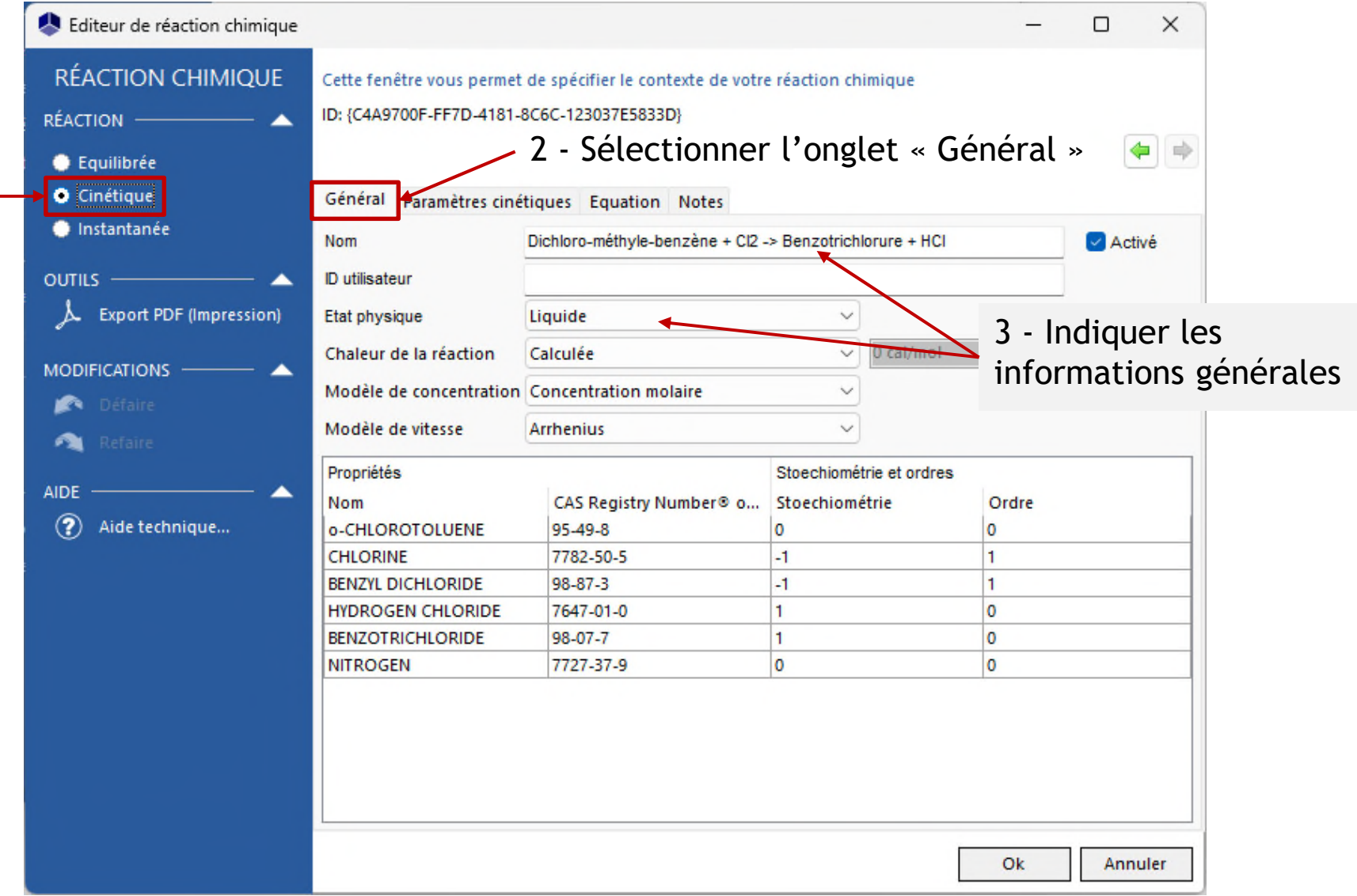
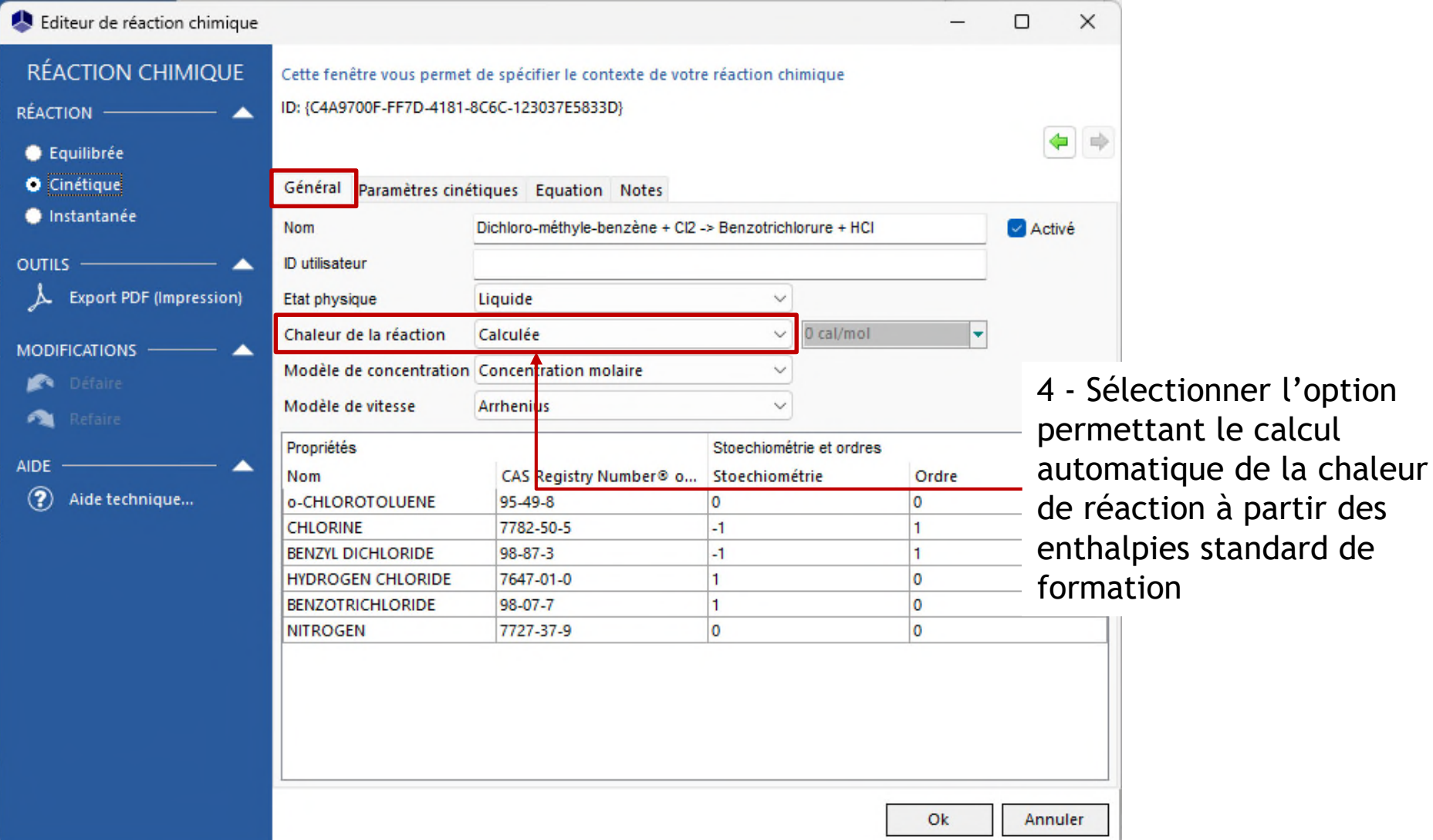

partir des

#### Etape 3 : Description des réactions **Etape** 3 :  $\frac{38}{2}$ **chimiques**

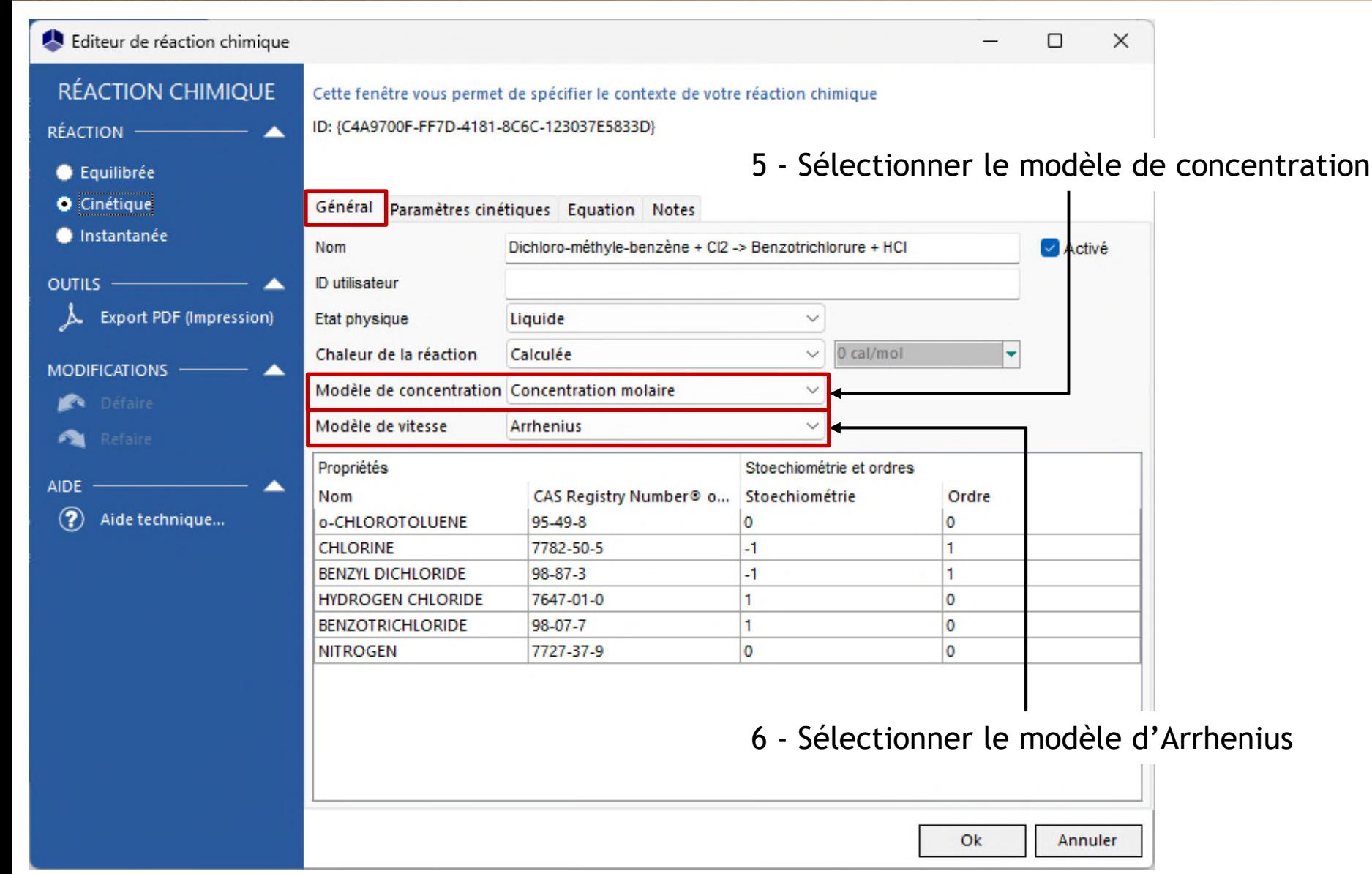

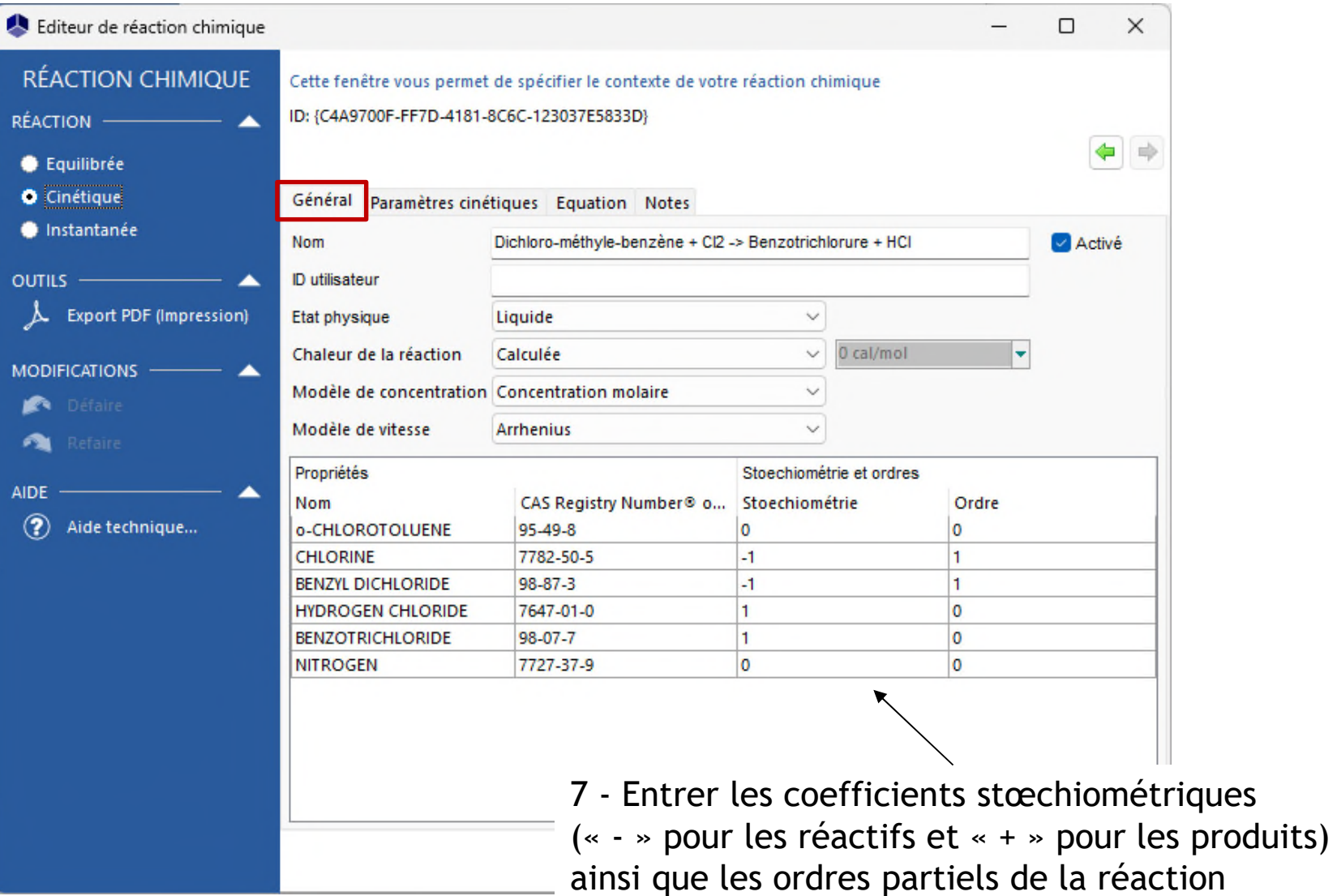

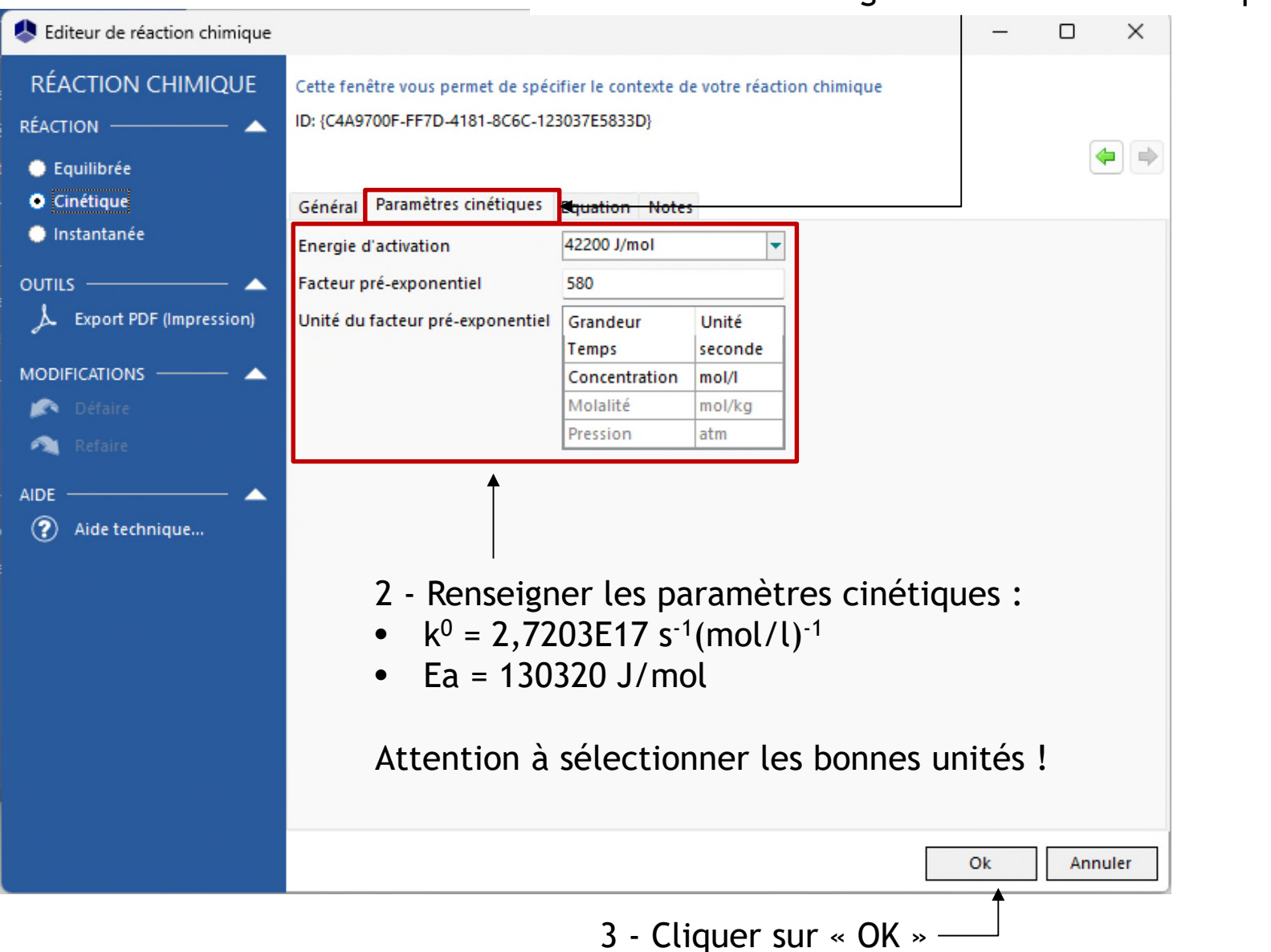

#### 1 - Sélectionner l'onglet « Paramètres cinétiques »

#### Les 2 réactions sont à présent configurées

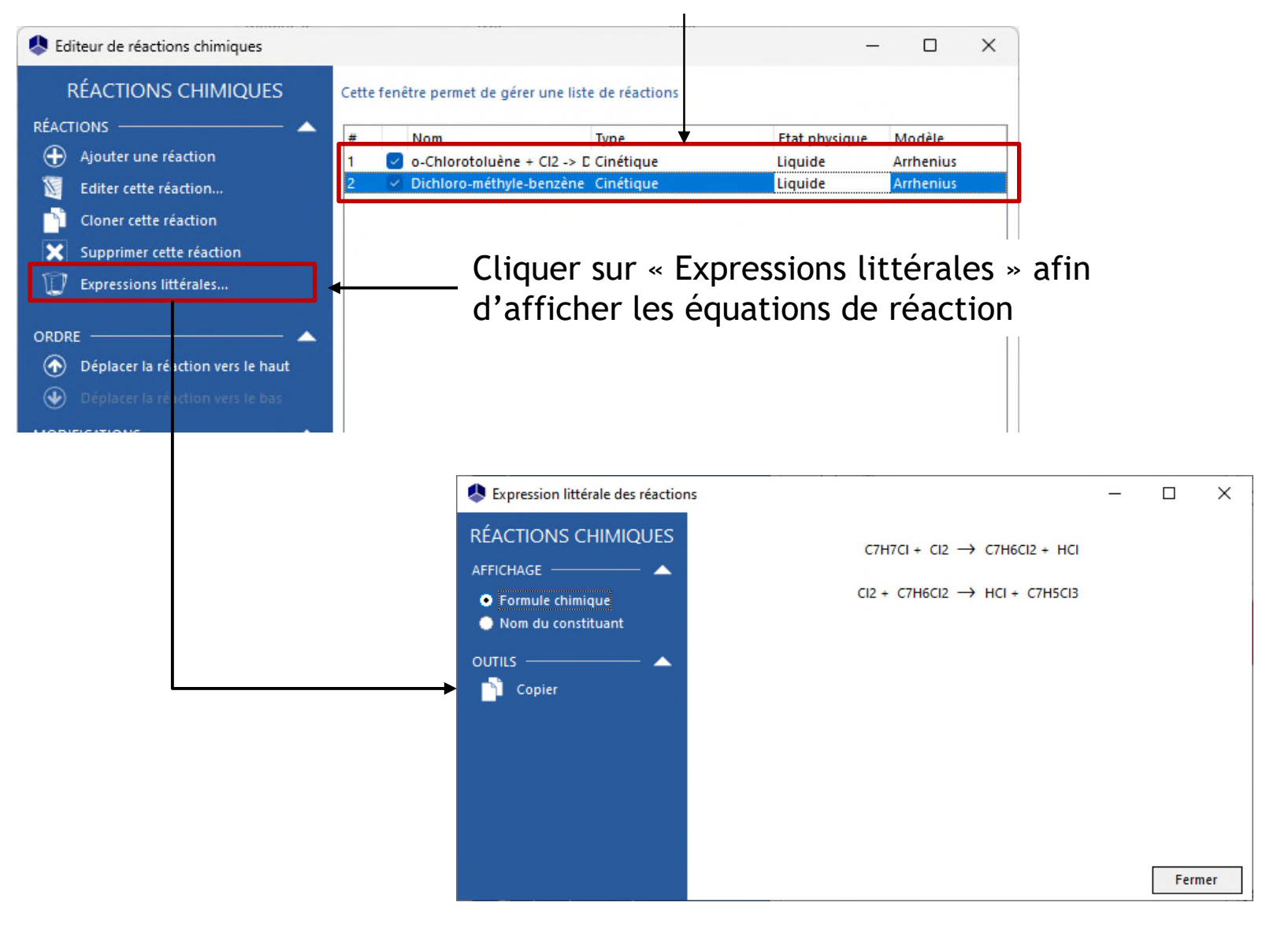

Cliquer ensuite sur « OK » afin de valider le calculator thermodynamique et retourner à la fenêtre principale :

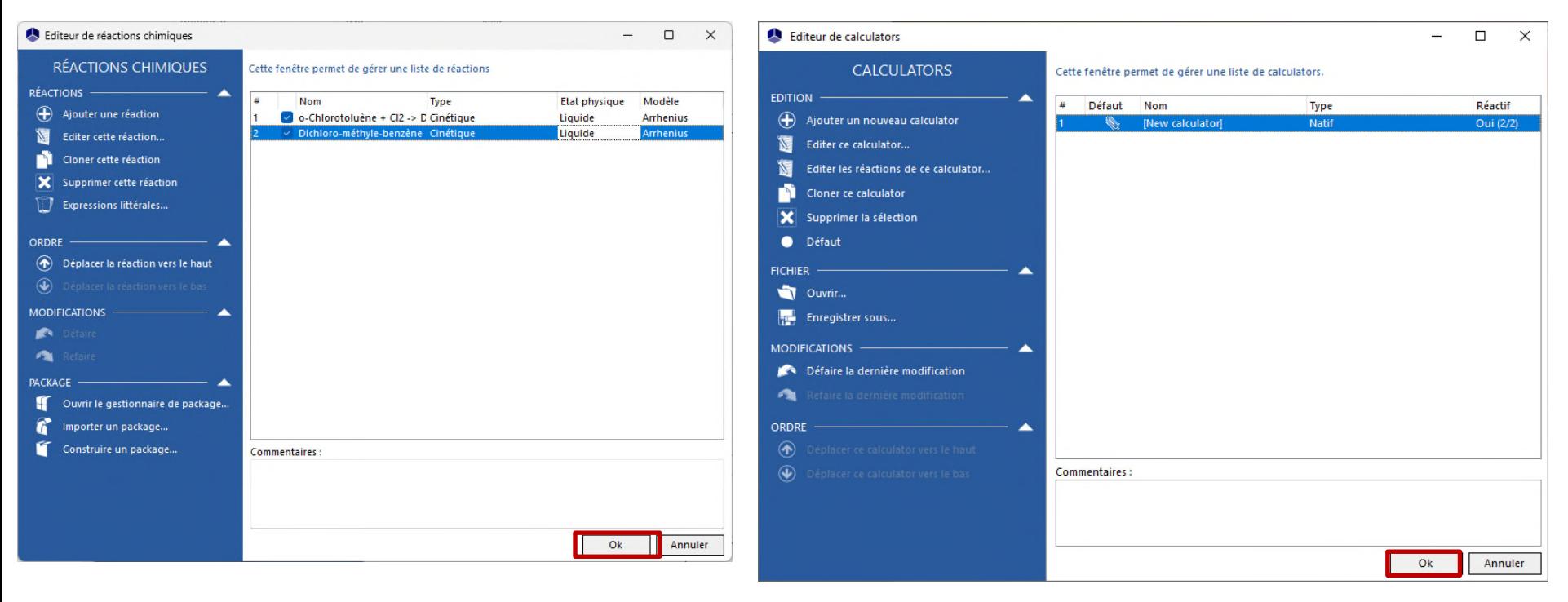

42

La fenêtre « Procédé » permet de décrire les éléments suivants :

- La topologie générale du réacteur
- Les conditions initiales dans le réacteur
- Les caractéristiques géométriques des équipements

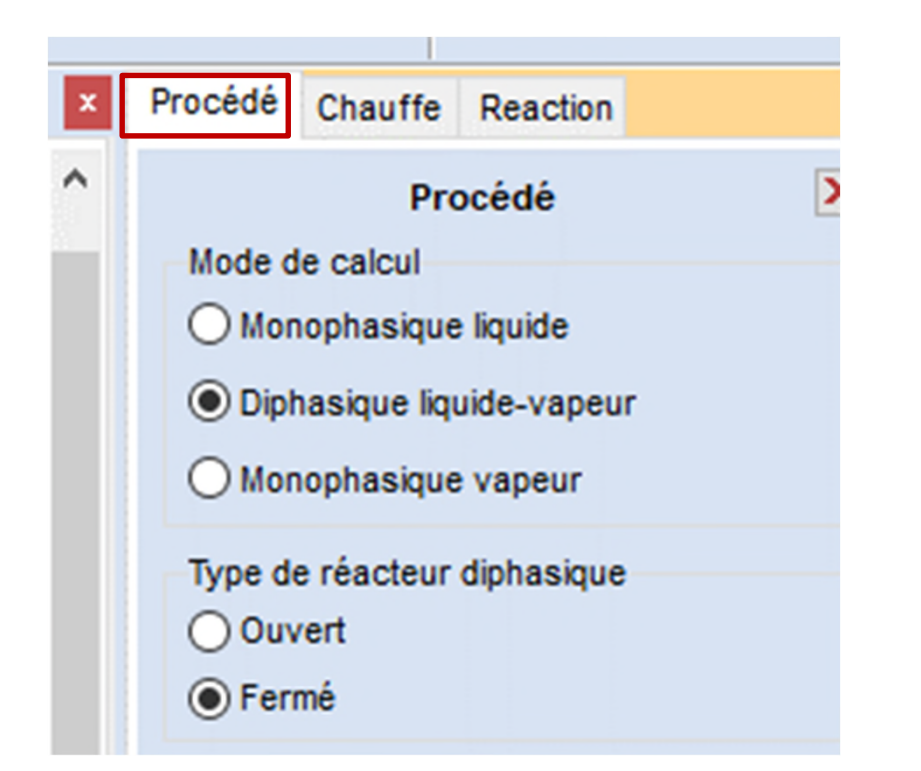

#### **Configurer le panneau de contrôle :**

- 1 Mode de calcul : « diphasique liquide-vapeur »
- 2 Type de réacteur : « fermé »
- 3 Présence d'un condenseur
- 4 Cuve de type « torisphérique »
- 5 Agitateur de type « Impeller monobloc à 3 pales »
- 6 Echangeur à la paroi :
- Double enveloppe
- Joint

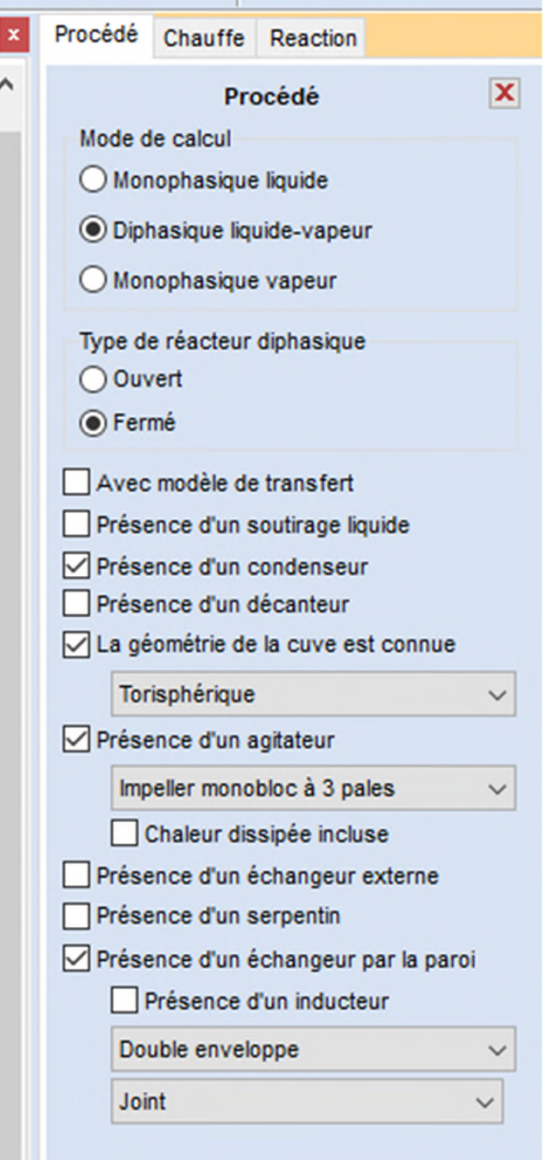

#### **Configurer les alimentations :**

1 - Ajouter une alimentation supplémentaire

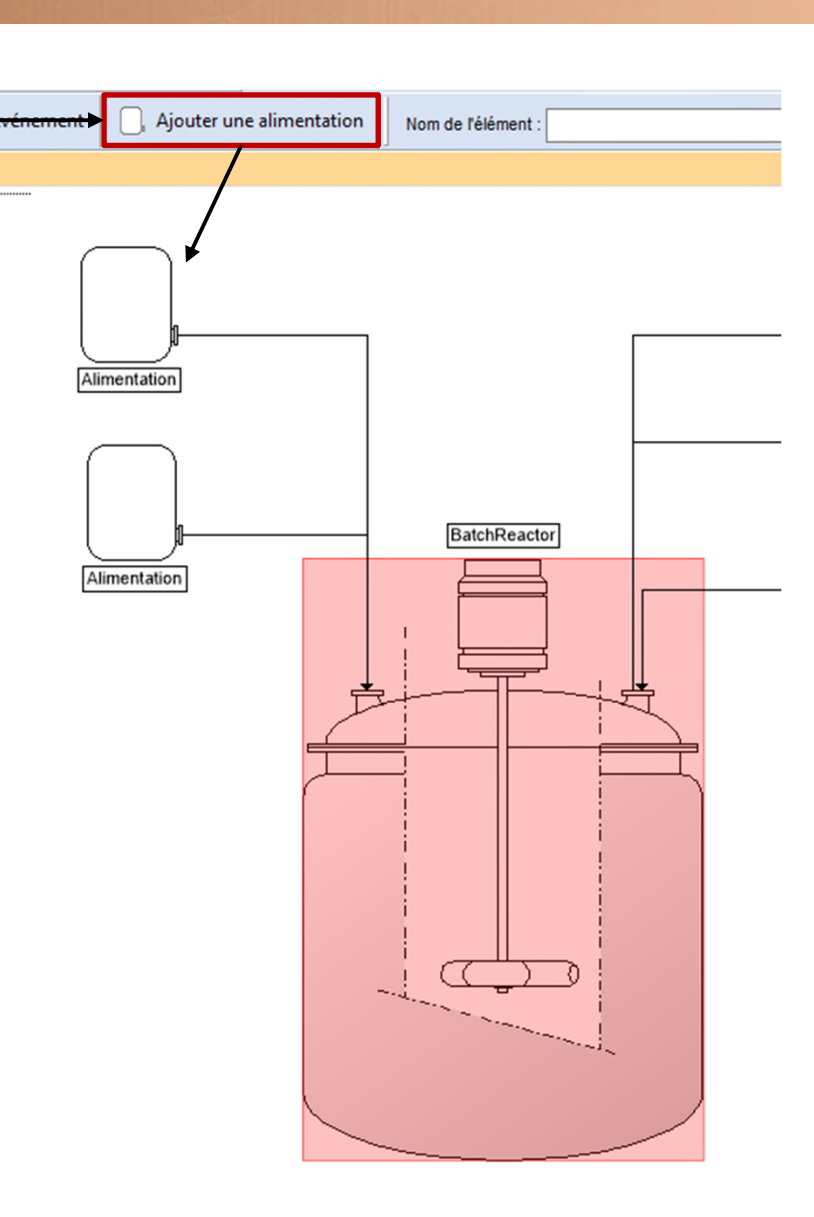

#### **Configurer les alimentations :**

- 2 Double cliquer sur les alimentations pour les renommer :
- « Réactif »
- « Inerte »

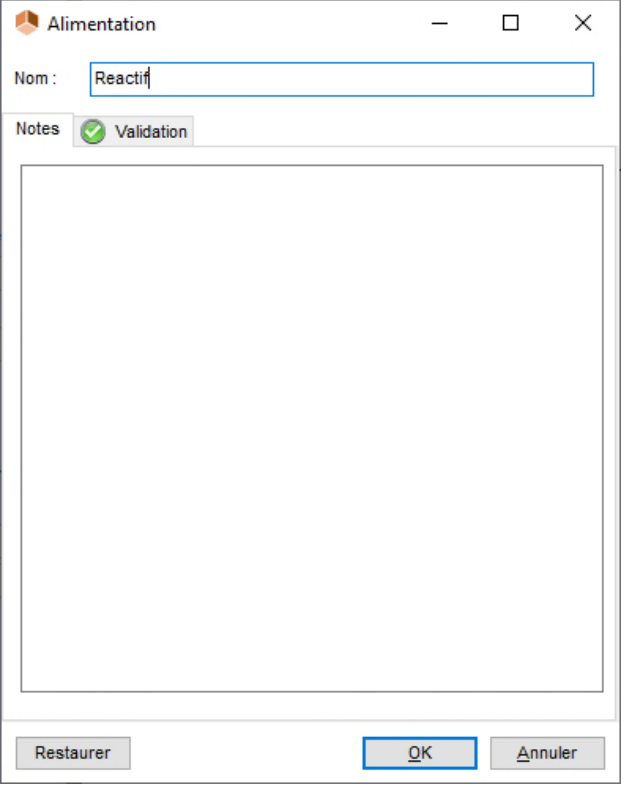

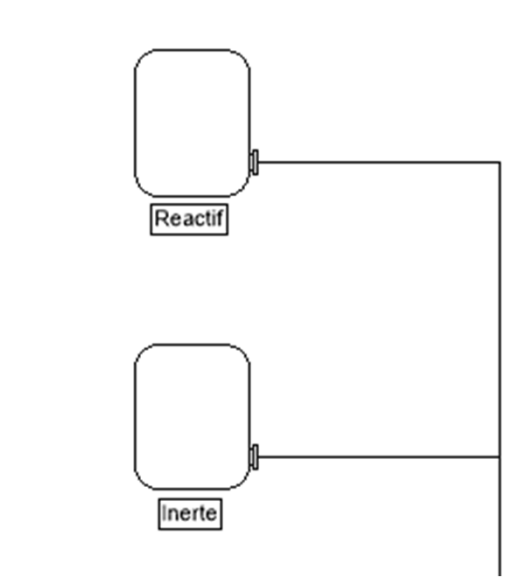

Les caractéristiques des alimentations seront à renseigner au moment de la description des étapes opératoires

#### **Double cliquer sur le réacteur afin d'ouvrir la fenêtre de configuration :**

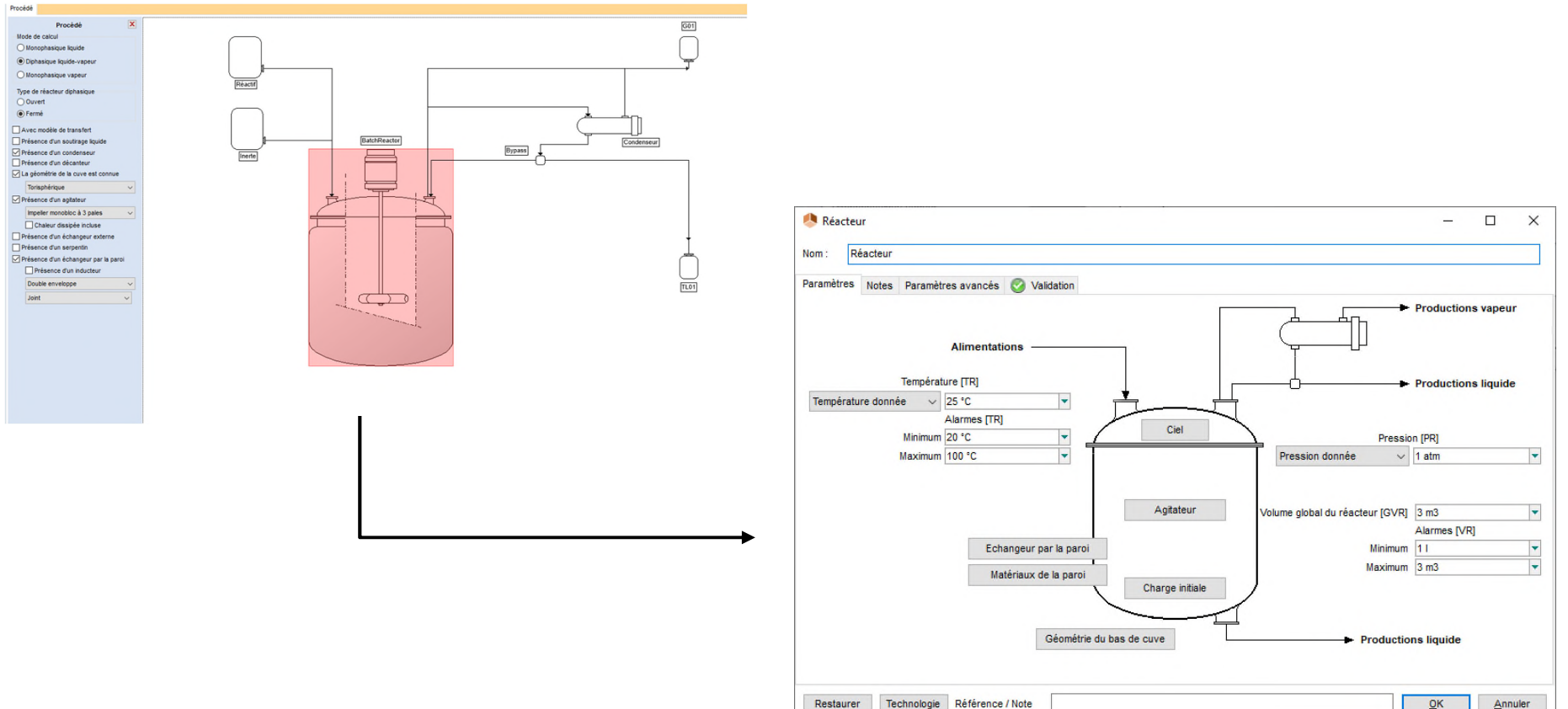

Commencer par indiquer les conditions initiales et les alarmes :

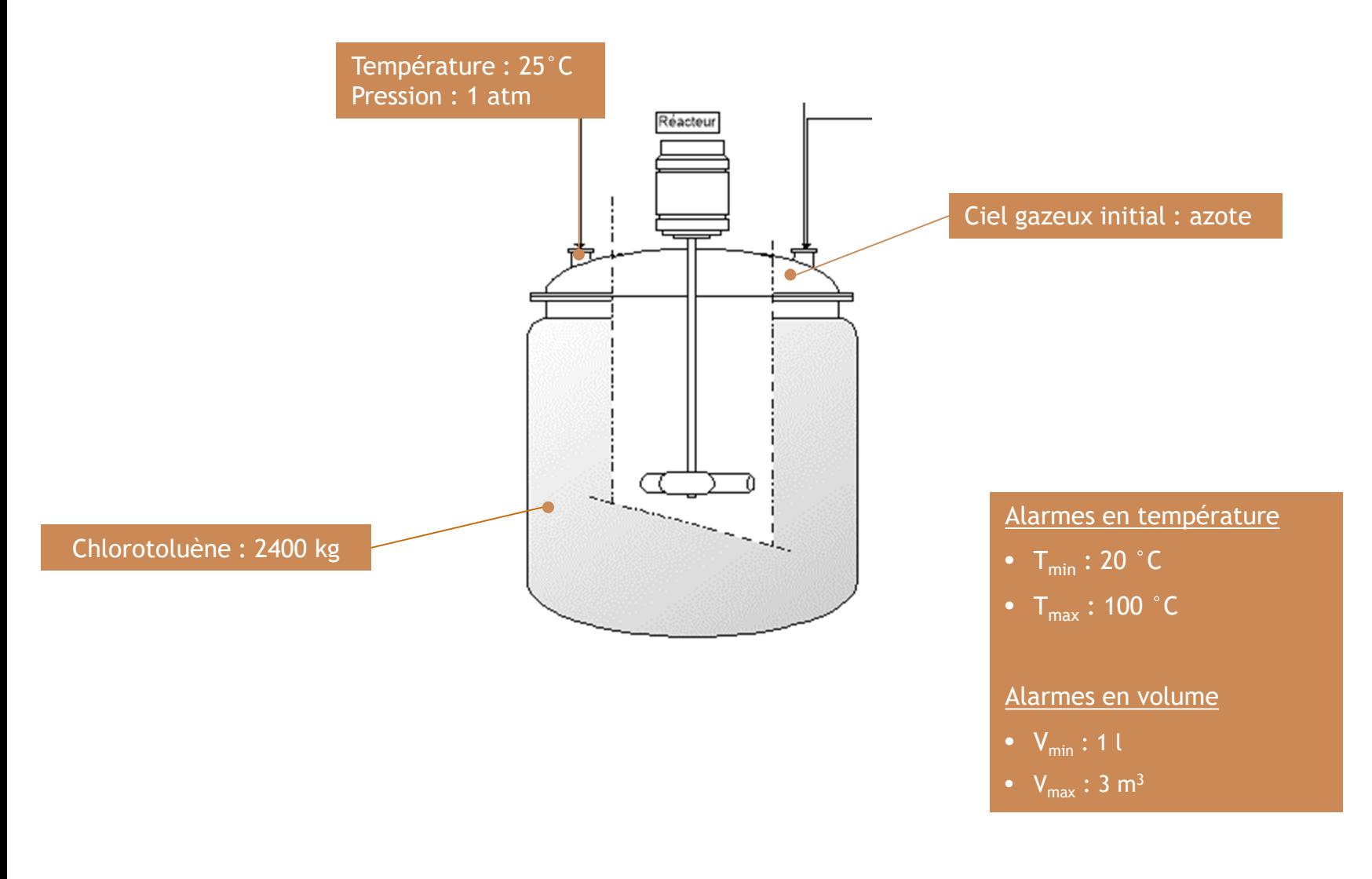

• Conditions initiales et alarmes en température et volume :

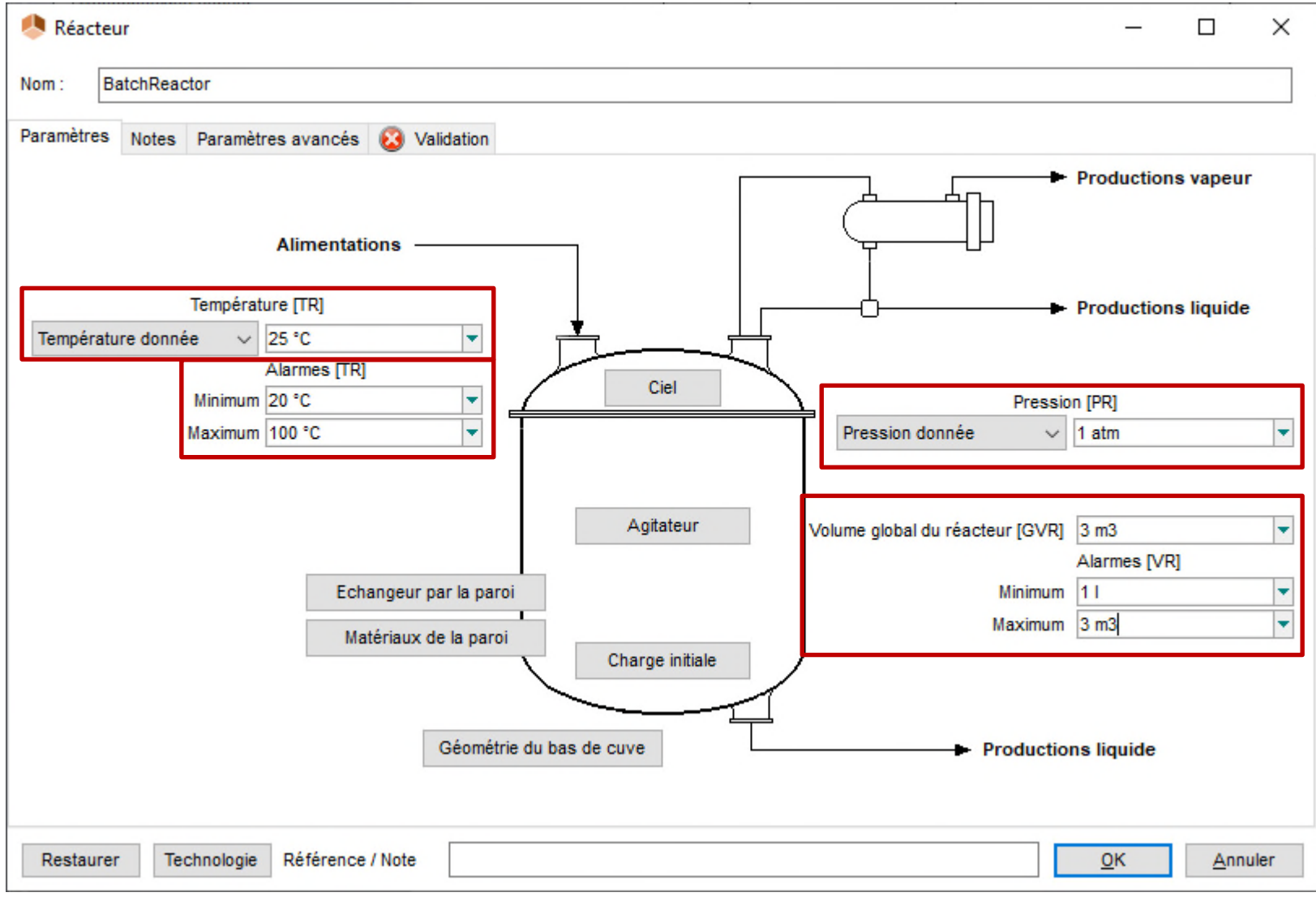

• Charge initiale :

Charge initiale

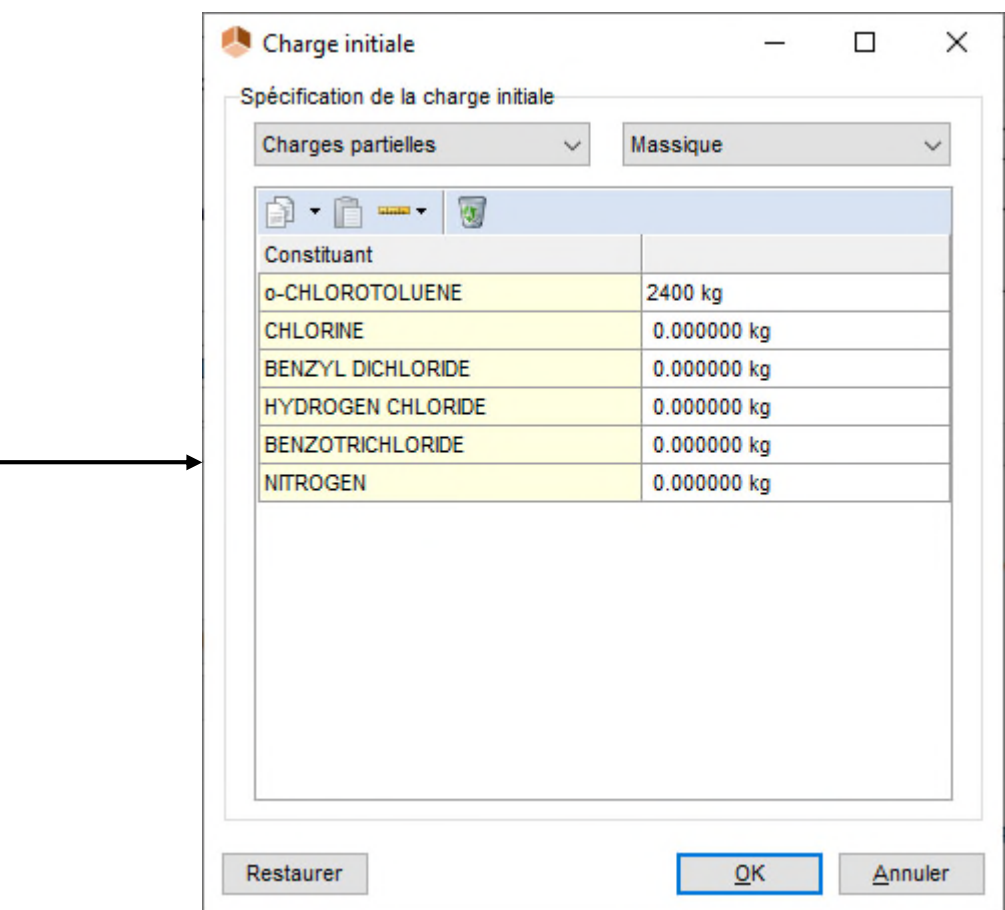

• Ciel gazeux :

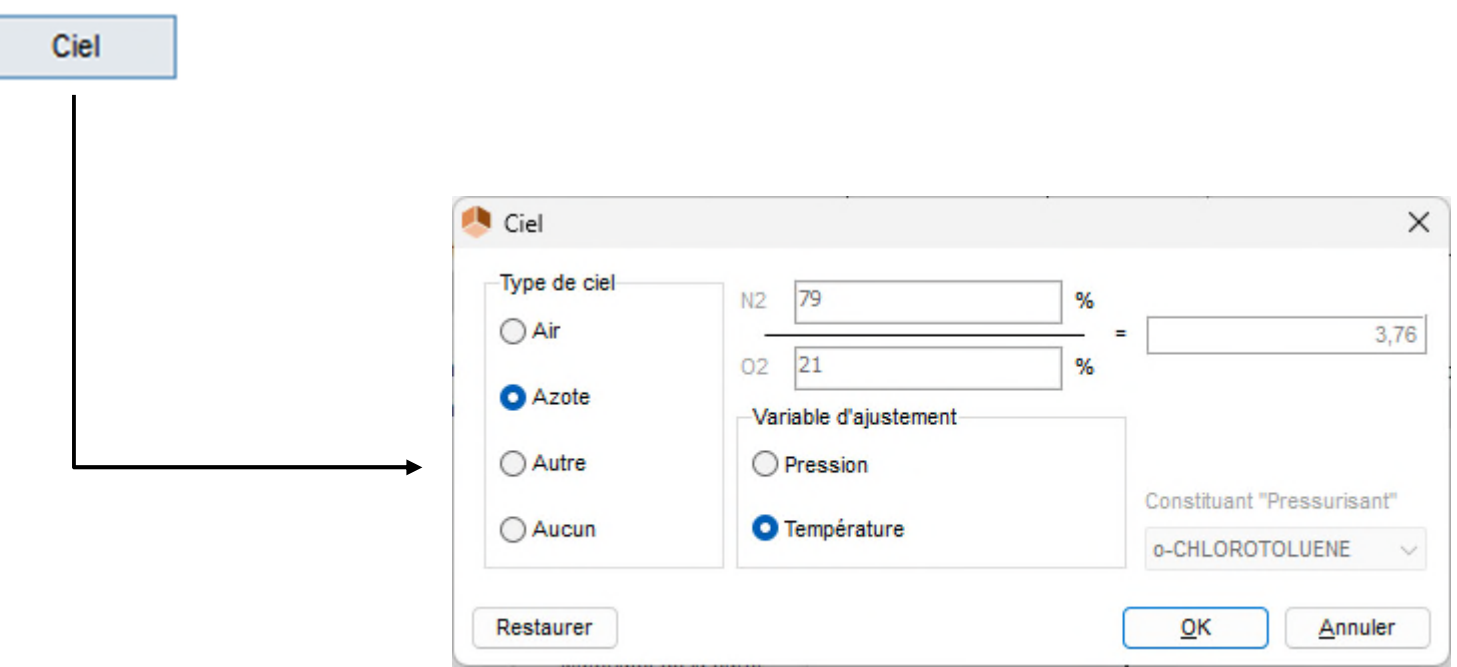

Renseigner ensuite les caractéristiques géométriques des équipements :

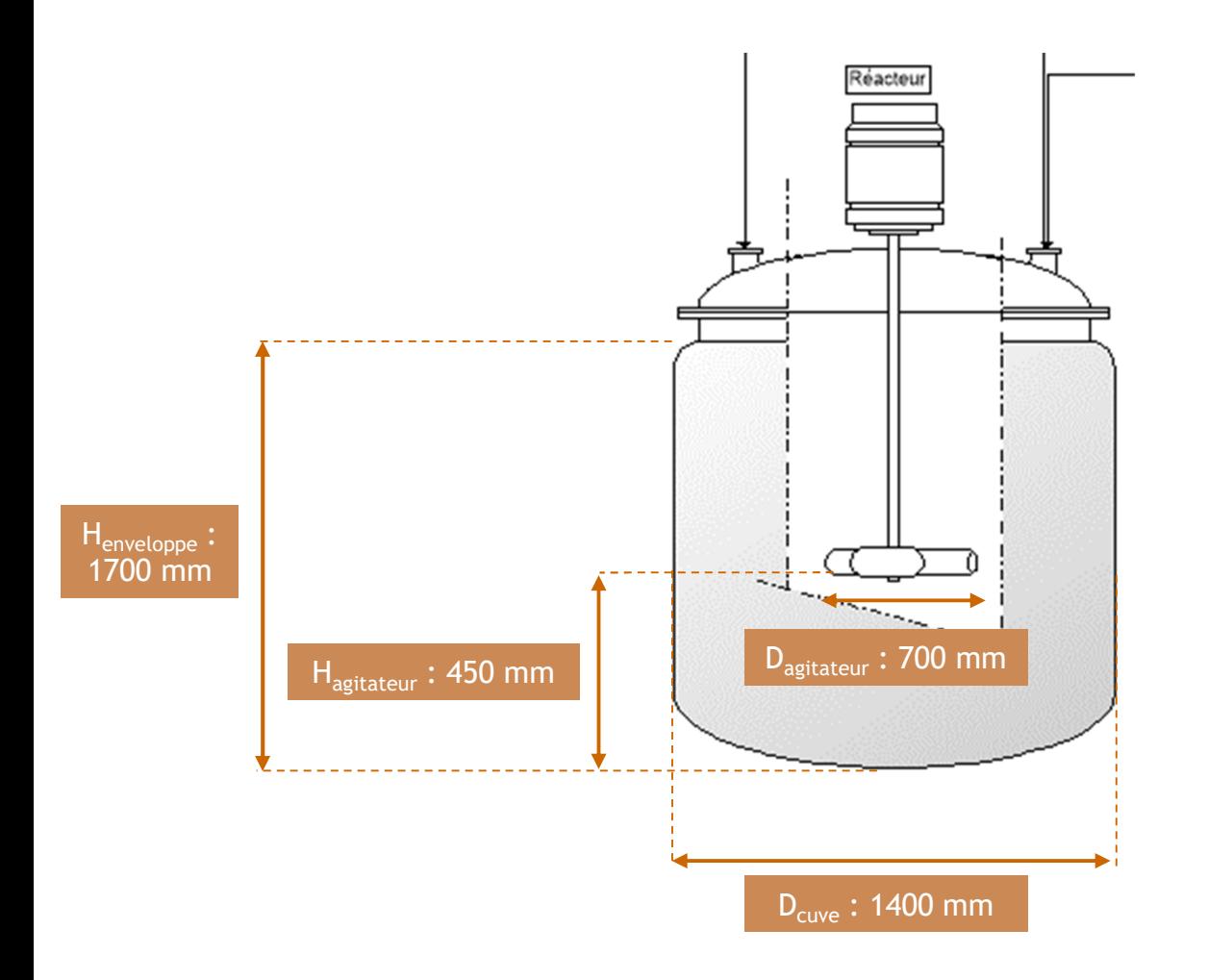

#### Cuve :

- 4 chicanes
- Diamètre : 1400 mm
- Rayon de courbure n°1 : 1400 mm
- Rayon de courbure n°2 : 140 mm

#### Agitateur :

- Diamètre : 700 mm
- Hauteur : 450 mm

#### Double enveloppe :

- Hauteur : 1700 mm
- Distance entre les parois : 50 mm

#### Matériaux de la paroi :

- Epaisseur : 17 mm
- Masse: 800 kg

• Géométrie du bas de cuve :

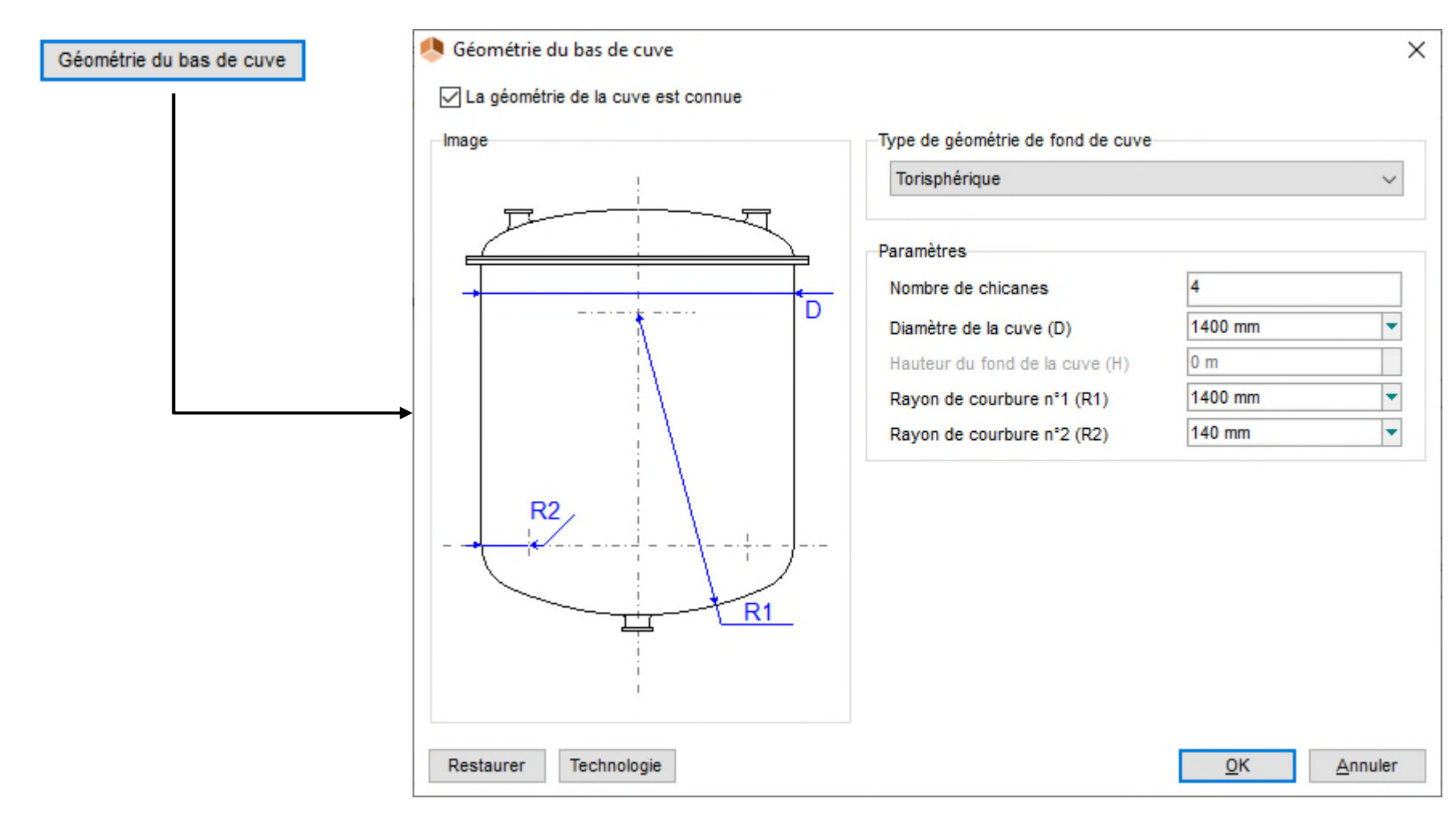

#### • Agitateur :

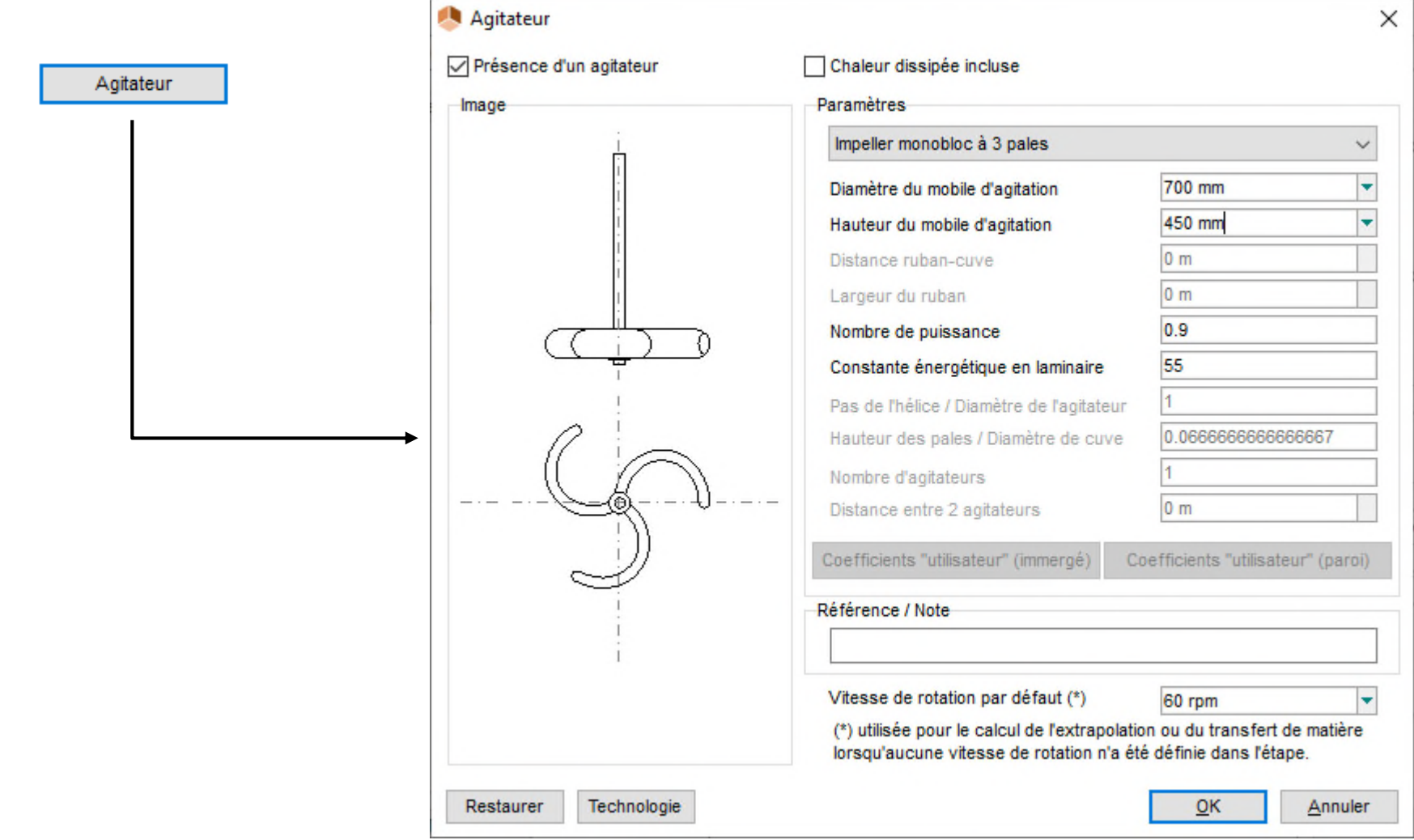

• Double enveloppe :

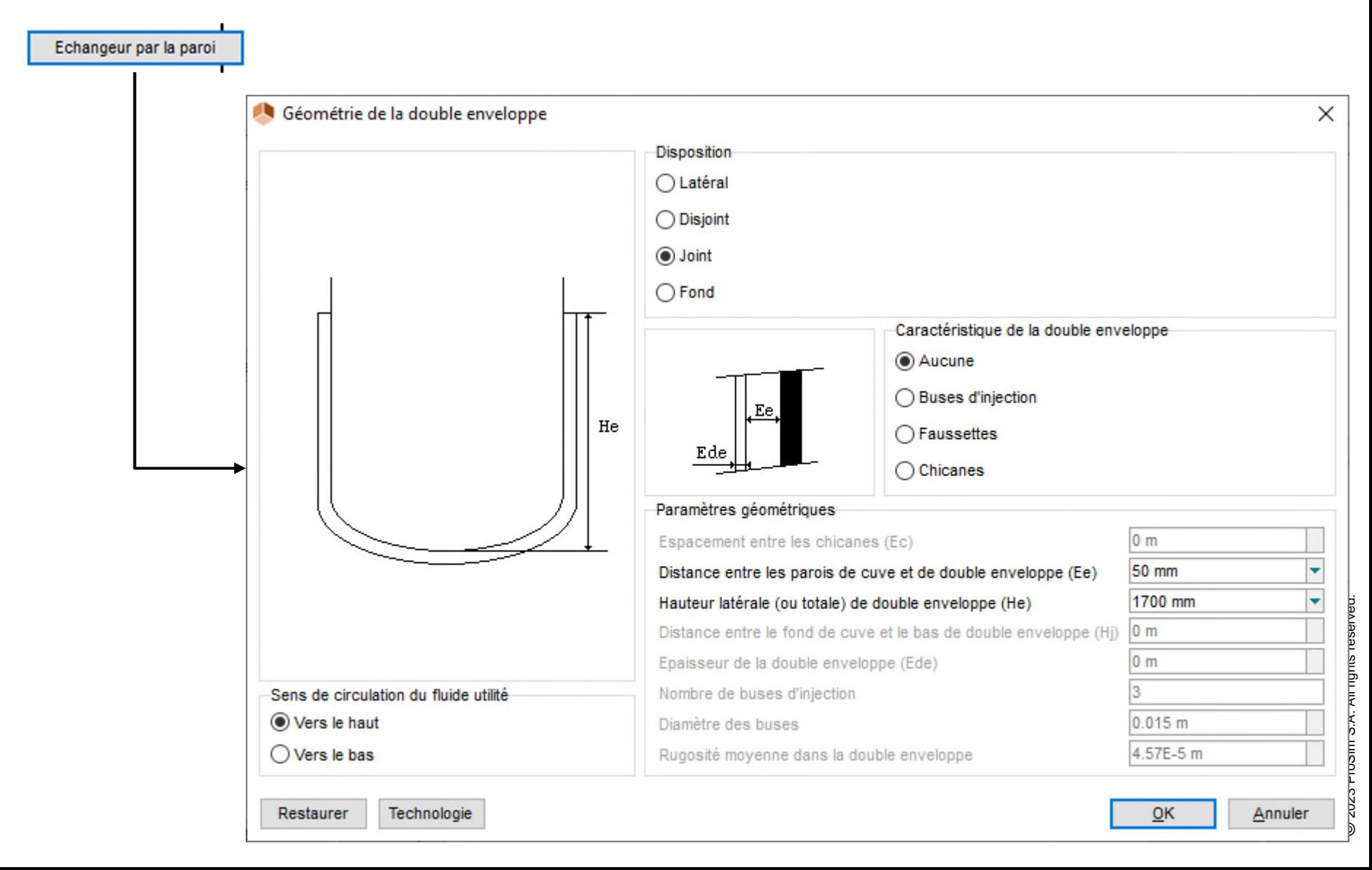

• Matériaux de la paroi :

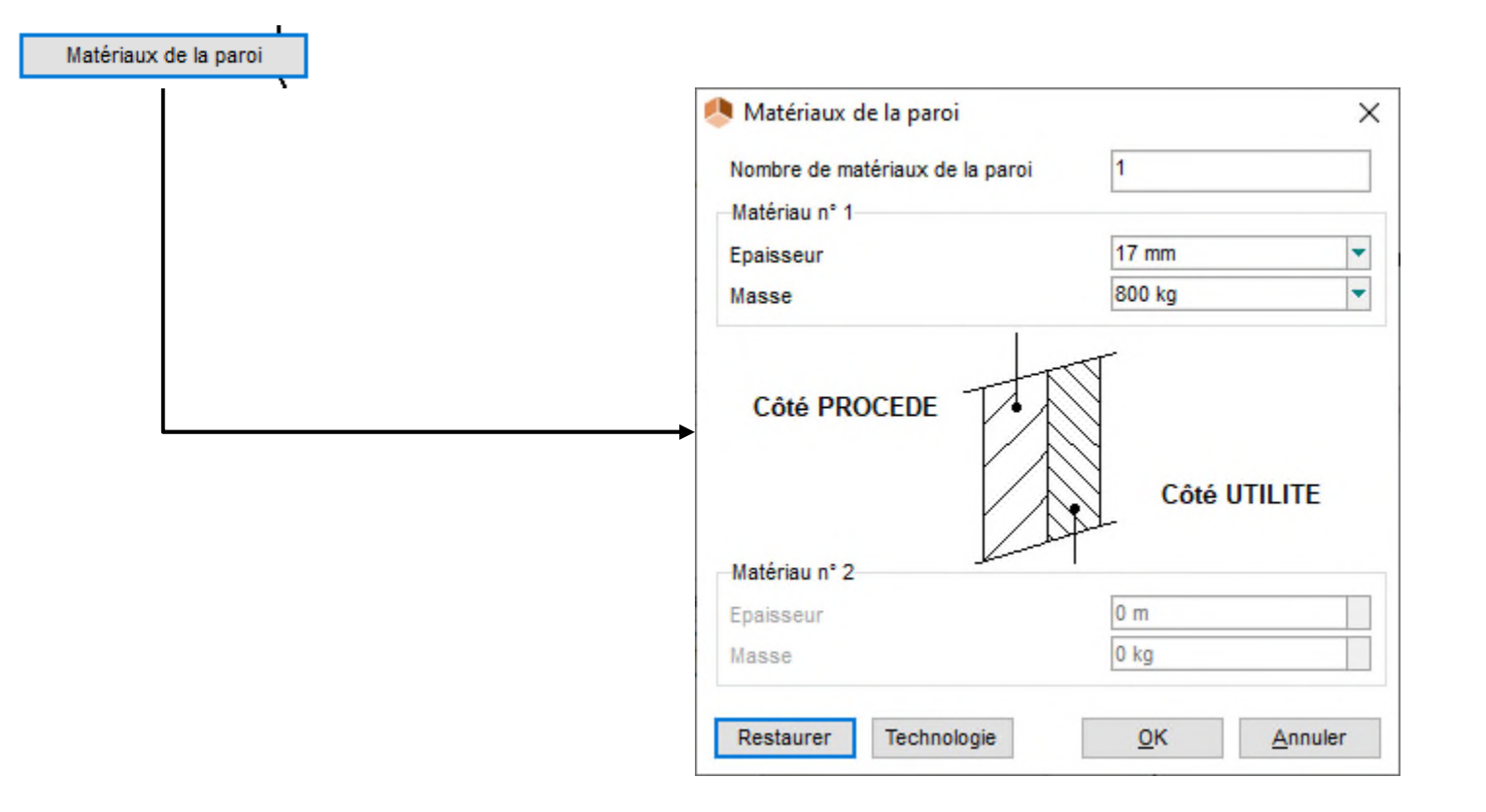

Remarque : il est possible de sauvegarder / importer des équipements en cliquant sur le bouton « technologie »

#### Cliquer sur l'onglet « Validation »

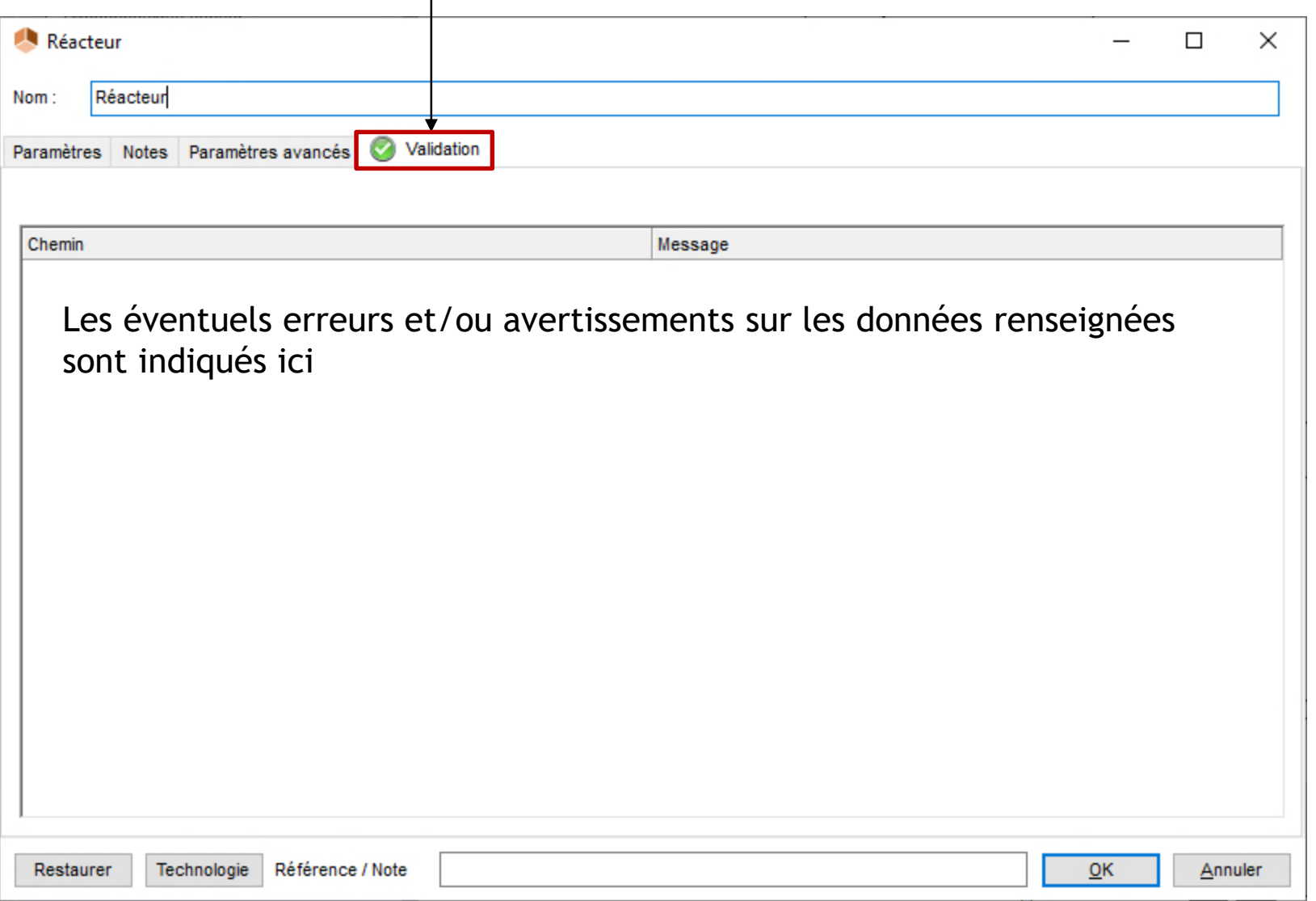

Double cliquer sur le condenseur pour accéder à sa fenêtre de configuration Entrer le nombre d'étages : 2 Deux condenseurs en série sont ainsi définis

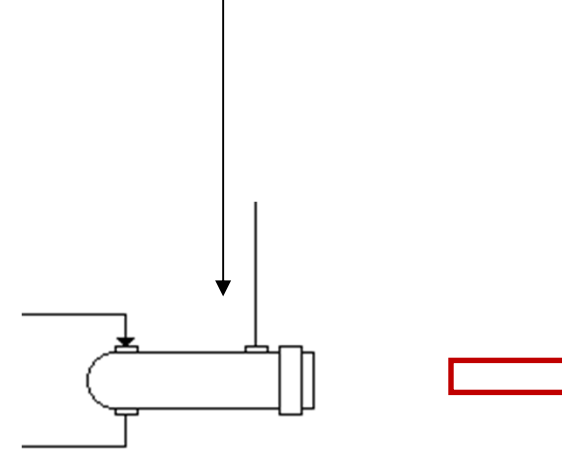

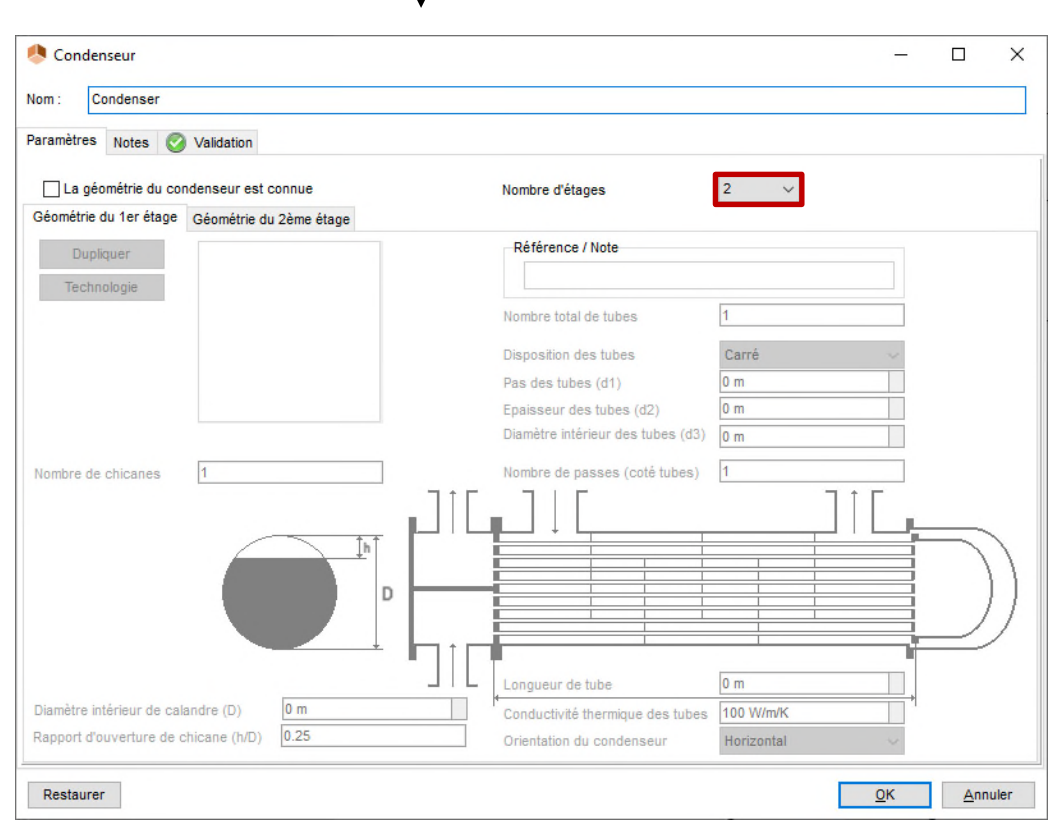

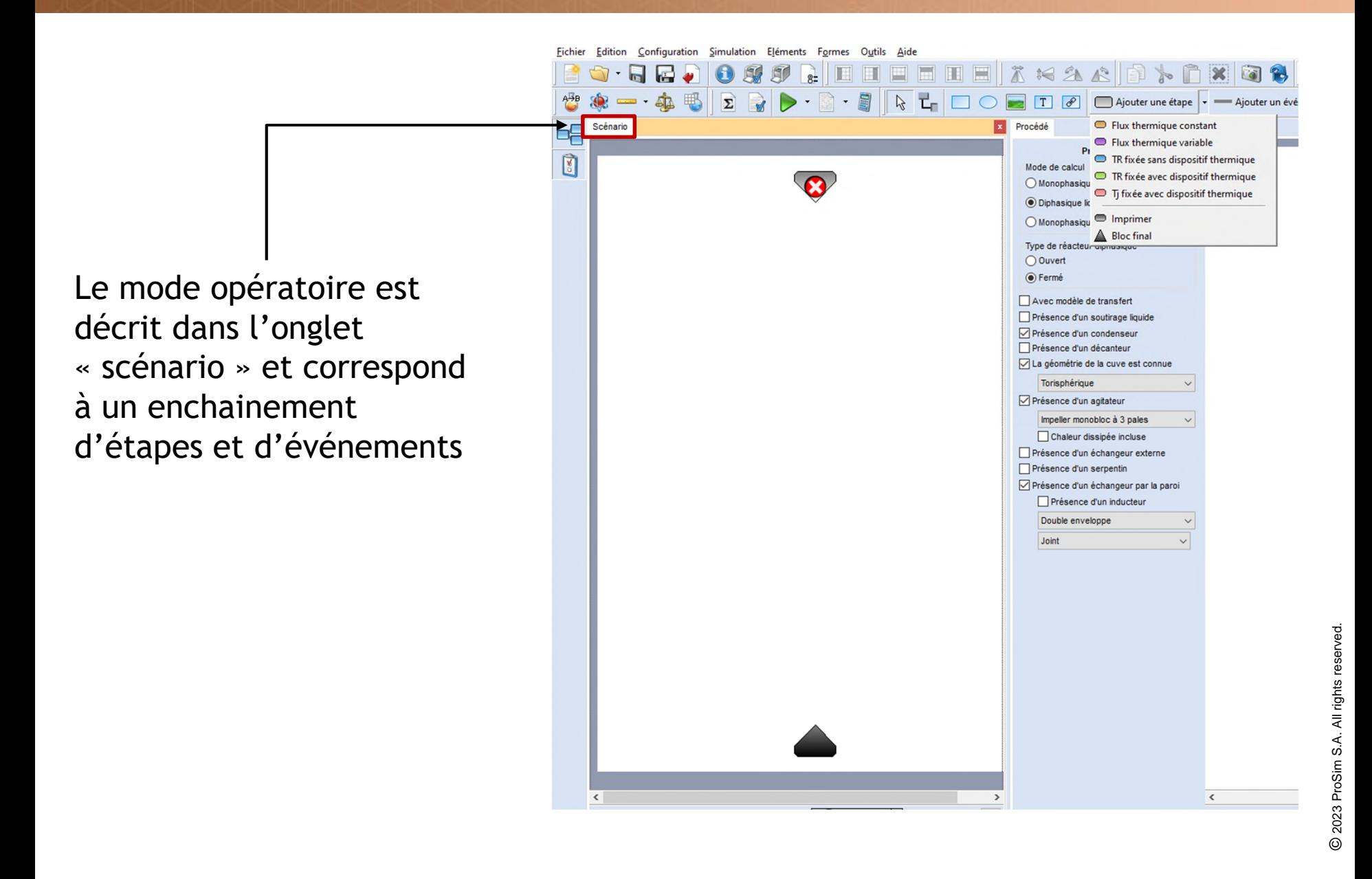

• Ajouter l'étape de « chauffe » :

- 1 Cliquer sur « Ajouter une étape » puis sur
- « Flux thermique variable »

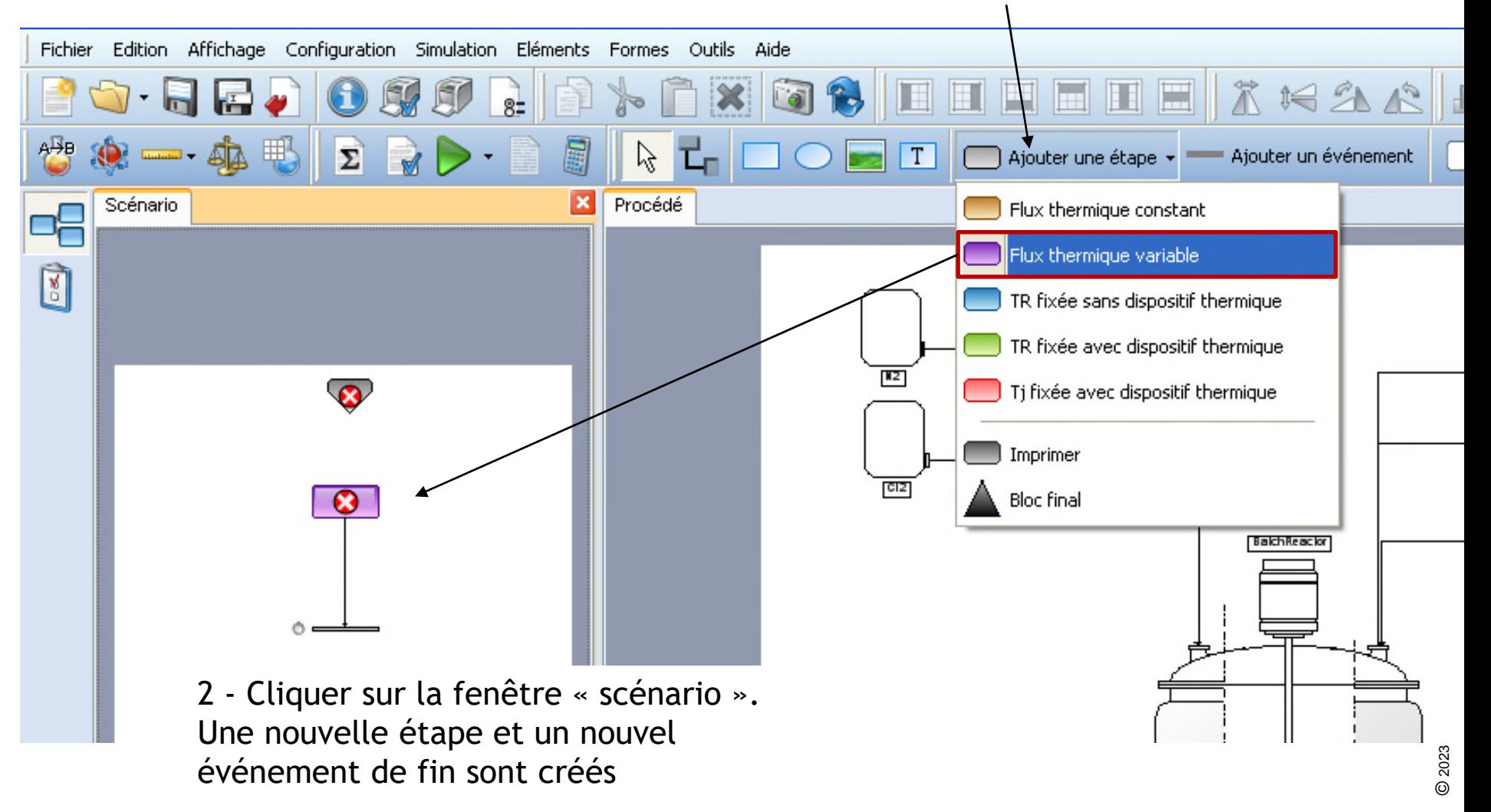

• Connecter l'étape de démarrage à l'étape de « chauffe » :

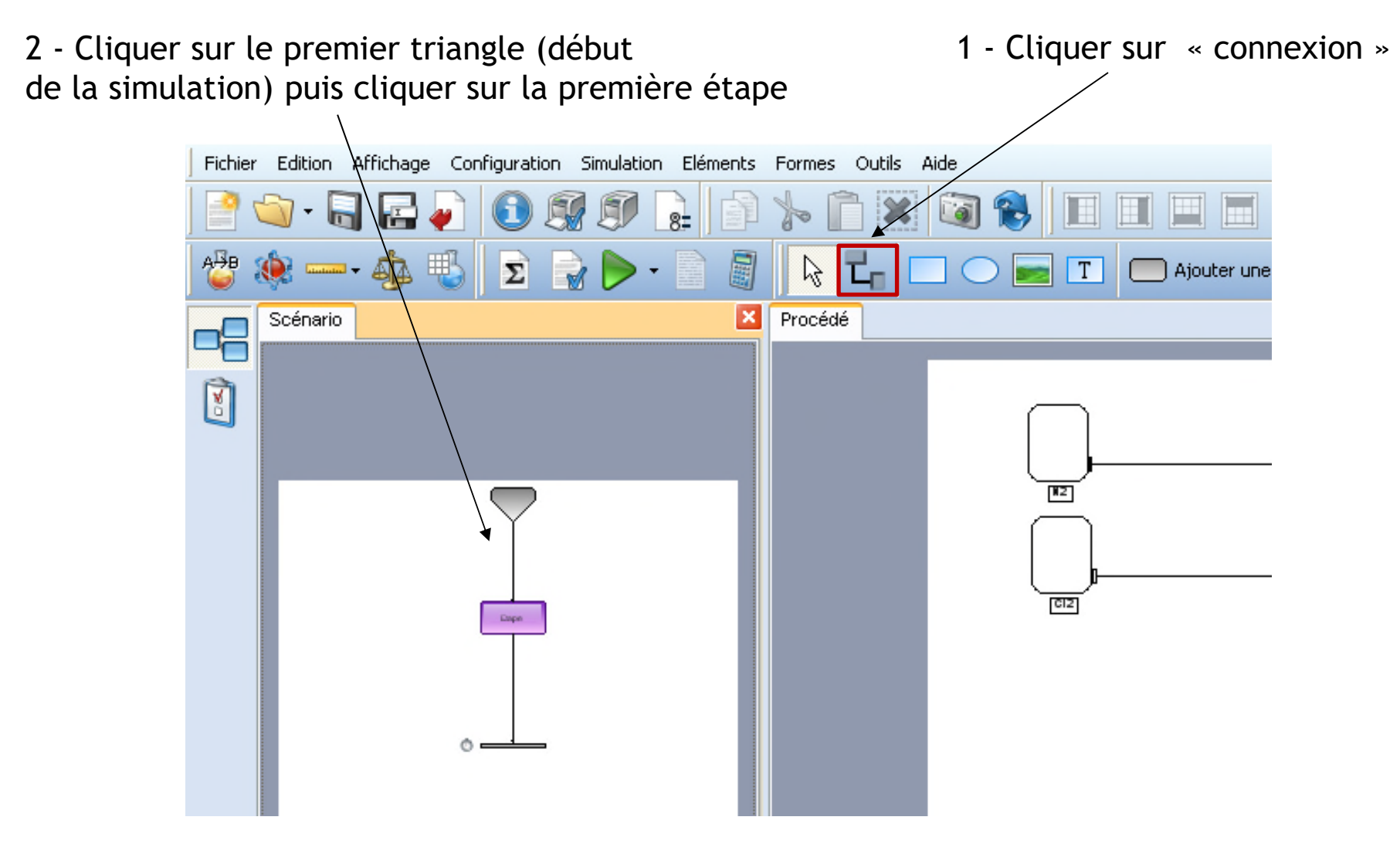

• Configurer l'étape de « chauffe » :

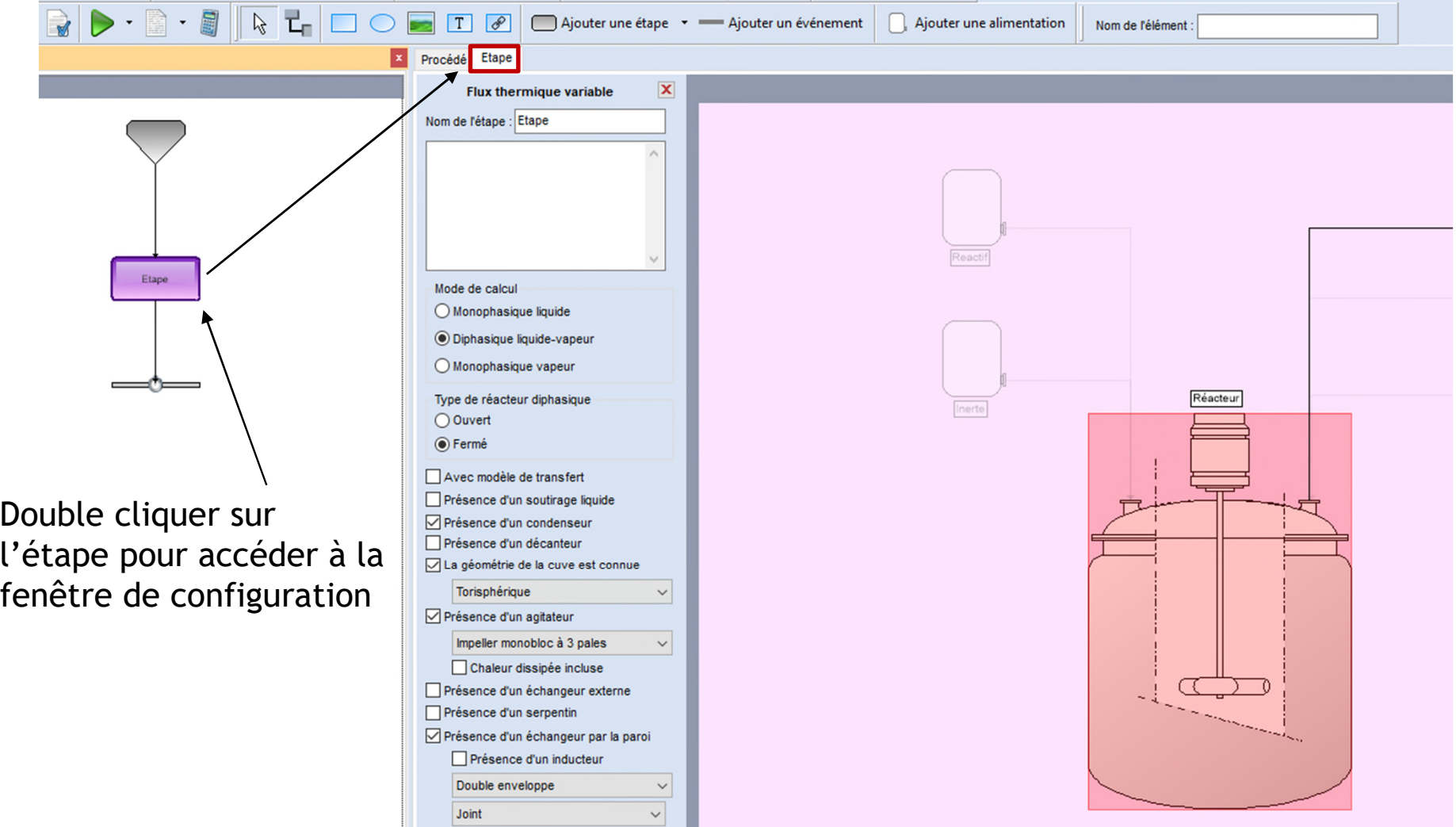

• Configurer l'étape de « chauffe » :

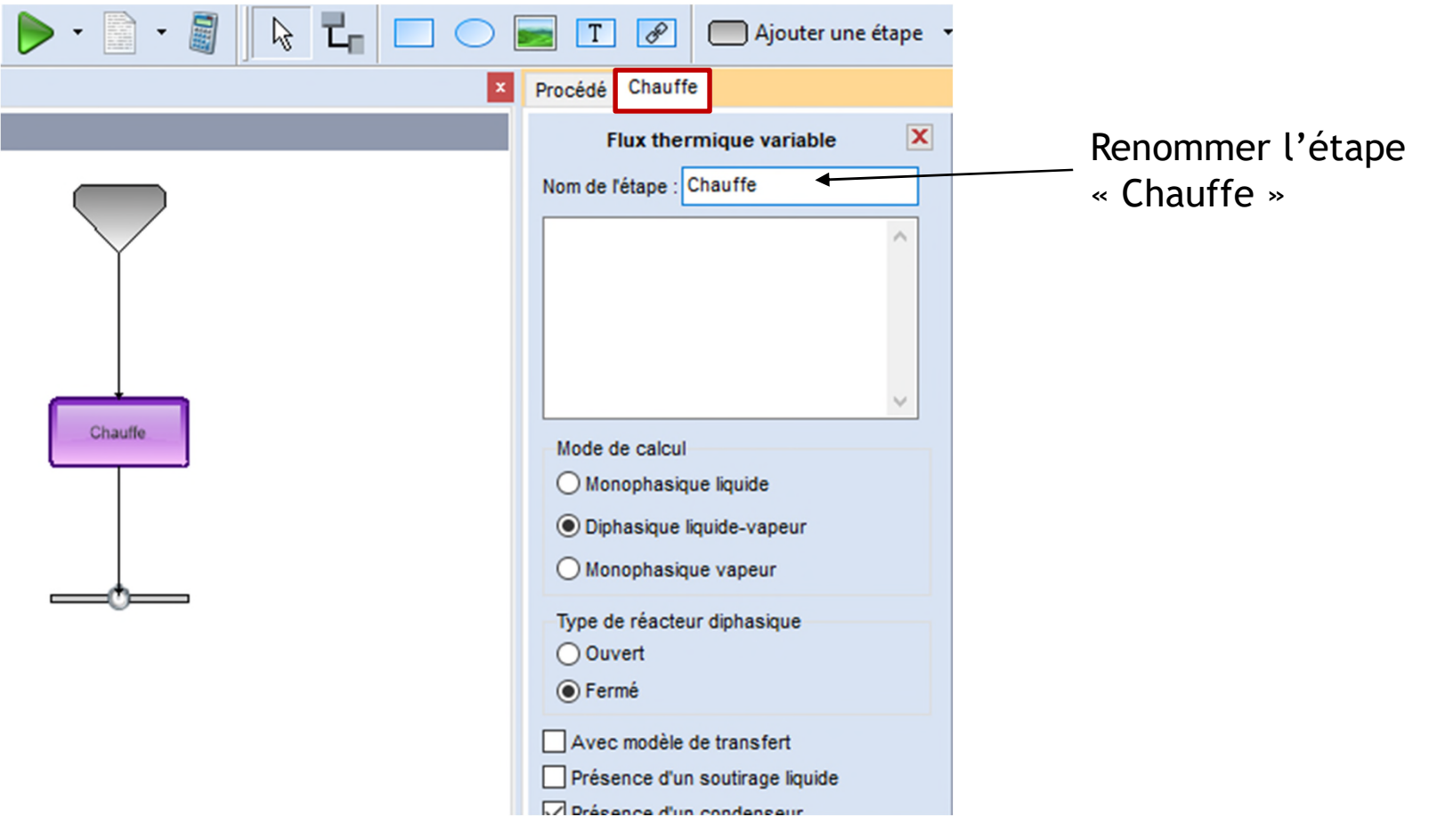

• Configurer l'étape de « chauffe » :

Double cliquer sur l'alimentation « inerte » pour en renseigner les caractéristiques :

- Cocher « Alimentation ouverte »
- Température : 25°C
- Pression : 1 atm
- Débit d'azote : 1 kg/h

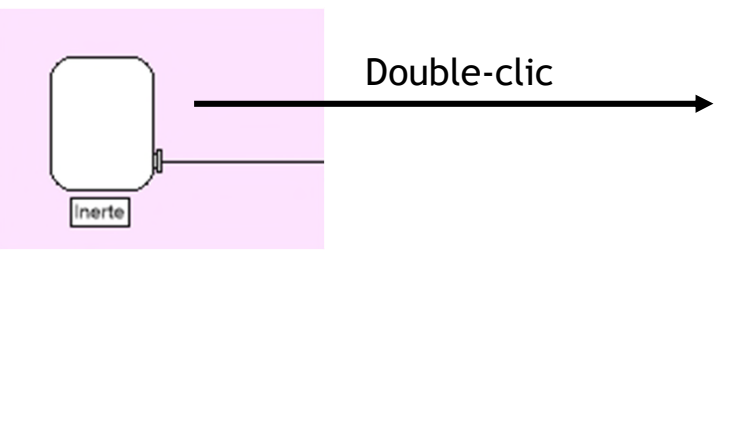

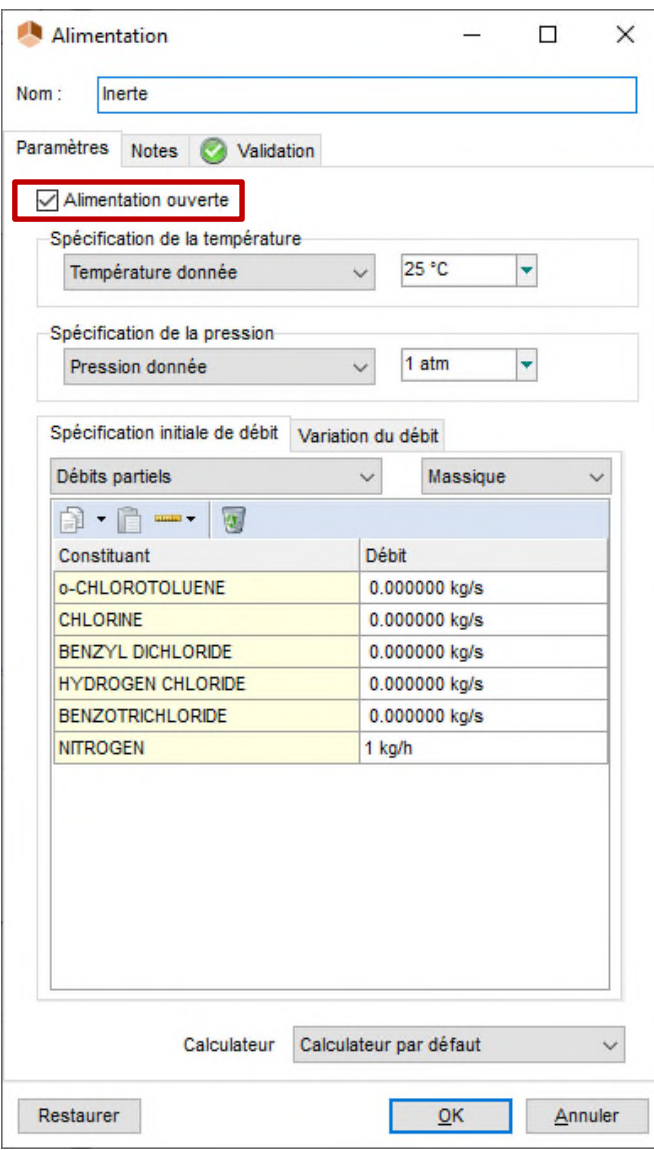

• Configurer l'étape de « chauffe » :

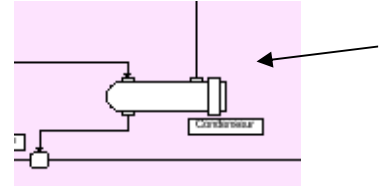

- 1 Double cliquer sur le condenseur pour en renseigner les caractéristiques
- 2 Cocher « condenseur ouvert »
- 3 Type de condenseur : calculé
- 4 Nombre d'étages utilisés : 2

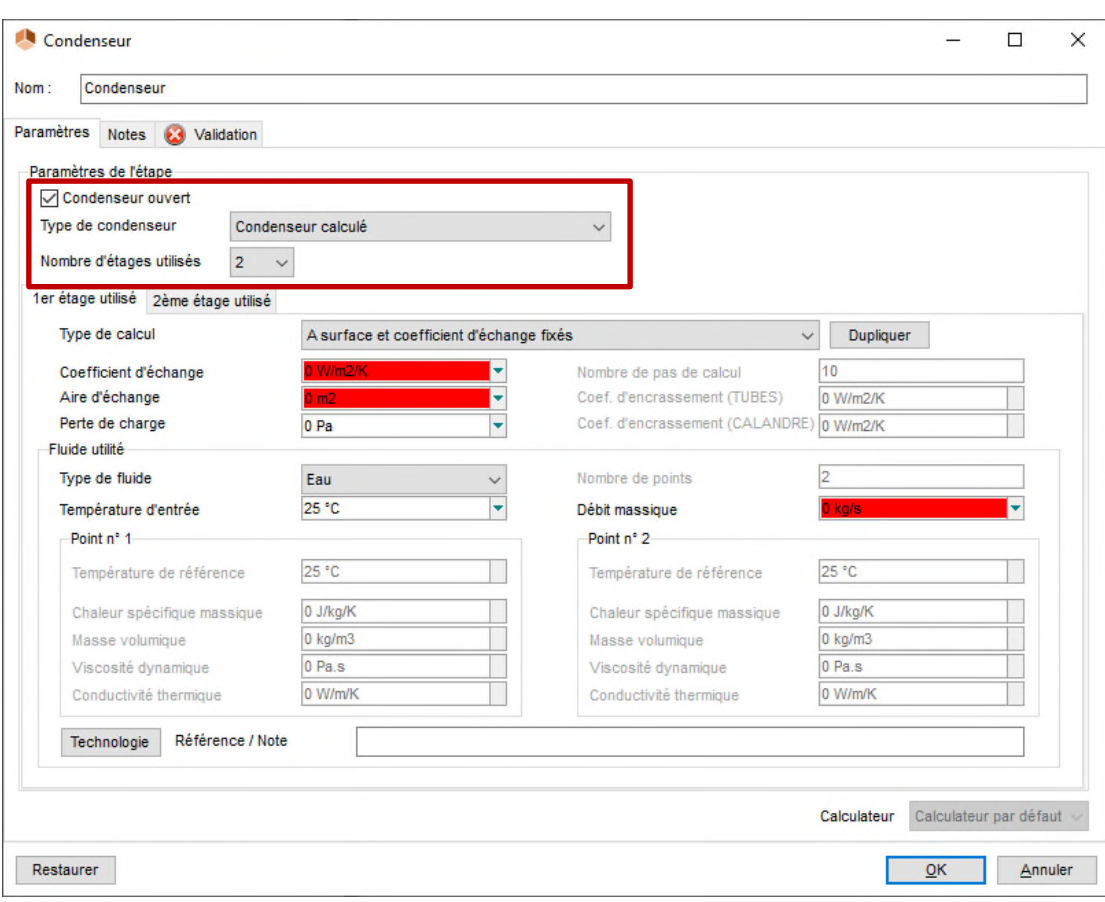

• Configurer l'étape de « chauffe » :

#### Renseigner les caractéristiques du 1er étage :

- Type de calcul : à surface et coefficient d'échange fixés
- Coefficient d'échange : 300 kcal/h/m²/K
- Aire d'échange : 15 m<sup>2</sup>
- Fluide utilité :
- o Eau
- o Température d'entrée : 20°C
- o Débit : 3000 kg/h

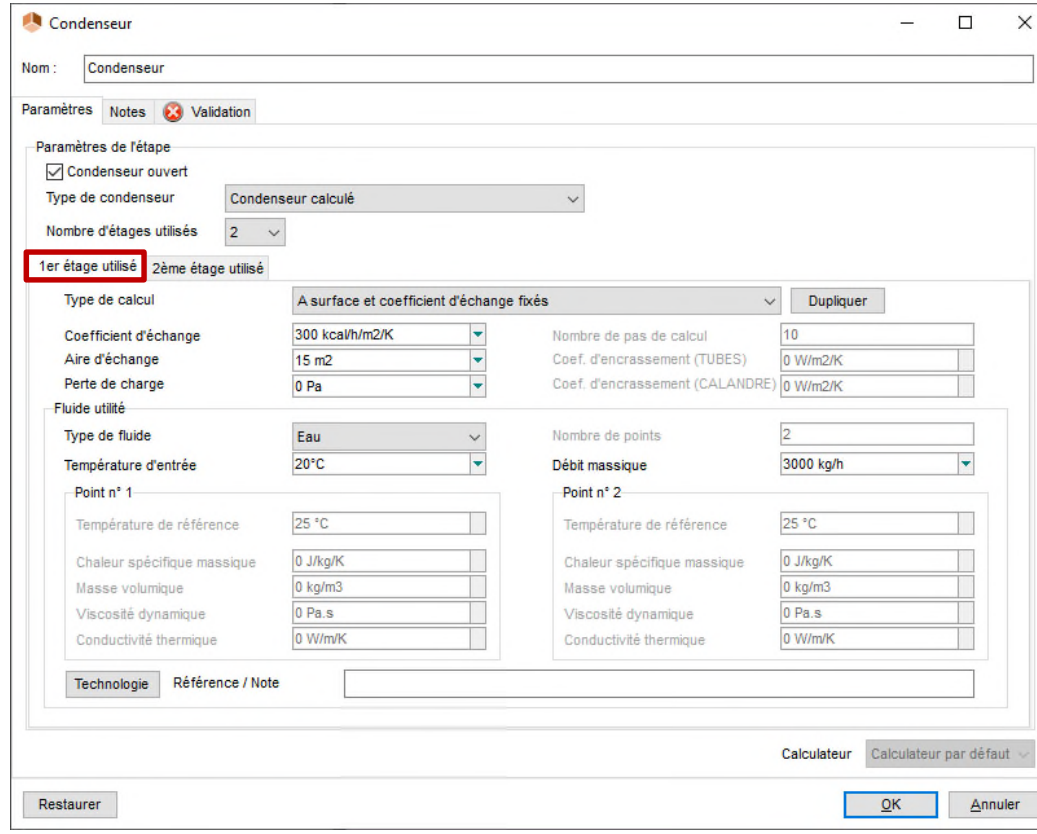

• Configurer l'étape de « chauffe » :

#### Renseigner les caractéristiques du 2ème étage :

- Type de calcul : à surface et coefficient d'échange fixés
- Coefficient d'échange : 300 kcal/h/m²/K
- Aire d'échange : 0,5 m²
- Fluide utilité :
- o Cliquer sur « Technologie » et importer le fluide « Ethylène glycol 40% » depuis la base de données
- o Température d'entrée : -15°C
- o Débit : 100 kg/h

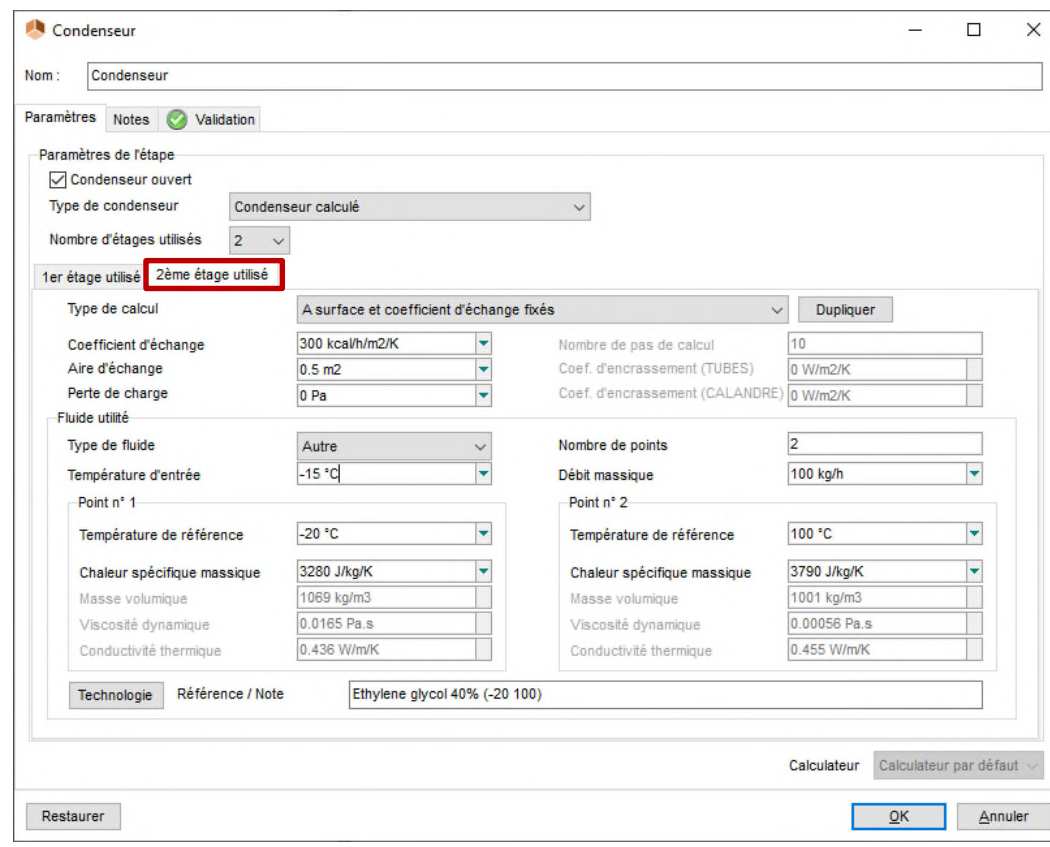

• Configurer l'étape de « chauffe » :

Les caractéristiques du système de chauffe sont les suivantes :

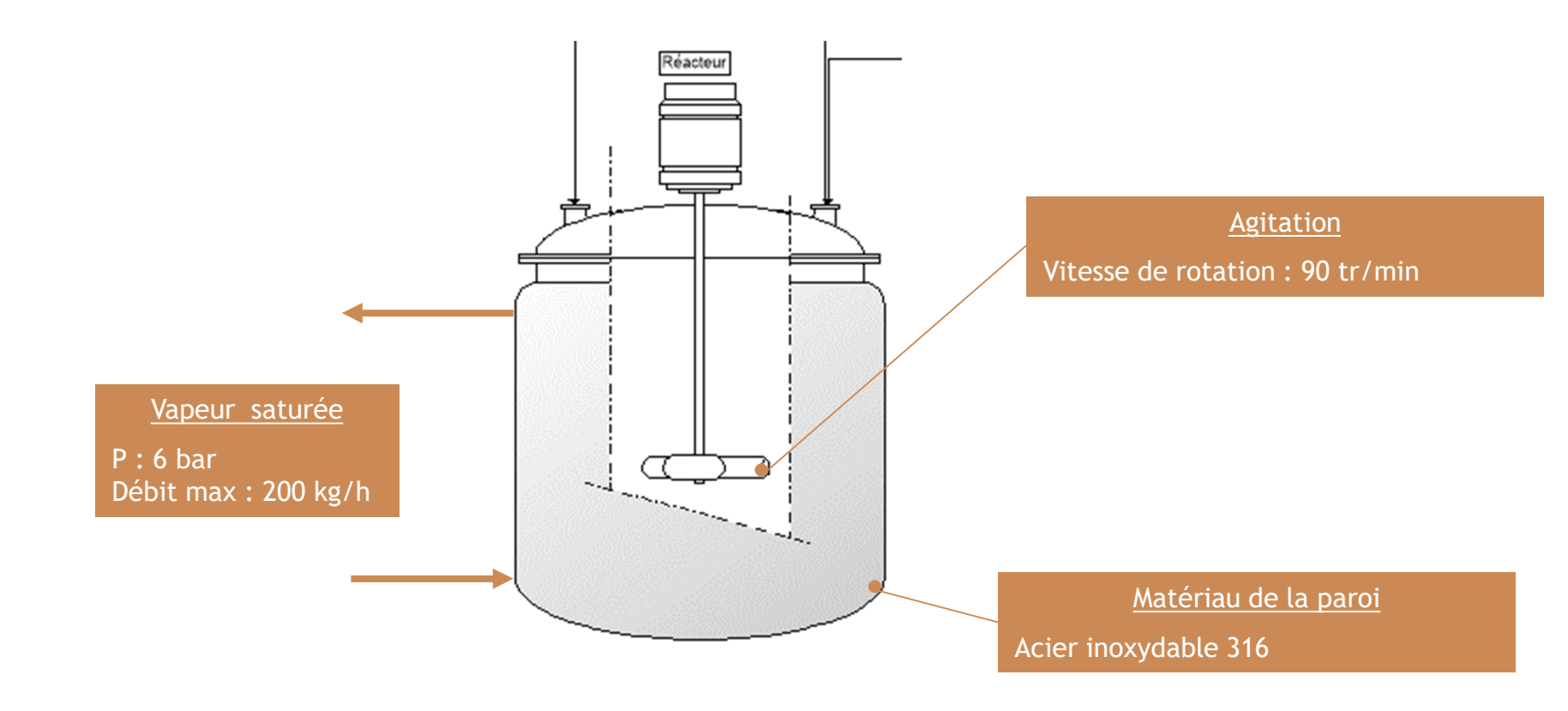

• Configurer l'étape de « chauffe » :

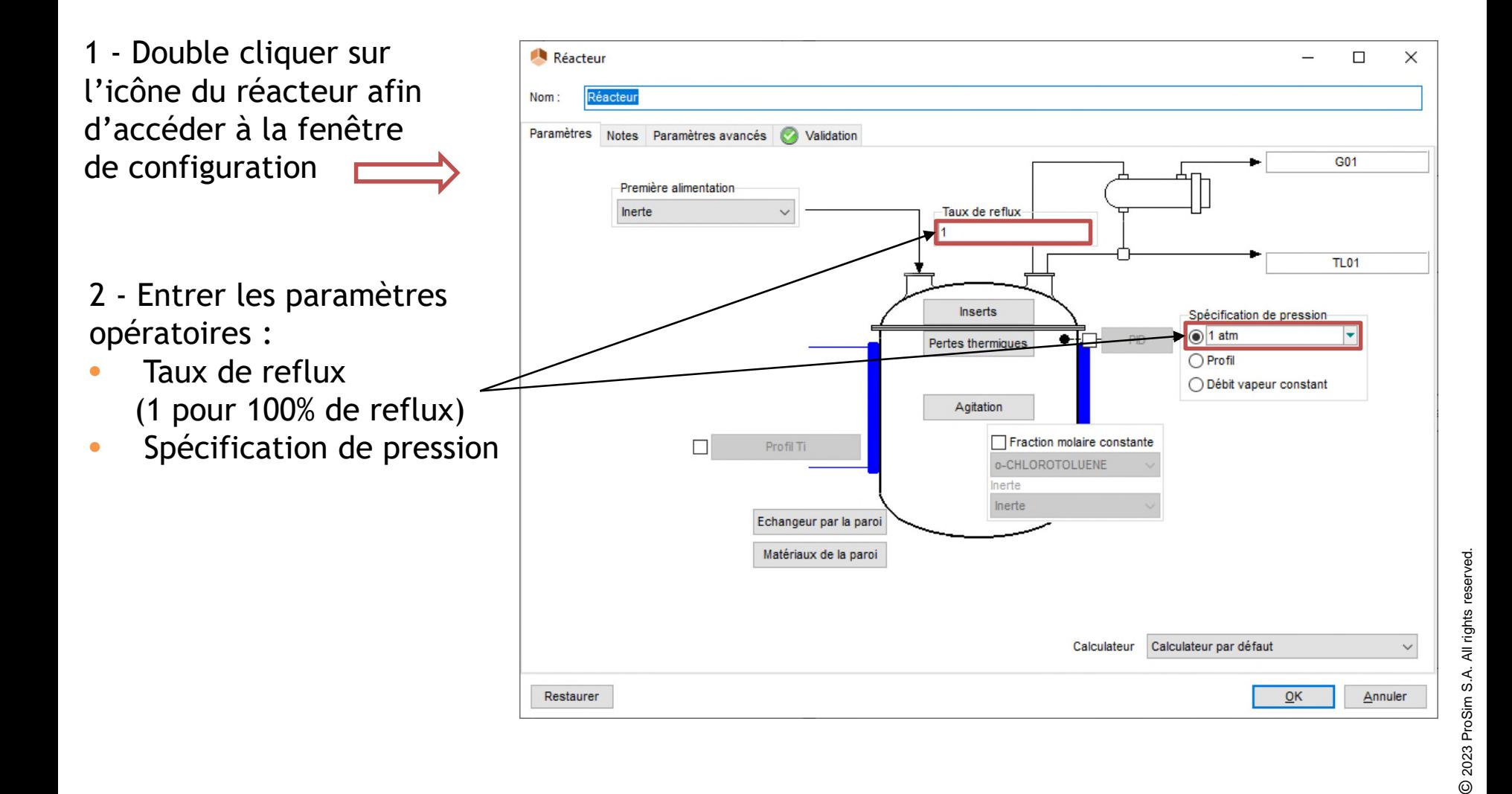

• Configurer l'étape de « chauffe » :

Renseigner les caractéristiques d'agitation :

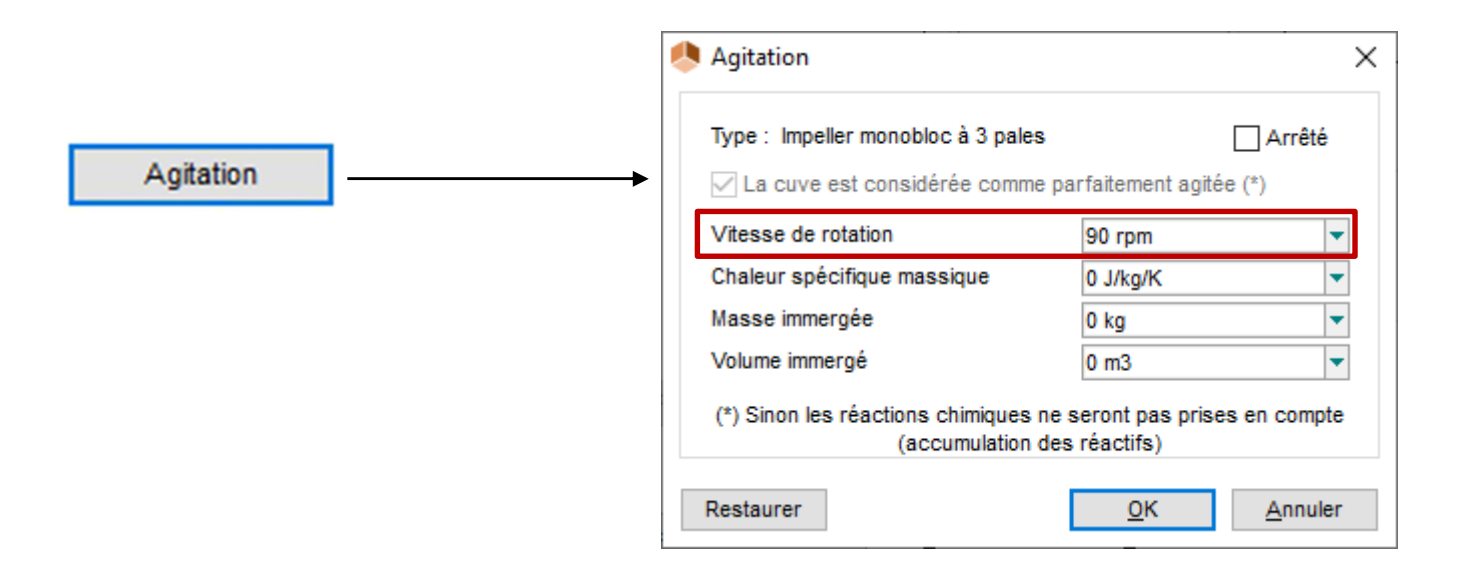

• Configurer l'étape de « chauffe » :

Renseigner les caractéristiques du dispositif thermique :

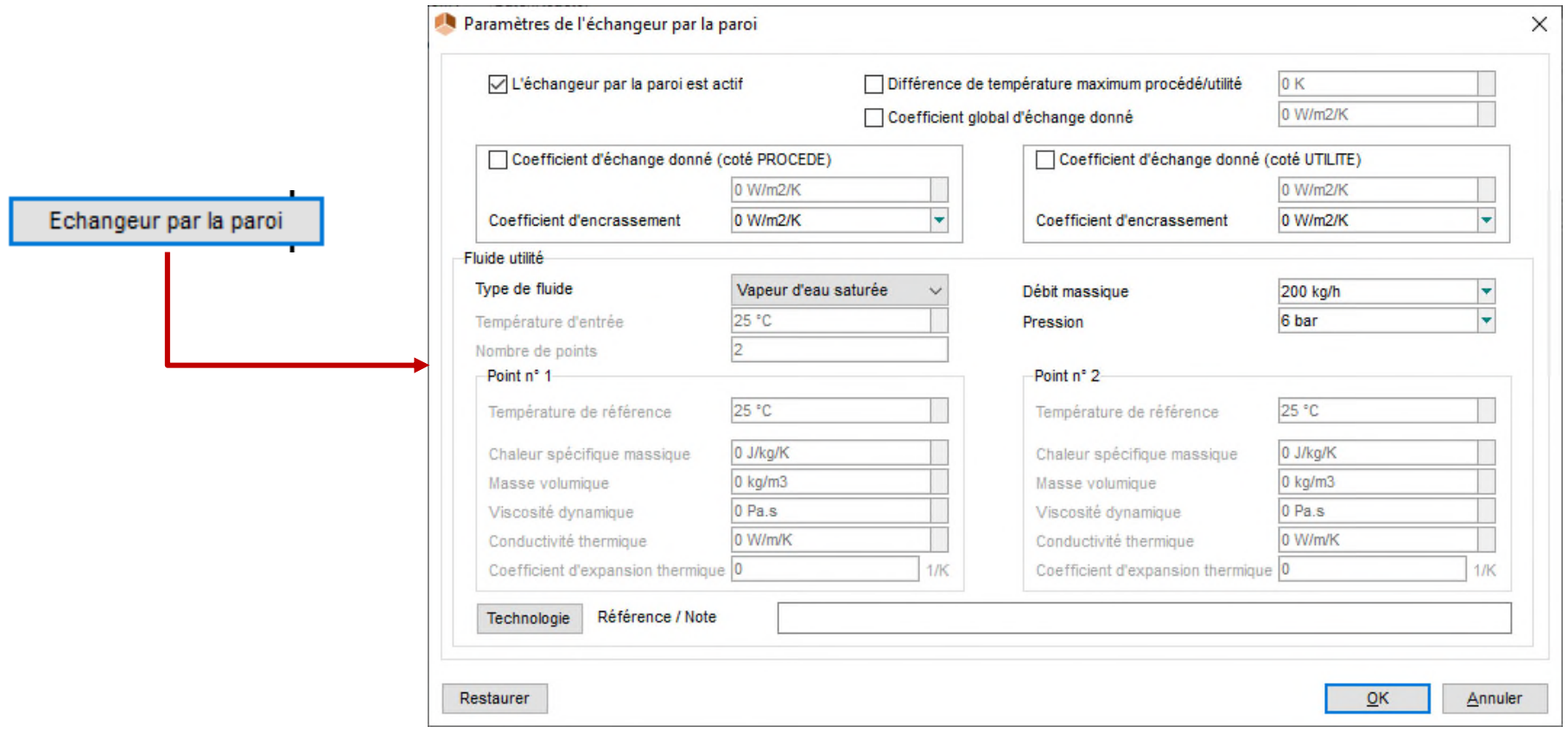

• Configurer l'étape de « chauffe » :

Matériaux de la paroi : importer les caractéristiques de « l'acier inox 316 » (« stainless steel 316 ») depuis la base de données :

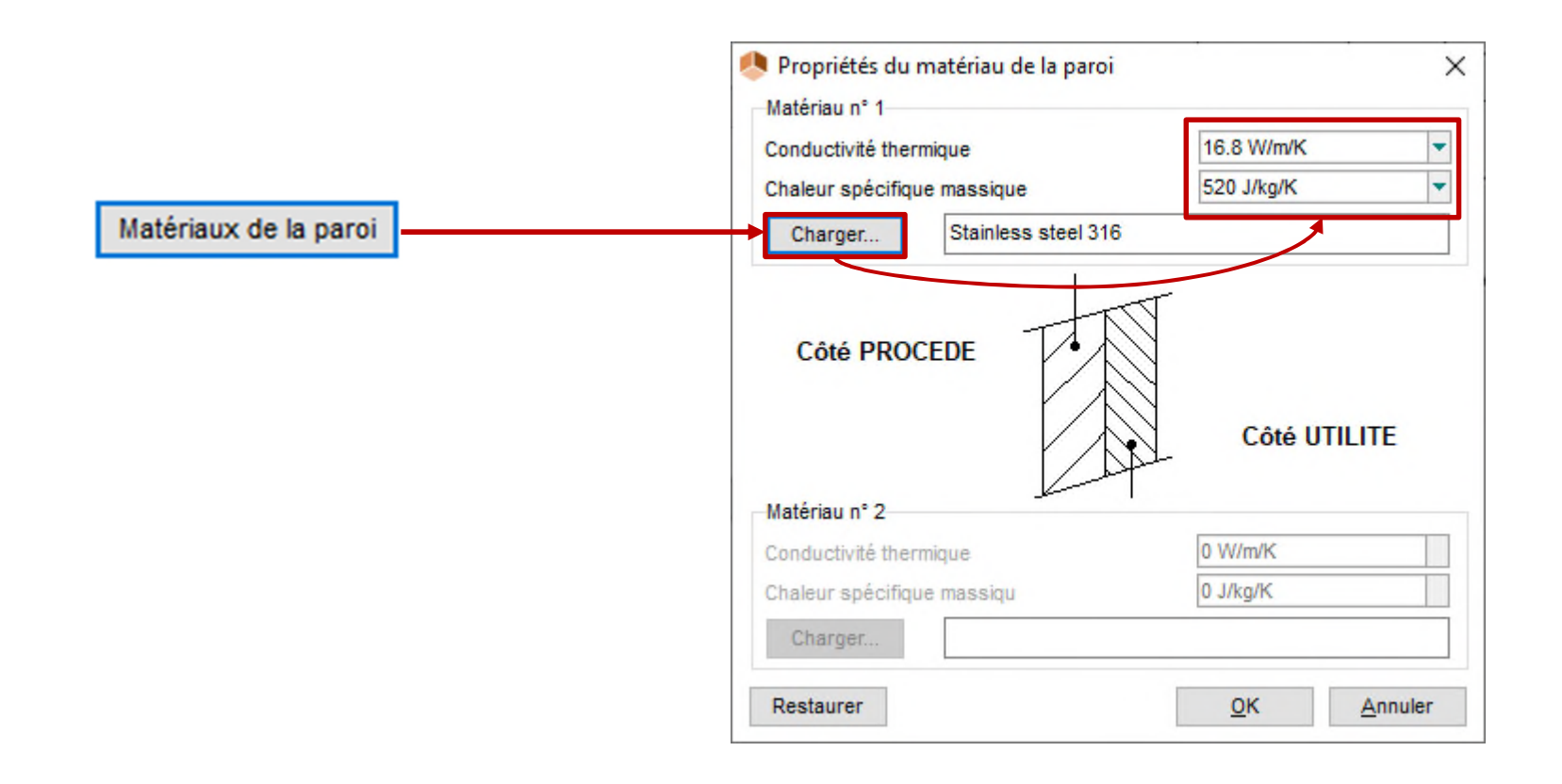
• Configurer l'étape de « chauffe » :

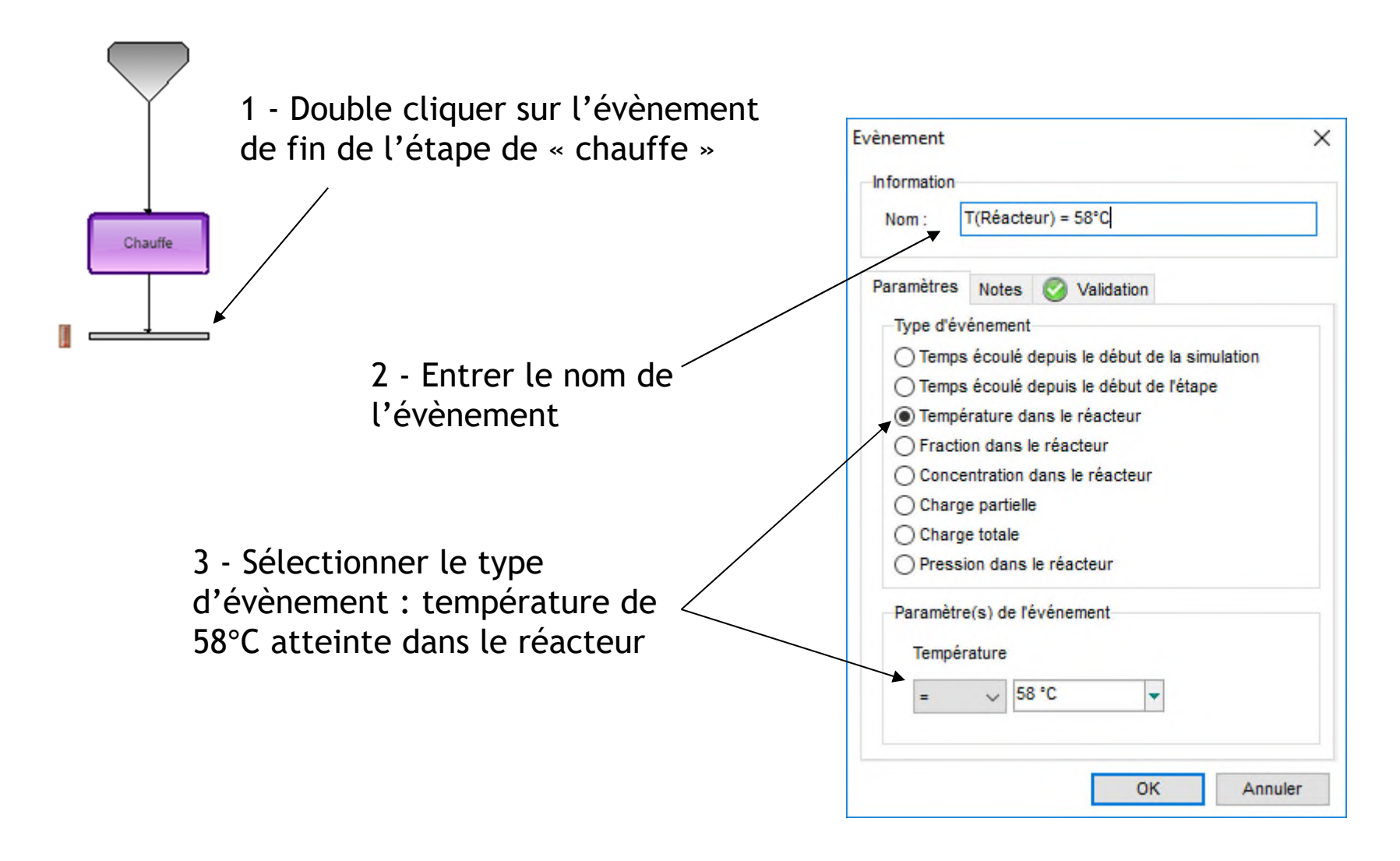

• Configurer l'étape de « réaction » :

Mode de calcul Chauffe O Monophasique liquide Exécuter la simulation depuis cette étape... ● Diphasique liquide-vapeur **Dupliquer** Unnonhanique vanque Dupliquer en Flux thermique constant 0 Convertir en Tj fixée avec dispositif thermique  $\Box$ TR fixée sans dispositif thermique Ordre TR fixée avec dispositif thermique **Inversion / Rotation** Alignement Présence d'un soutirage liquide Supprimer la sélection Del √ Présence d'un condenseur Présence d'un décanteur

> Dupliquer une étape permet d'éviter de devoir configurer une nouvelle fois la plupart des informations de la nouvelle étape

Faire un clic droit sur la première étape et la dupliquer en une nouvelle étape de type « TR fixée avec dispositif thermique »

• Configurer l'étape de « réaction » :

Connecter comme précédemment la nouvelle étape à l'évènement de fin de l'étape de « chauffe » et à l'évènement de fin de la simulation :

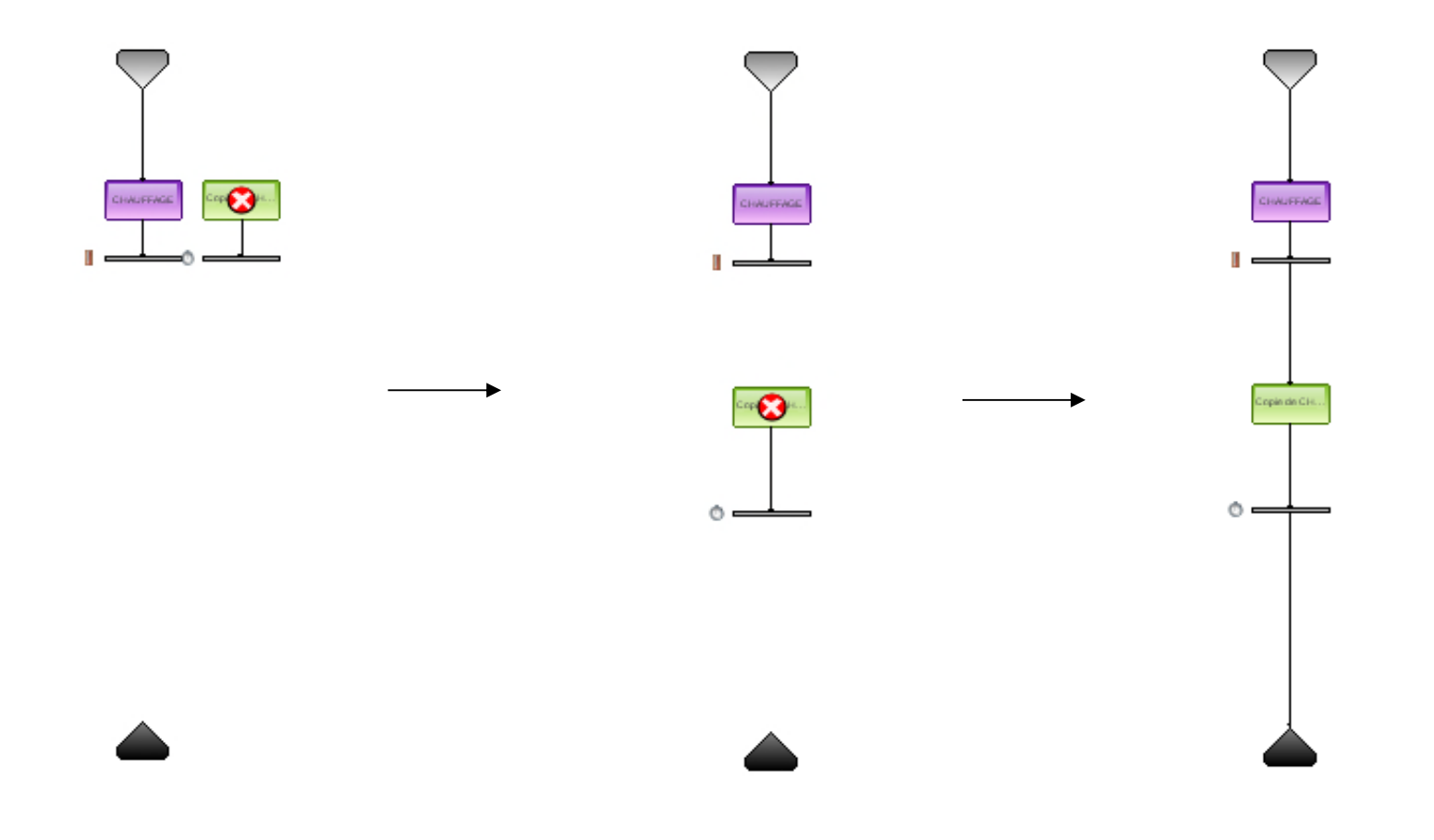

• Configurer l'étape de « réaction » :

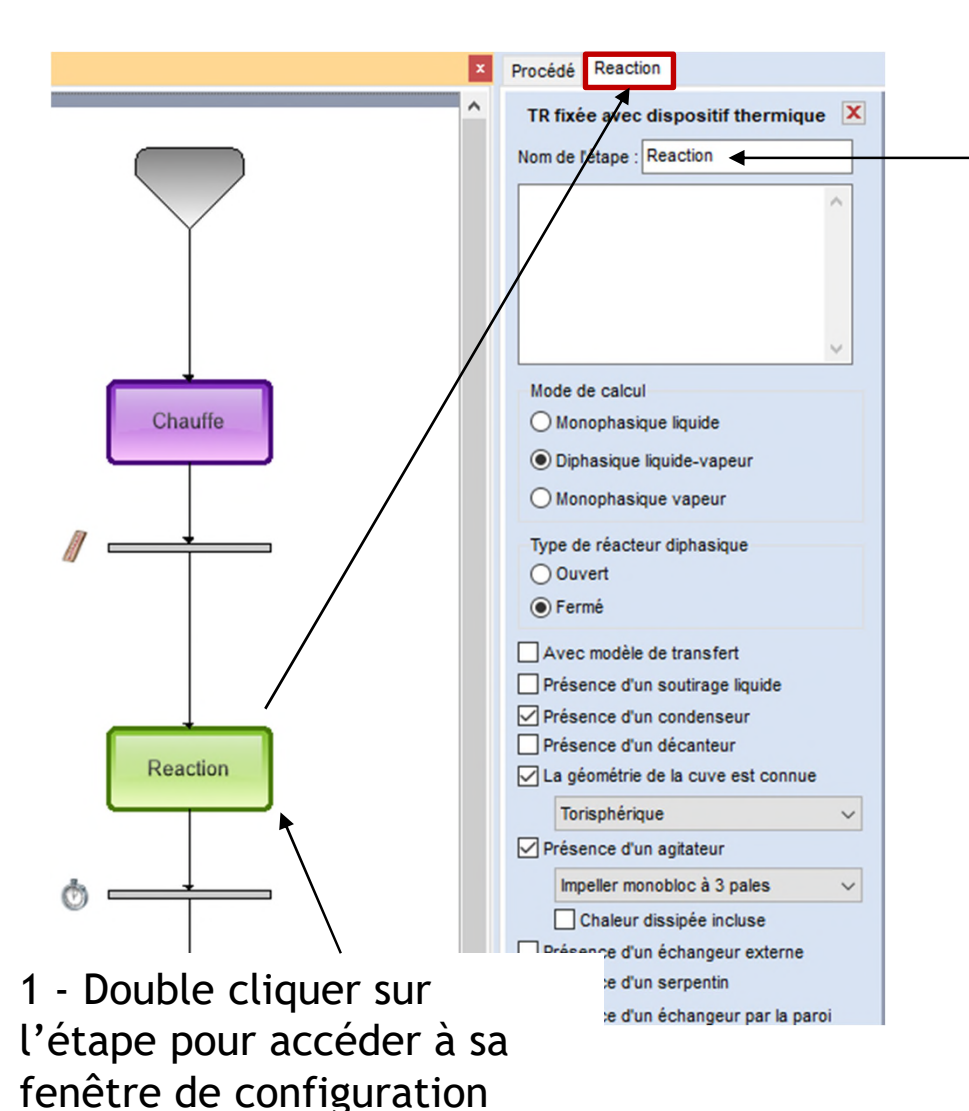

2 - Renommer l'étape « Réaction »

• Configurer l'étape de « réaction » :

Double cliquer sur l'alimentation « Réactif » pour en renseigner les caractéristiques :

- Cocher « Alimentation ouverte »
- Température : 25°C
- Pression : 3 bar
- Débit de chlorine : 60 kg/h

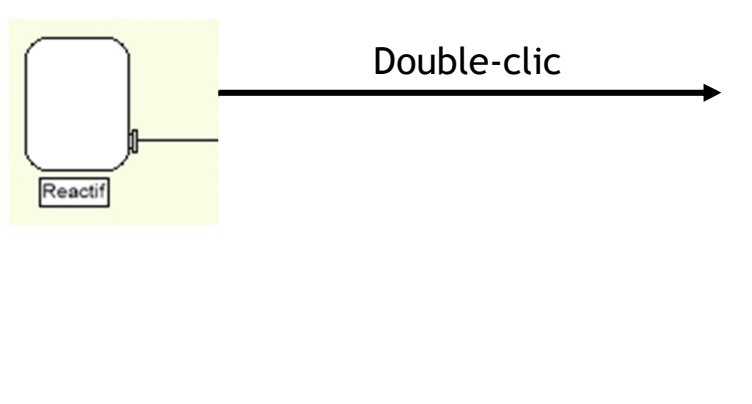

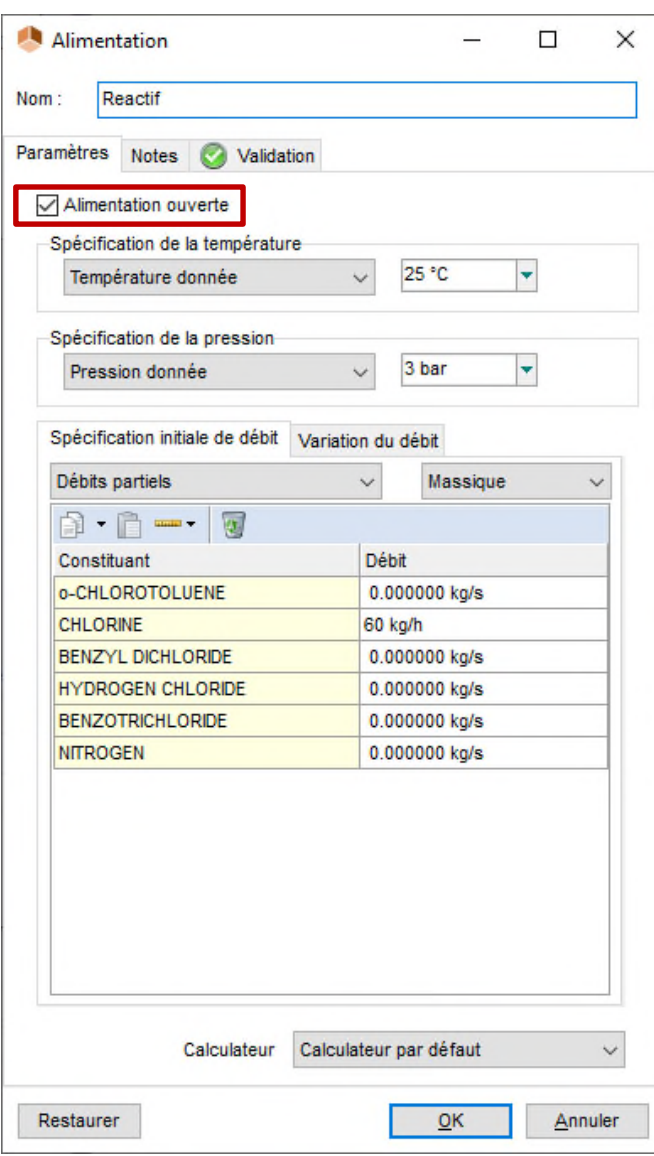

• Configurer l'étape de « réaction » :

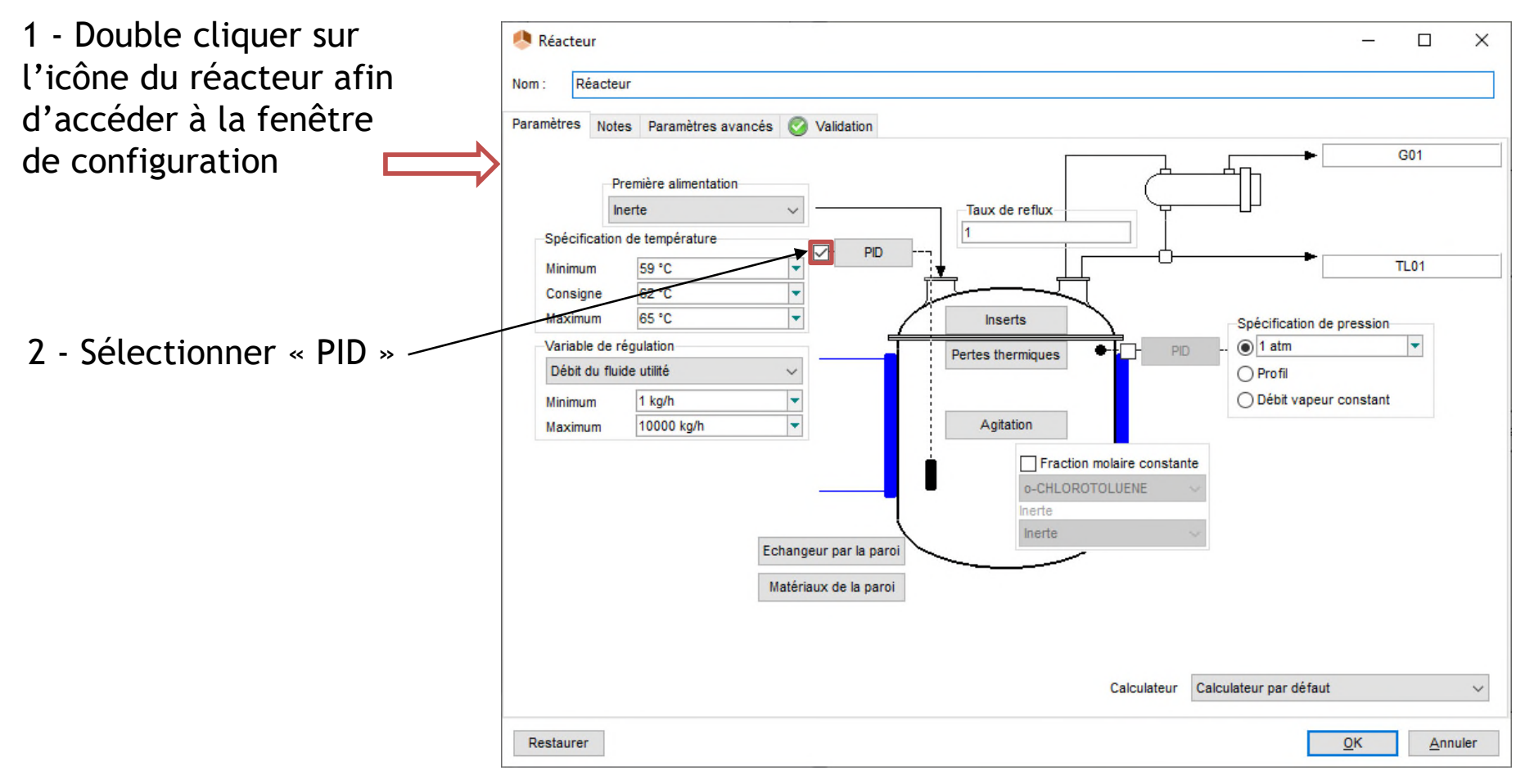

78

- Configurer l'étape de « réaction » :
- 3 Renseigner les paramètres du PID :

#### Consignes de températures :

- Température de consigne : 62°C
- Température minimum : 59°C
- Température maximum : 65°C

#### Variable de régulation :

- Variable d'action : Débit du fluide utilité
- Débit minimum : 1 kg/h
- Débit maximum : 10 t/h

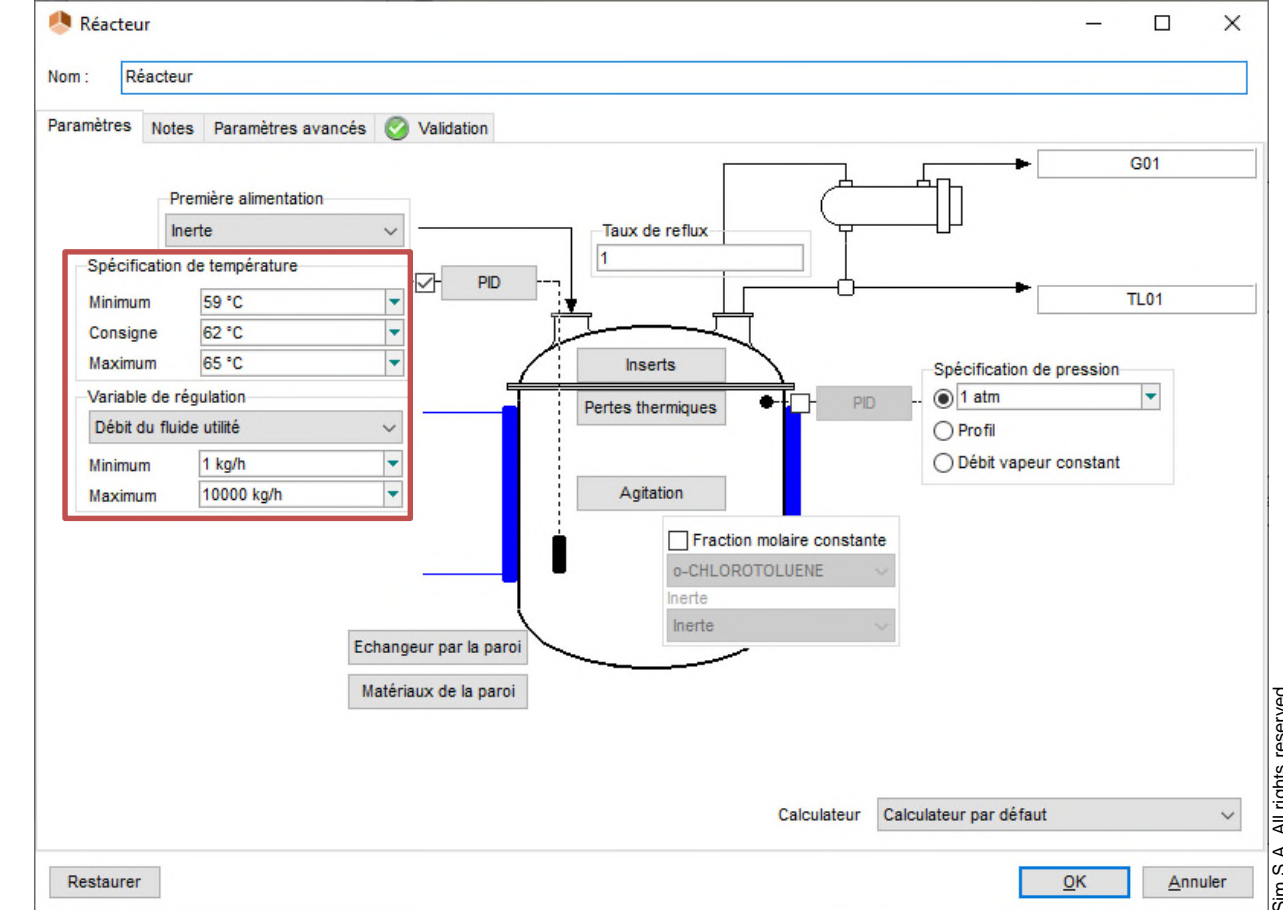

- Configurer l'étape de « réaction » :
	- 4 Cliquer sur le bouton « PID » afin de renseigner les paramètres suivants :

#### Contrôleur :

- Type de contrôle : Feedback
- Gain : -5
- $T_i$ : 500 s
- $T_d : 0 s$
- Temps d'échantillonnage : 10 s

#### Vanne :

- Type d'équation : exponentielle
- $\bullet$  Cv : 30

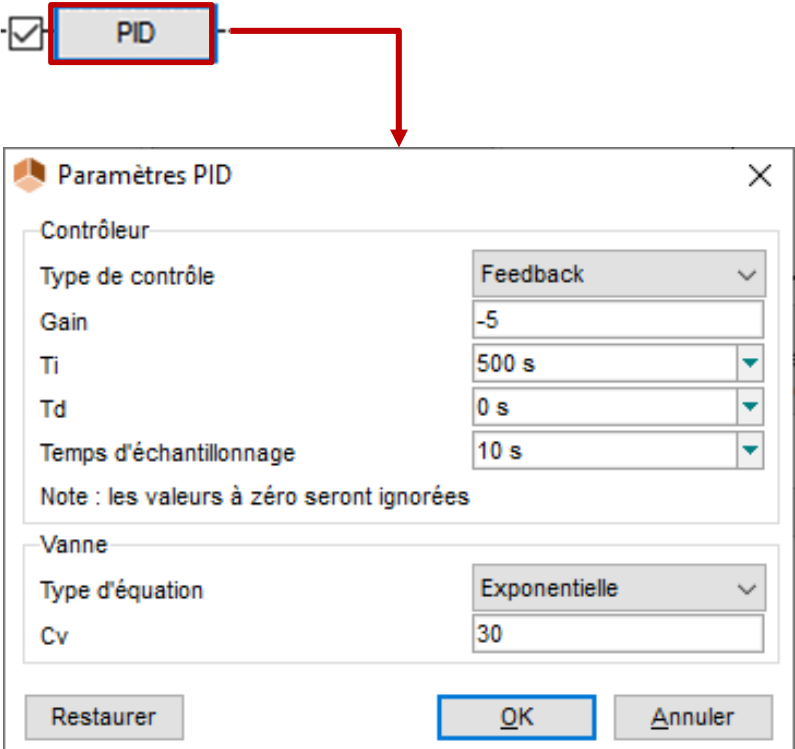

• Configurer l'étape de « réaction » :

Renseigner les caractéristiques du système de refroidissement :

Paramètres de l'échangeur par la paroi

- Eau froide
- Température : 25°C
- Débit nominal : 4000 kg/h

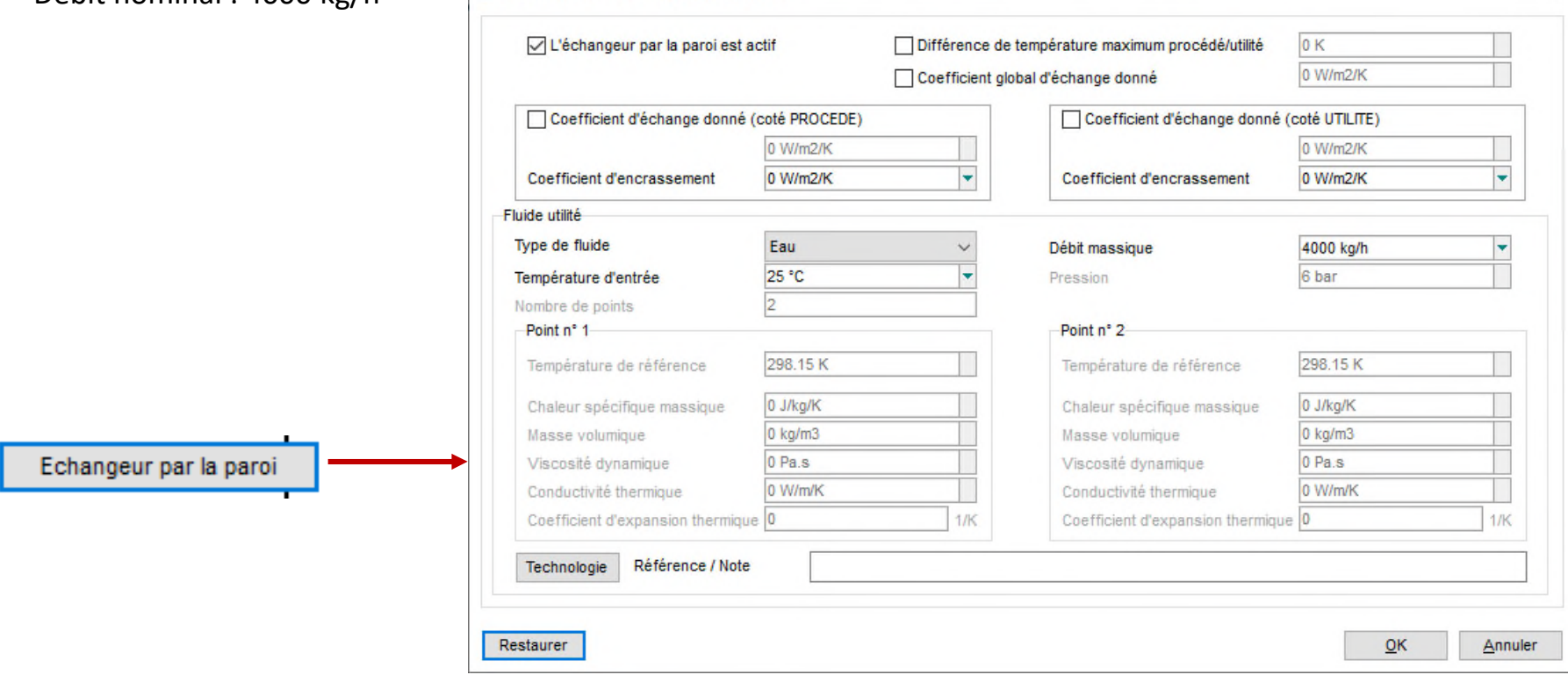

 $\times$ 

• Configurer l'étape de « réaction » :

Il n'est pas nécessaire de configurer les éléments suivants qui sont identiques à l'étape de « chauffe » :

- Agitation
- Matériaux à la paroi
- **Reflux**
- Spécification de pression
- Caractéristiques du condenseur

• Configurer l'étape de « réaction » :

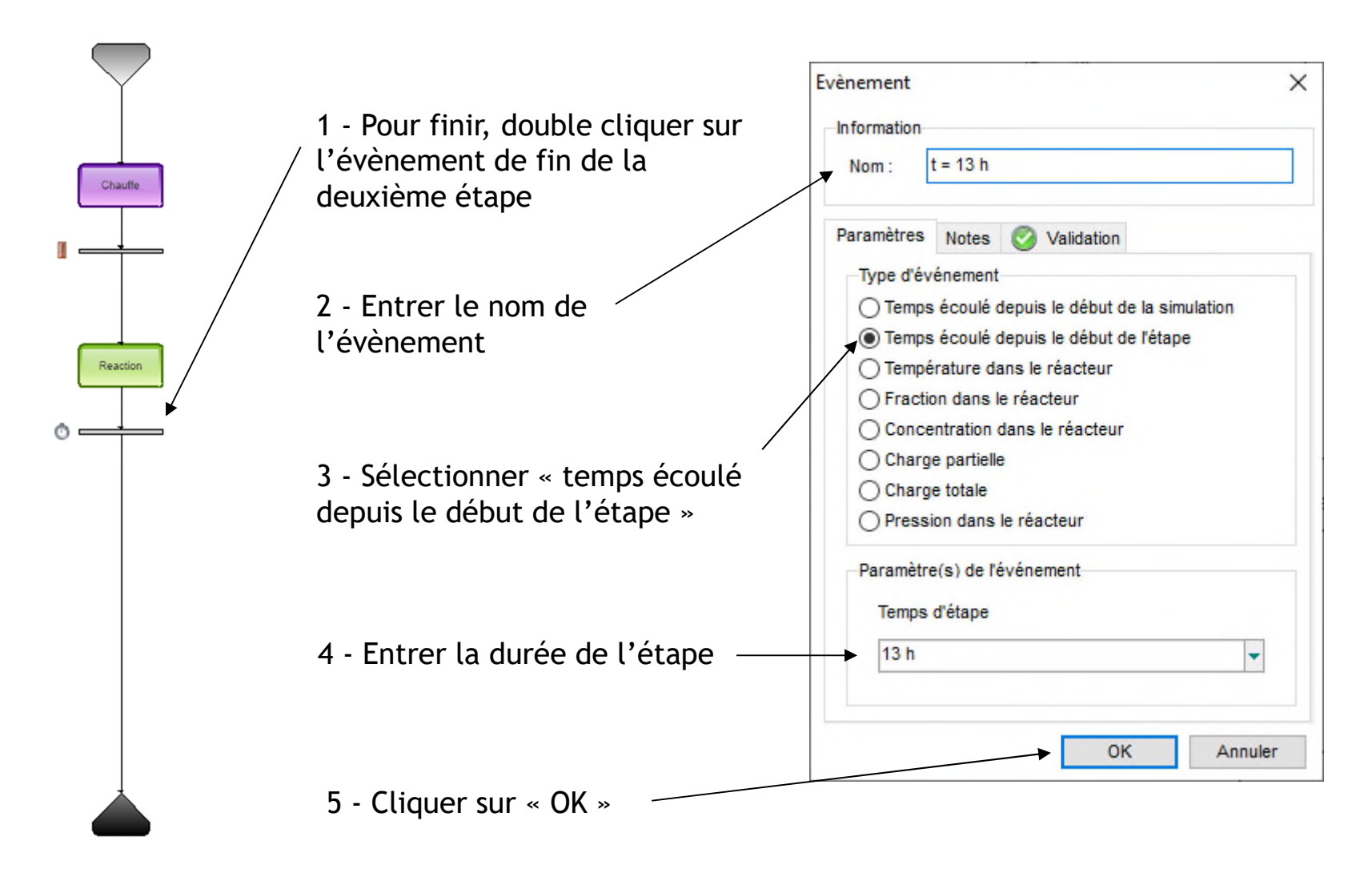

## **Etape 6 : Lancement de la simulation**

Paramètres du rapport

1- Cliquer sur « Paramètres du rapport »

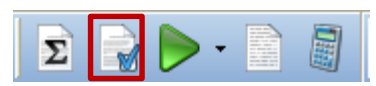

 $\times$ 

3- Changer l'intervalle de temps pour « 60 s » afin d'obtenir des courbes plus « lisses »

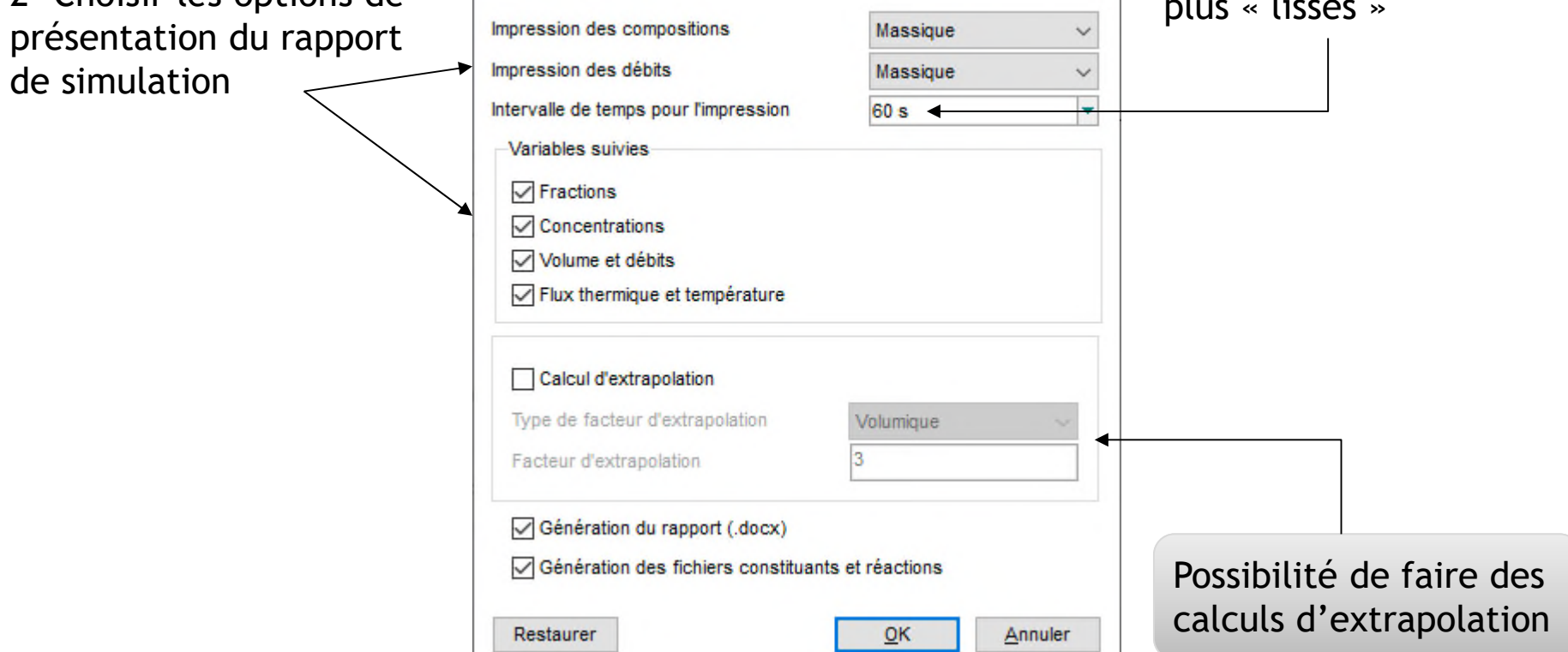

4- Enregistrer le fichier

2- Choisir les options de

5- Lancer la simulation

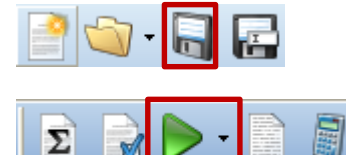

84

# **Etape 6 : Lancement de la simulation**

La fenêtre suivante permet de suivre en temps réel l'évolution du procédé :

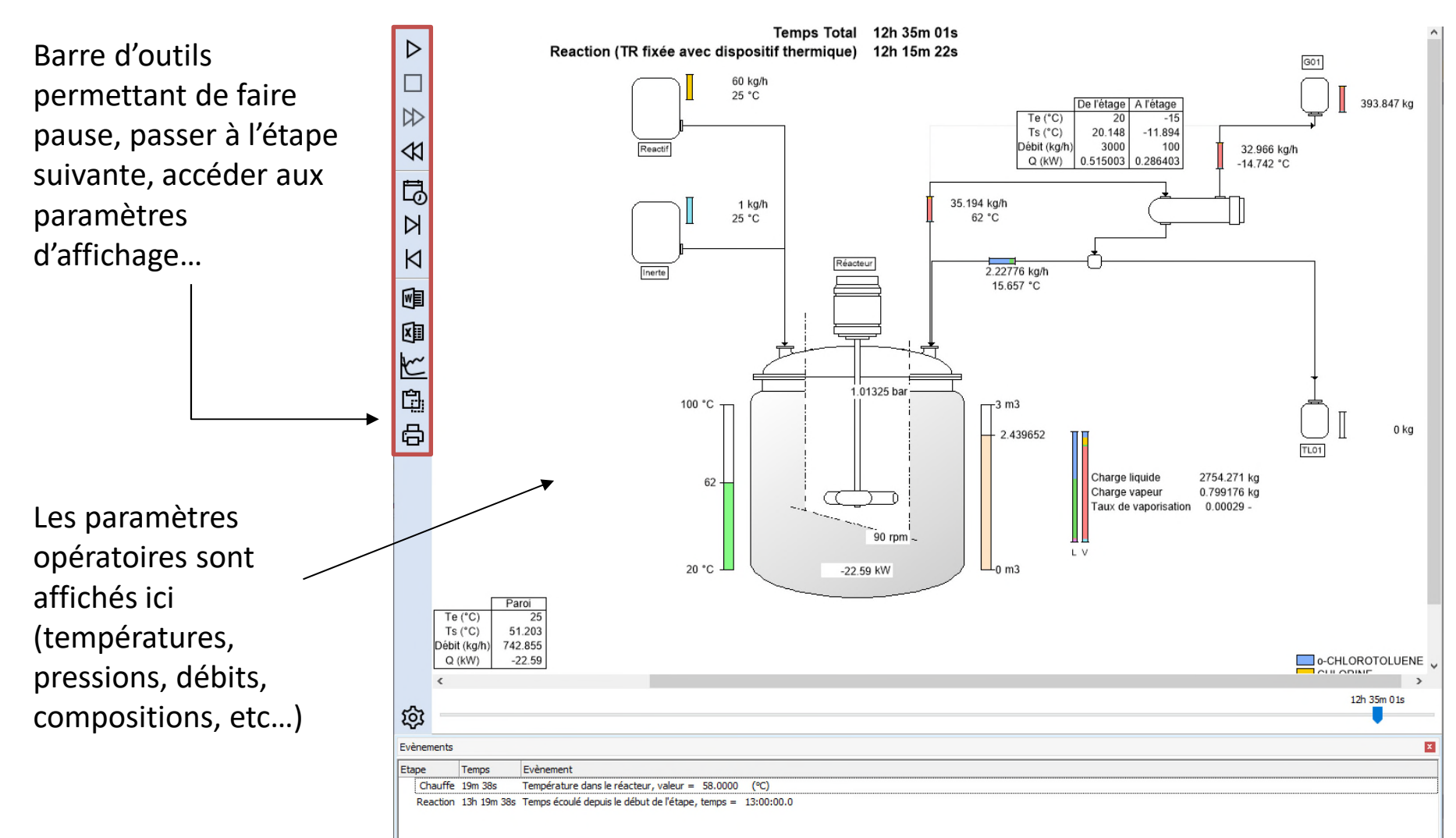

2023 ProSim S.A. All rights reserved. © 2023 ProSim S.A. All rights reserved.  $\odot$ 

# **Etape 6 : Lancement de la simulation**

La fenêtre suivante permet de suivre en temps réel l'évolution du procédé :

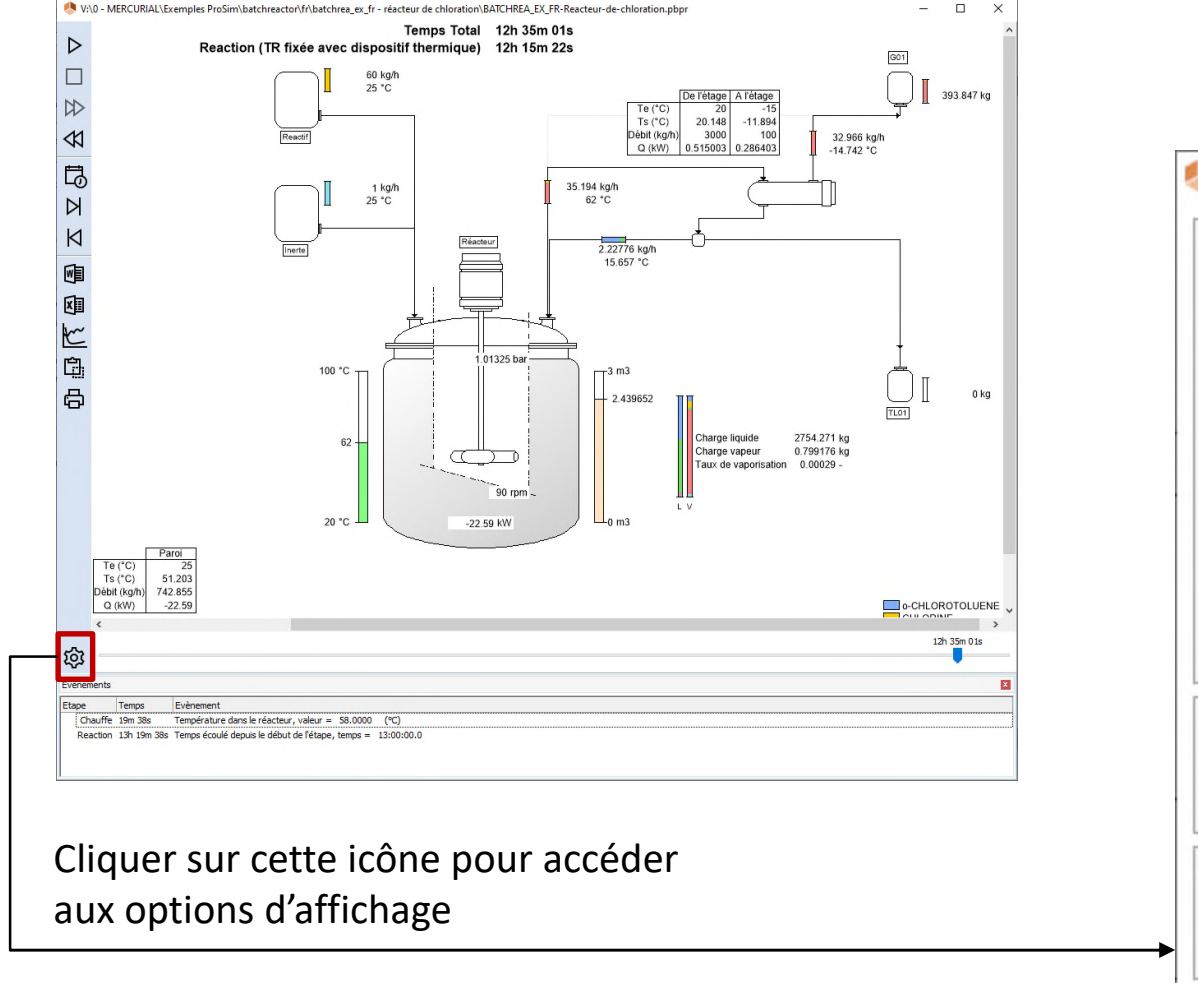

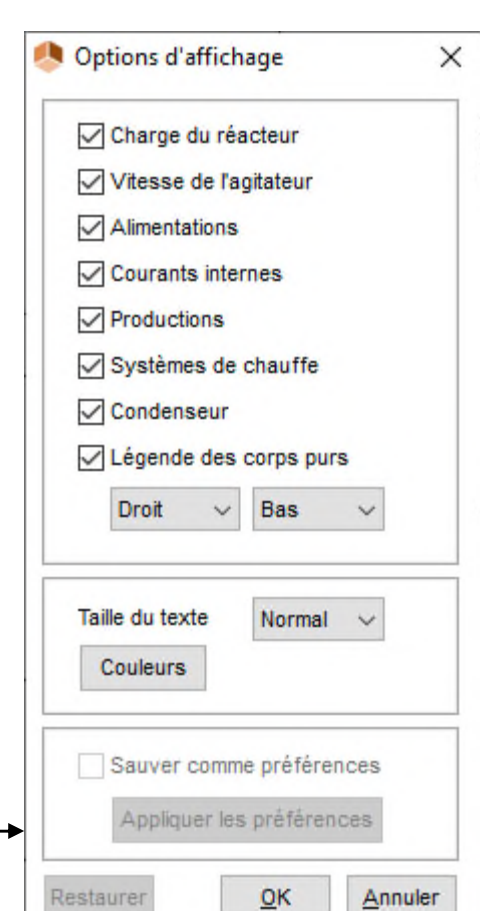

2023 ProSim S.A. All rights reserved. © 2023 ProSim S.A. All rights reserved.

#### **Etape 7 : Visualisation des résultats de la simulation**

Une fois la simulation terminée, cliquer sur cette icône afin d'analyser l'évolution en fonction du temps des variables du procédé (pression, température, débits, compositions, quantités de chaleurs, propriétés physiques, etc...)

D

 $\approx$ 

≪

13

Ŋ

Κ

嗰

国内国内

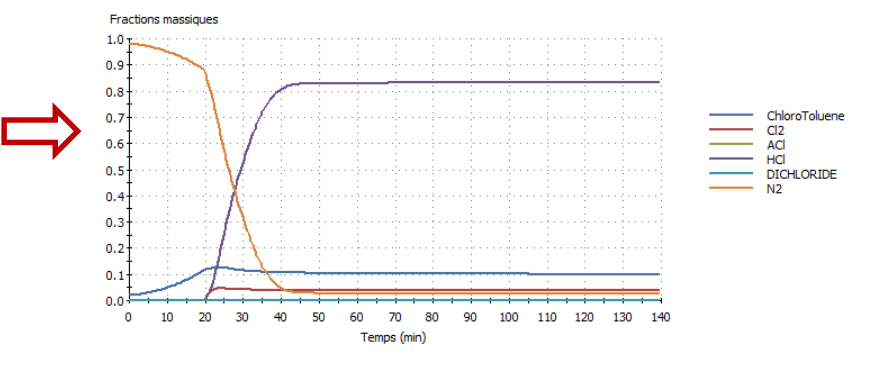

#### Fractions massiques vapeur

Propriétés physiques

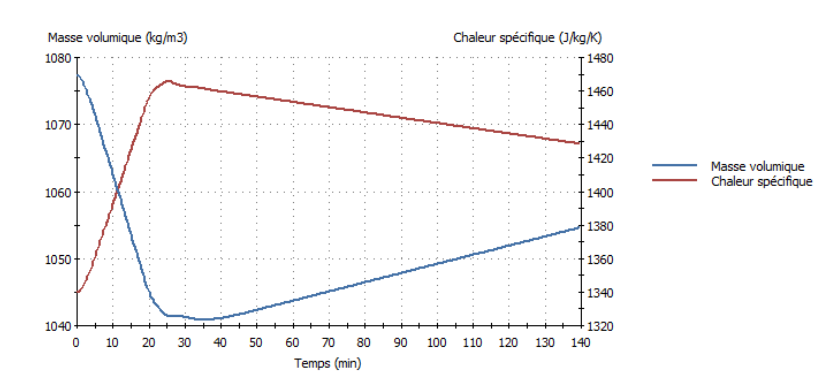

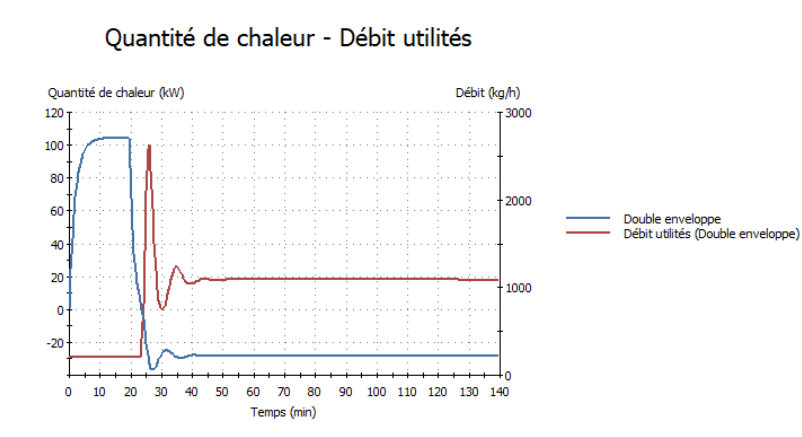

#### **Etape 7 : Visualisation des résultats de la simulation**

Cliquer sur cette icône afin d'ouvrir le compte rendu détaillé de la simulation au format MS-Word. Ce dernier comprend les données d'entrée (équipements utilisés et protocole opératoire) ainsi que l'ensemble des résultats numériques et graphiques

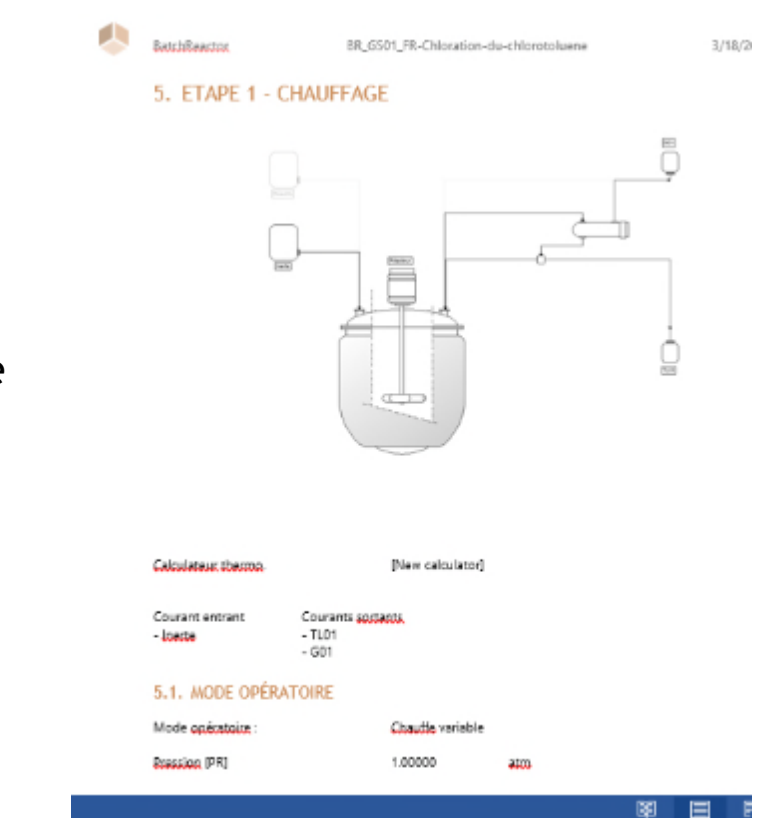

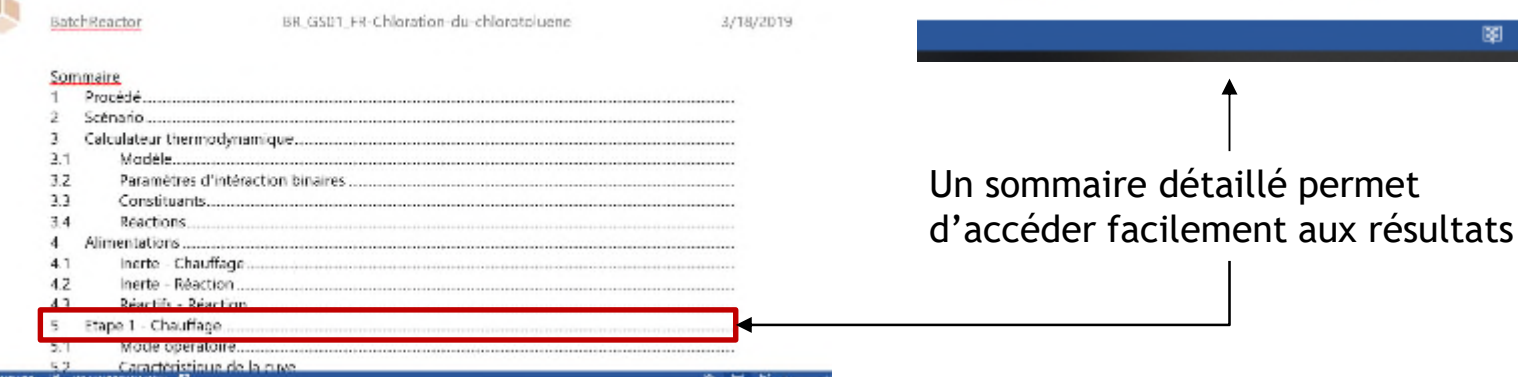

#### **Etape 7 : Visualisation des résultats de la** 89 **simulation**

Cliquer sur cette icône afin d'ouvrir le compte rendu de la simulation au format MS-Excel. Ce dernier comprend l'évolution des variables du procédé en fonction du temps

 $\triangleright$ 

 $\heartsuit$ 

 $\triangleleft$ 

同区

 $\overline{\mathsf{K}}$ 

电图义电电

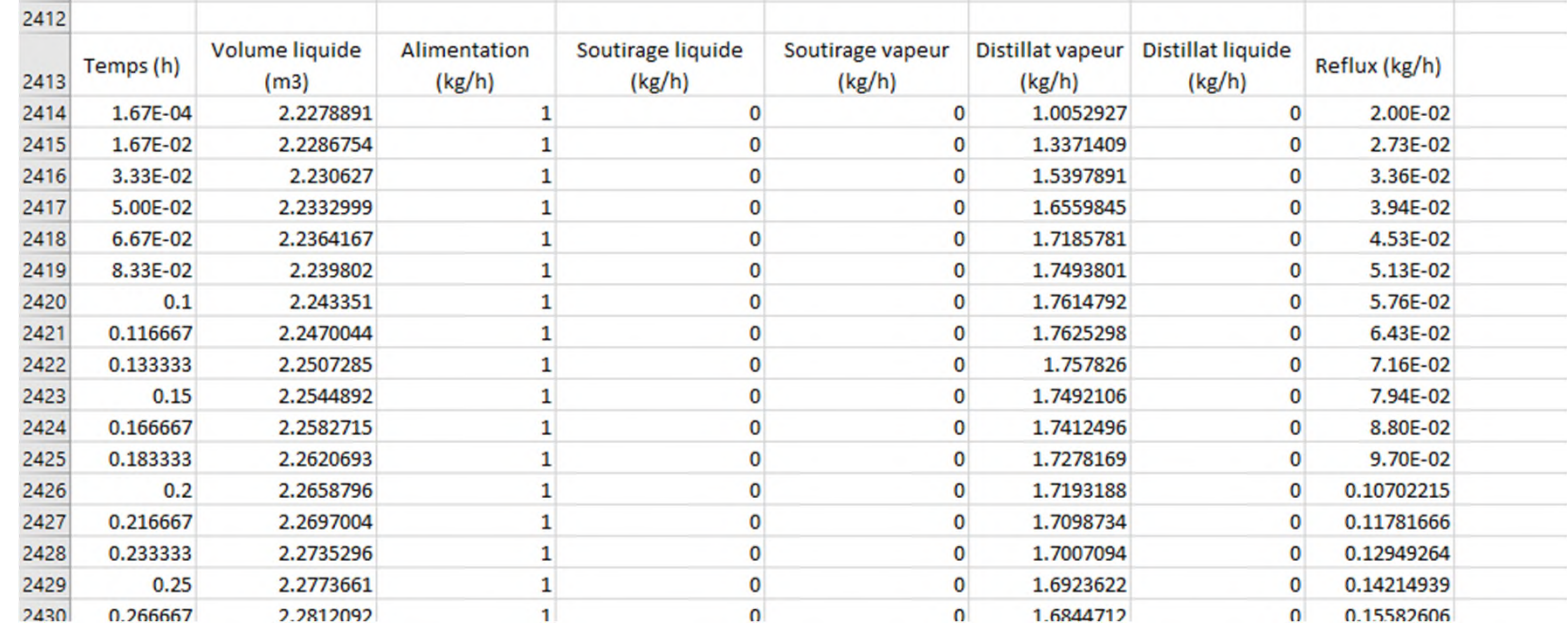

#### **Etape 7 : Visualisation des résultats de la simulation**

Plusieurs fichiers sont automatiquement générés dans le dossier comprenant le fichier de simulation, notamment :

- Le fichier de simulation (\*.pbpr)
- Le rapport de simulation au format MS-Word (\*.docx)
- Le fichier de résultats au format MS-Excel (\*.csv)

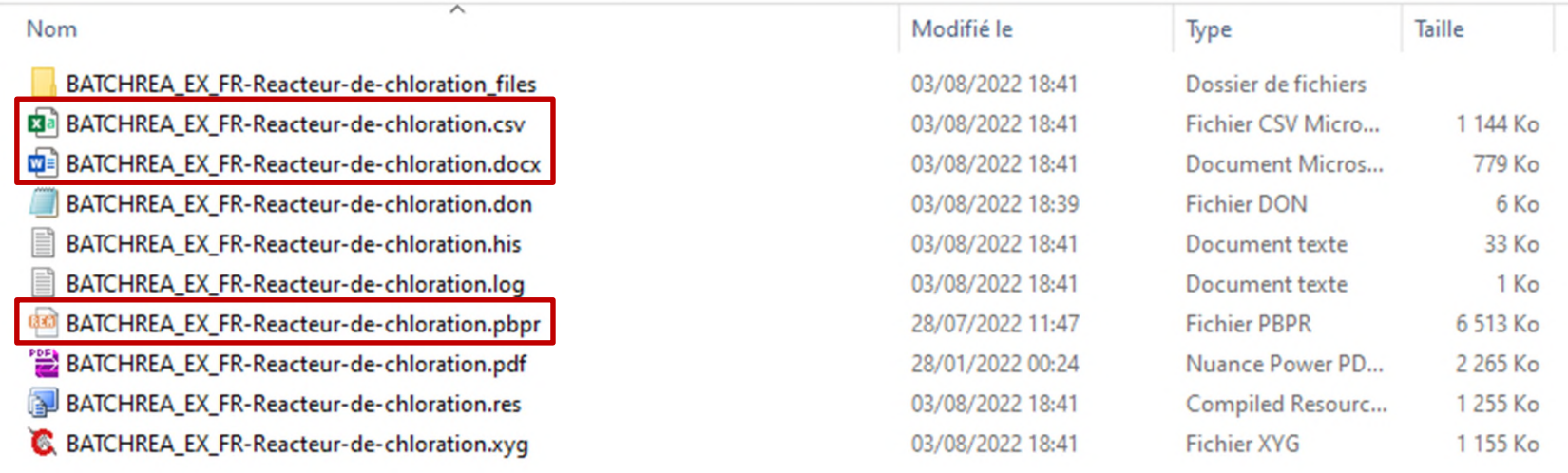

#### **Etape 7 : Visualisation des résultats de la simulation**

Pour toutes questions, vous pouvez contacter le support technique de ProSim, en envoyant un email à [support@prosim.net,](mailto:support@prosim.net) avec :

- Le détail de votre problématique
- Votre fichier de simulation

Pour faciliter l'envoi du fichier de simulation par email, un dossier compressé peut être généré en cliquant sur « envoyer au support » :

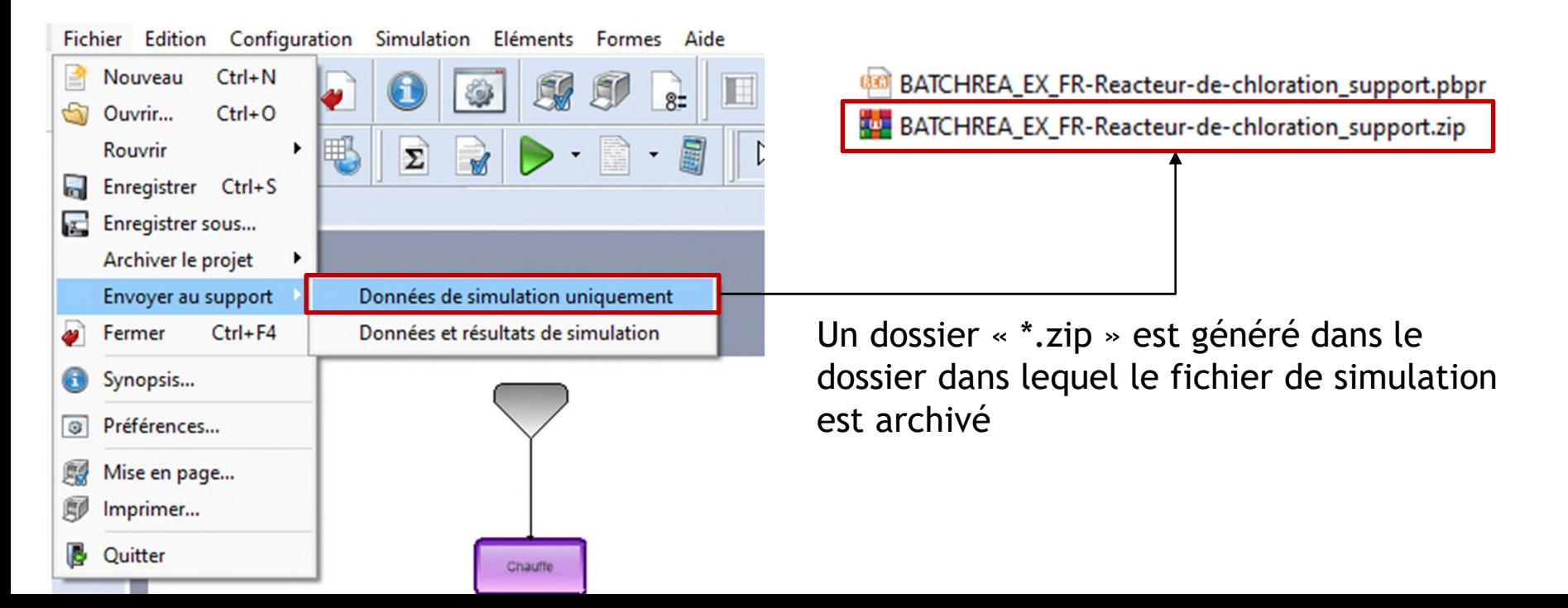

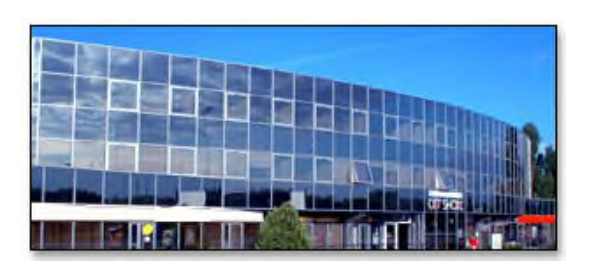

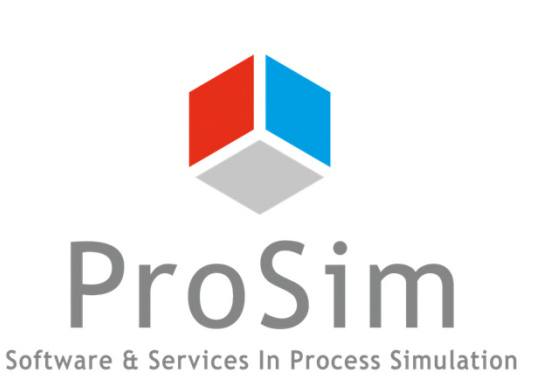

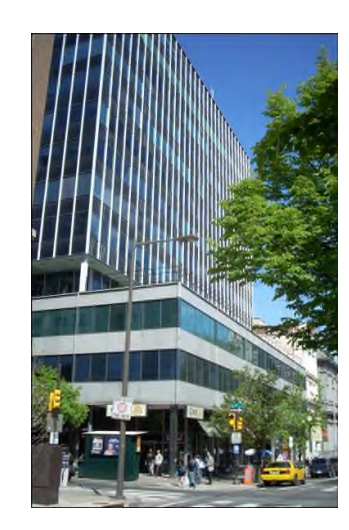

**ProSim SA** 51, rue Ampère Immeuble Stratège A F-31670 Labège France

 $\mathbf{R}$ : +33 (0) 5 62 88 24 30

# **www.prosim.net**  $\bullet$ : +1 215 600 3759

info@prosim.net

**ProSim, Inc.** 325 Chestnut Street, Suite 800 Philadelphia, PA 19106 U.S.A.